Dell<sup>™</sup> Dimension<sup>™</sup> 9200C

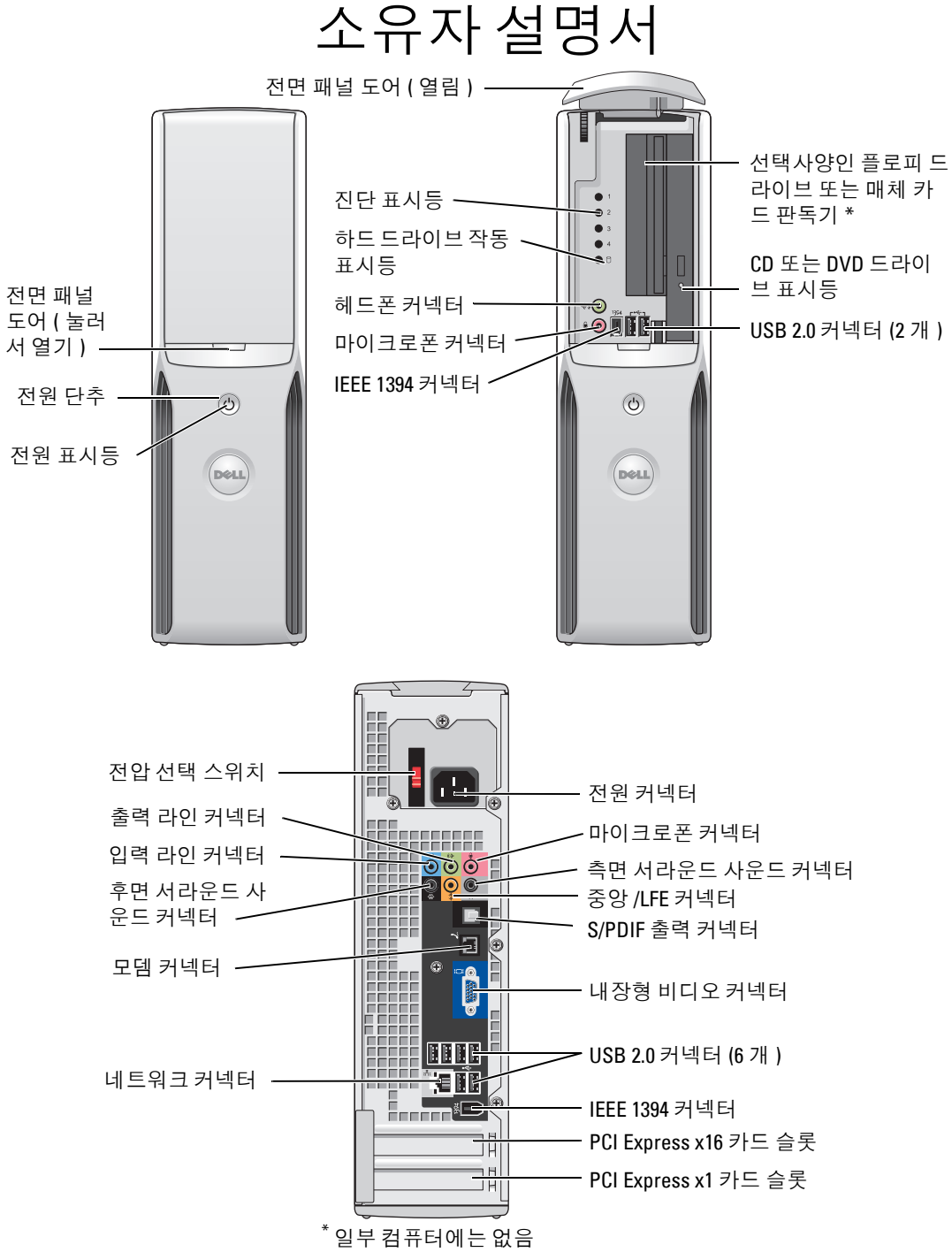

#### 모델 **DCCY**

## 주 **,** 주의사항 및 주의

주 **:** 주는 컴퓨터를 보다 효율적으로 사용할 수 있는 중요 정보를 제공합니다 .

주의사항 **:** 주의사항은 하드웨어의 손상 또는 데이터 유실 위험을 설명하며 , 이러한 문제를 방지할 수 있는 방 법을 알려줍니다 .

#### 주의 **:** 주의는 위험한 상황 **,** 심각한 부상 또는 사망할 우려가 있음을 알려줍니다 **.**

Dell™ n 계열 컴퓨터를 구입한 경우 , 본 설명서의 Microsoft® Windows® 운영 체제에 관련된 사항들은 적용 되지 않습니다.

Dell Inc. 의 서면 승인 없이 어떠한 경우에도 무단 복제하는 것을 엄격히 금합니다 .

모델 **DCCY**

**2006** 년 **8** 월 **P/N HJ018 Rev. A01**

\_\_\_\_\_\_\_\_\_\_\_\_\_\_\_\_\_\_\_\_

본 설명서에 수록된 정보는 사전 통보 없이 변경될 수 있습니다 **. © 2006 Dell Inc.** 저작권 본사 소유 **.**

본 설명서에 사용된 상표 : **Dell**, **DELL** 로고 , **Inspiron**, **Dell Precision**, **Dimension**, **OptiPlex**, **Latitude**, **PowerEdge**, **PowerVault**, **PowerApp**, **DellNet** 및 **PowerConnect** 는 Dell Inc. 의 상표입니다 . **Intel**, **Pentium**, **Intel SpeedStep** 및 **Celeron** 는 Intel Corporation 의 등록 상표입니다 . **Microsoft**, **Windows** 및 **Outlook** 는 Microsoft Corporation 의 등록 상표입니다 .

본 설명서에서 특정 회사의 표시나 제품 이름을 지칭하기 위해 기타 상표나 상호를 사용할 수도 있습니다 . Dell Inc. 는 자사가 소유 하고 있는 것 이외에 기타 모든 상표 및 상표명에 대한 어떠한 소유권도 없습니다 .

## 목차

 $\overline{1}$ 

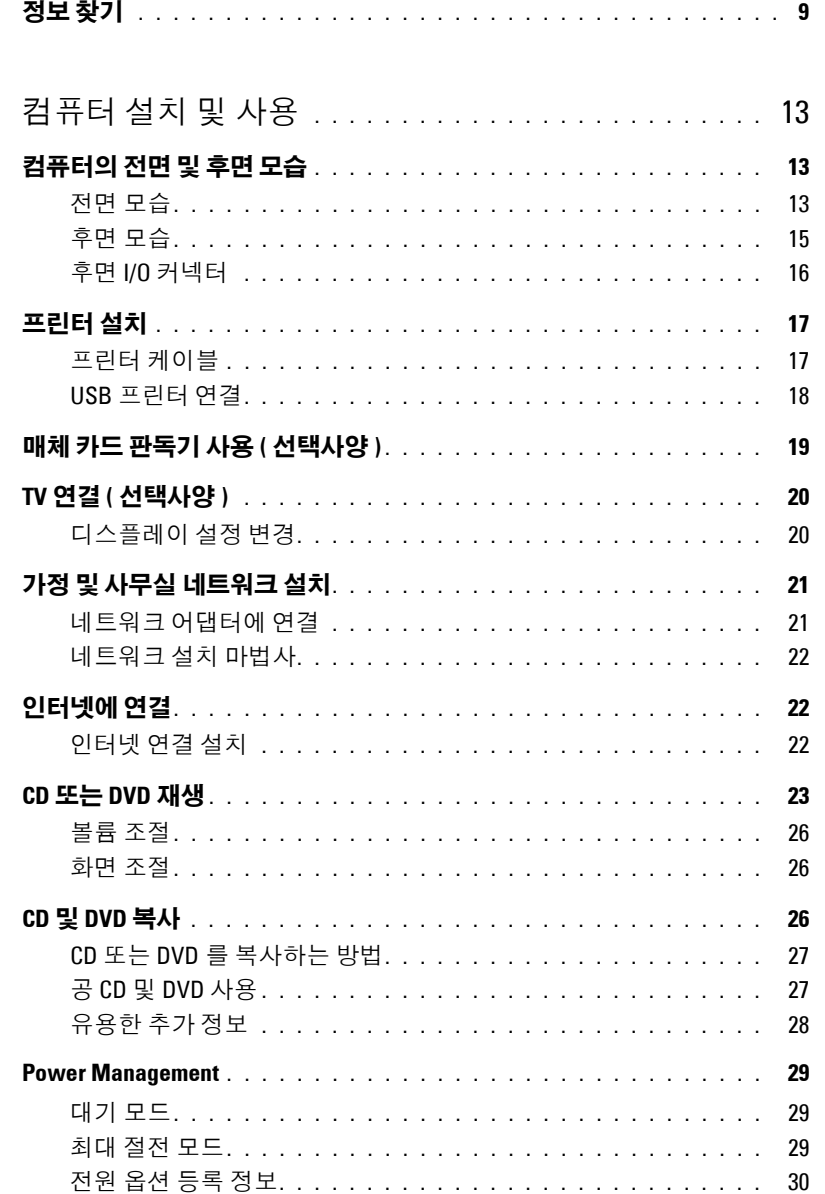

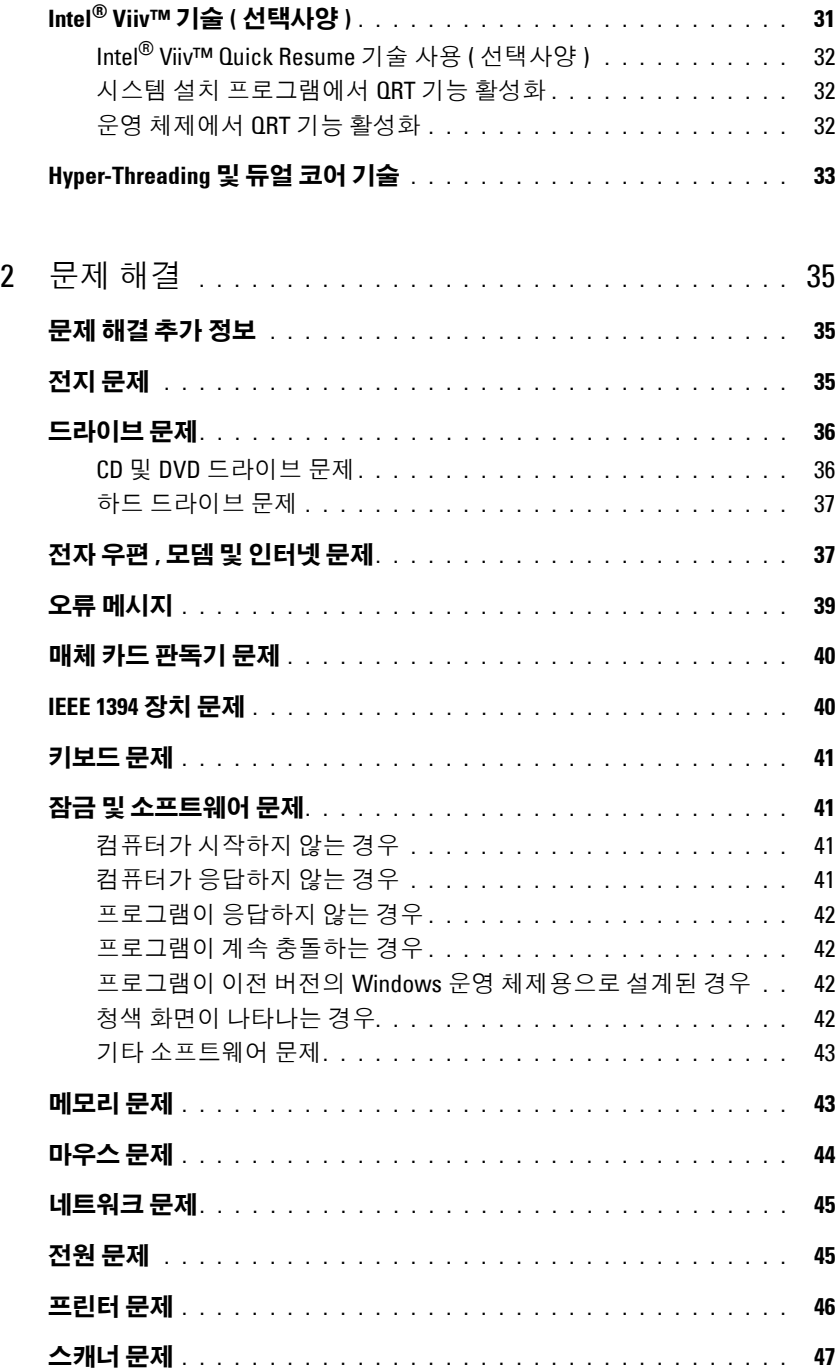

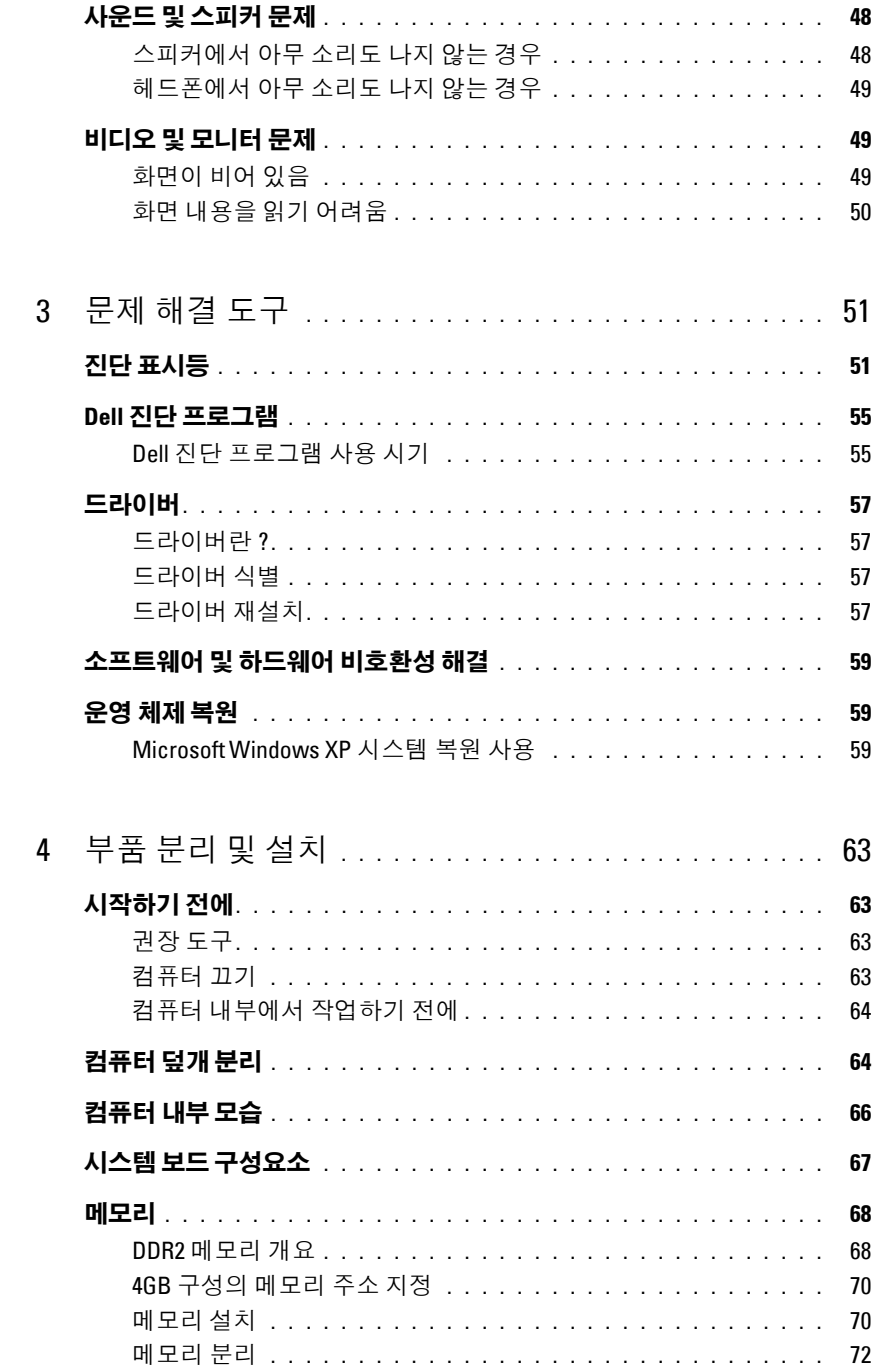

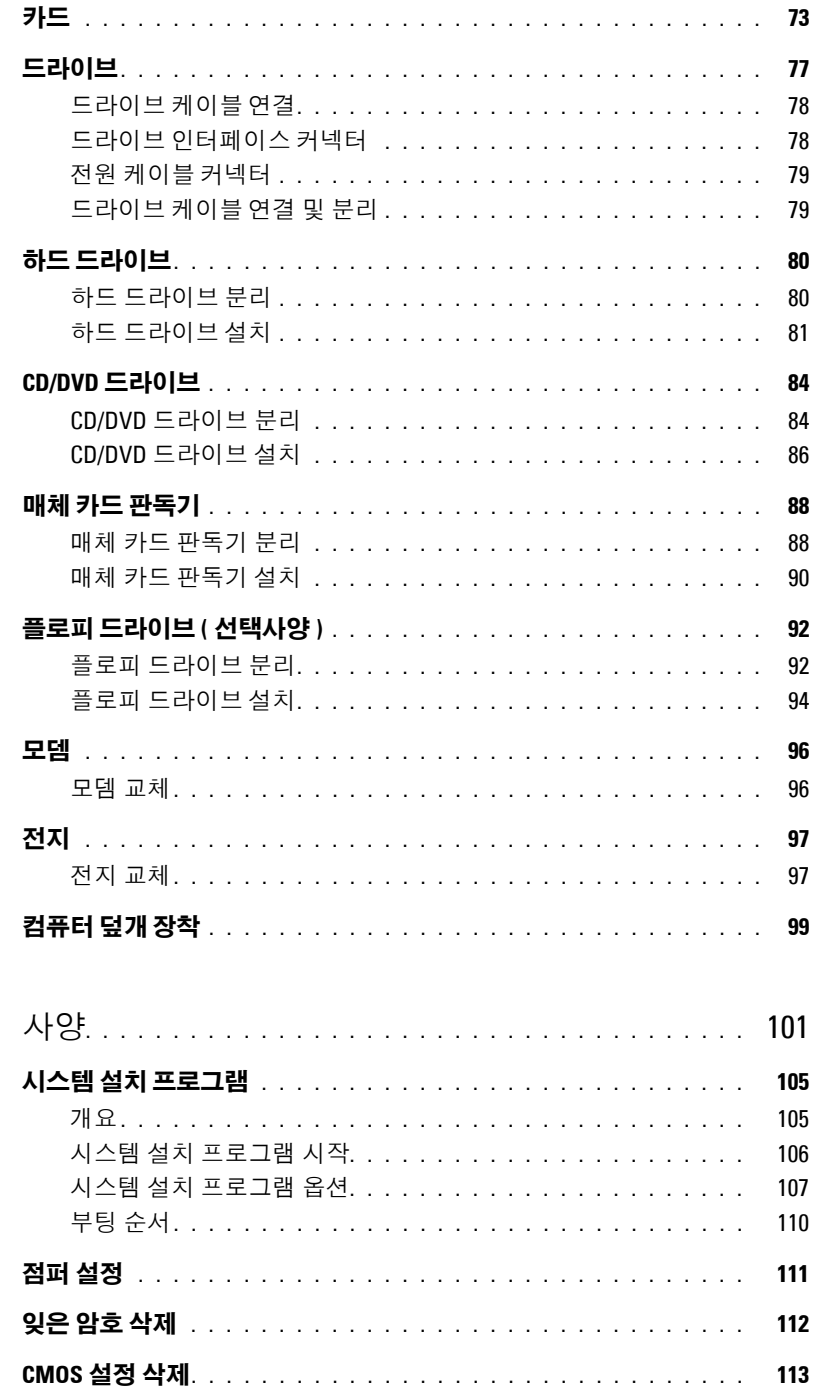

 $\overline{5}$ 

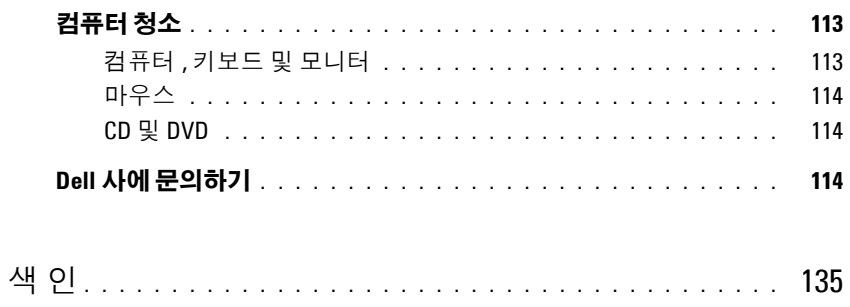

#### 목차

## <span id="page-8-0"></span>정보 찾기

- 주 **:** 일부 기능 또는 매체는 선택사양일 수 있으므로 컴퓨터와 함께 제공되지 않을 수 있습니다 . 소재 국가 에 따라 일부 기능 또는 매체를 사용할 수 없습니다 .
- <mark>◇</mark> 주 : 이 소유자 설명서는 support.dell.com 에서 PDF 형식으로 사용할 수 있습니다 .
- **주 :** 추가 정보가 컴퓨터와 함께 제공될 수 있습니다 .

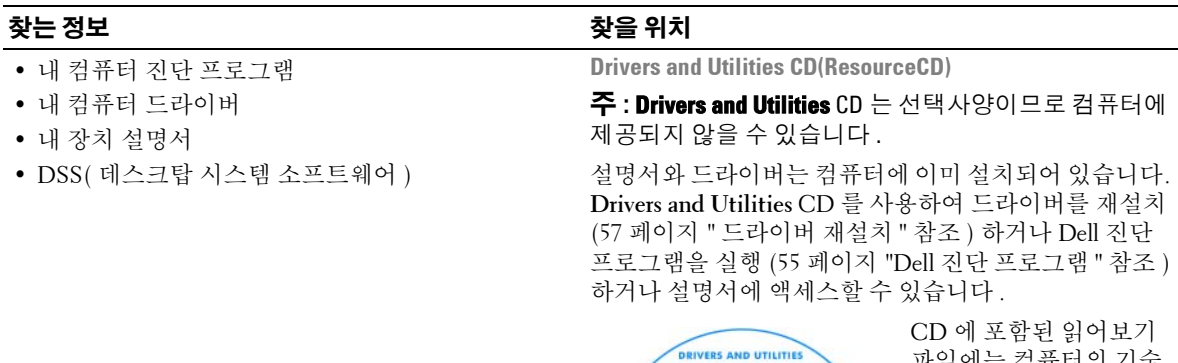

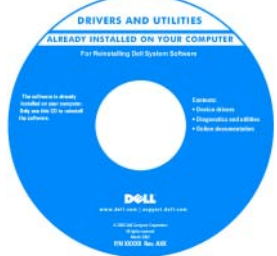

파일에는 컴퓨터의 기술 변경사항 또는 기술자와 숙련된 사용자를 대상으 로 한 고급 기술 참조 자 료에 관한 최신 업데이트 가 수록되어 있습니다.

주 **:** 드라이버 및 설명서 업데이트는 **support.dell.com** 에 서 찾을 수 있습니다 .

- 보증 정보
- 안전 지침
- 규정사항
- 인체 공학적 정보
- 최종 사용자 사용권 계약

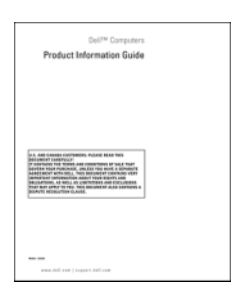

**Dell™** 제품 정보 안내

• 내 컴퓨터 설치 방법 실제 2011년 설치 안내서

#### 찾는 정보 아이들은 아이들에게 아이들에게 하는 것을 위치

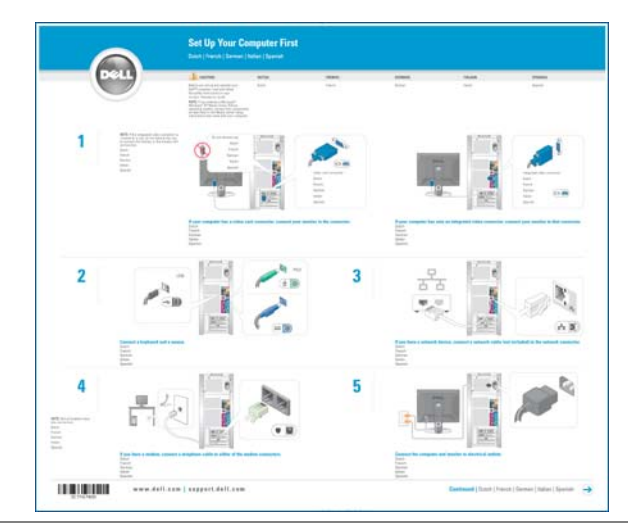

- 서비스 태그 및 특급 서비스 코드
- Microsoft Windows 제품 키 레이블

<span id="page-9-0"></span>서비스 태그 및 **Microsoft Windows** 제품 키 이러한 레이블은 컴퓨터에 부착되어 있습니다 .

• 서비스 태그를 사용하여 **support.dell.com** 을 사용 하거나 기술 지원부에 문 의할 때 컴퓨터를 식별하 십시오 .

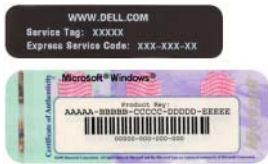

• 기술 지원부에 문의할 때 특급 서비스 코드를 입력하 여 전화 문의가 처리되도록 합니다 .

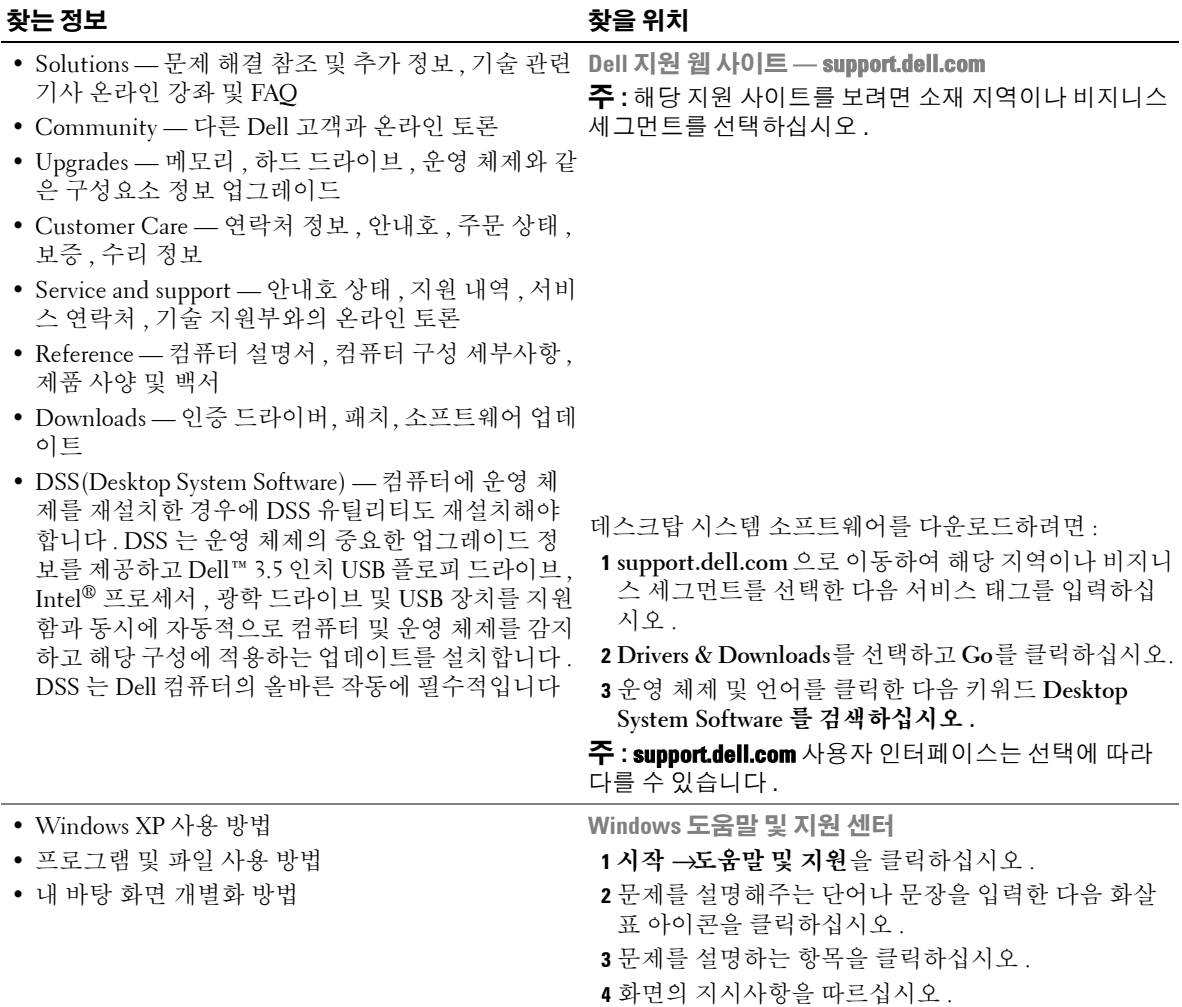

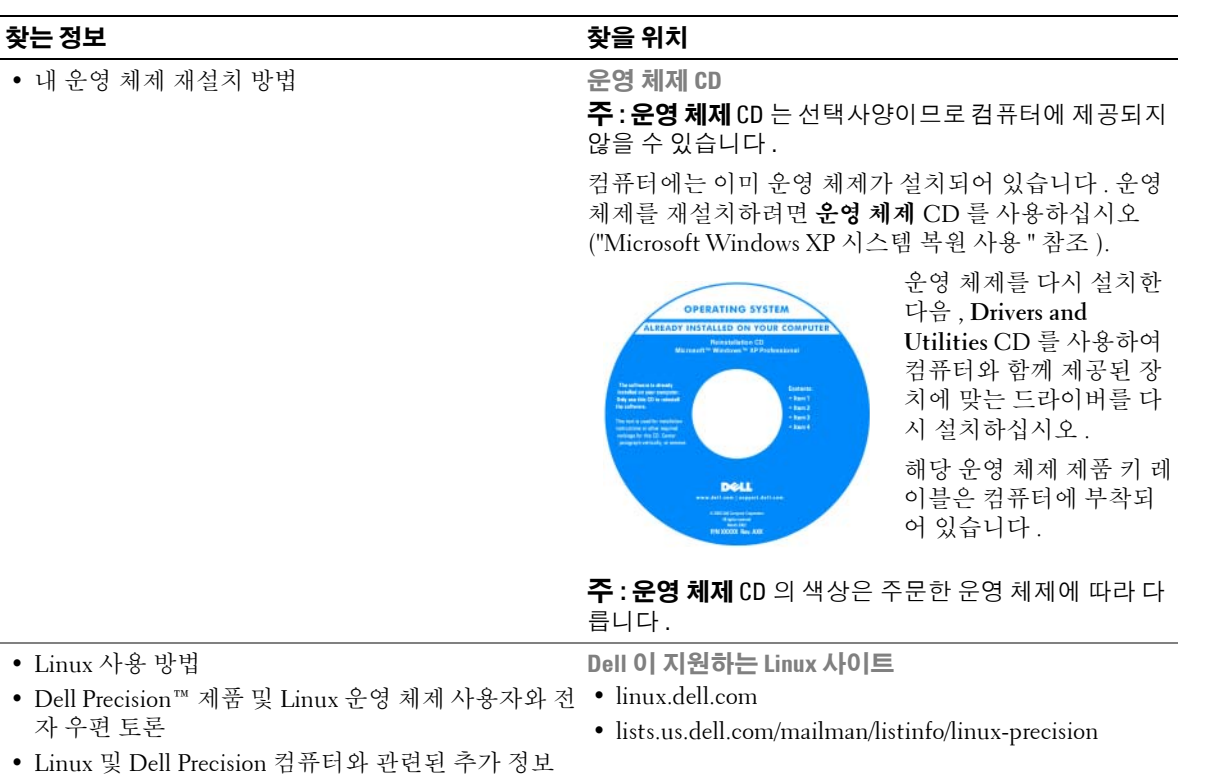

## <span id="page-12-0"></span>컴퓨터 설치 및 사용

## <span id="page-12-1"></span>컴퓨터의 전면 및 후면 모습

#### <span id="page-12-2"></span>전면 모습

주 **:** 플래시 매체 , IEEE 1394, USB 또는 헤드폰 커넥터를 사용하는 경우 전면 패널 도어는 열린 상태로 있습니다 .

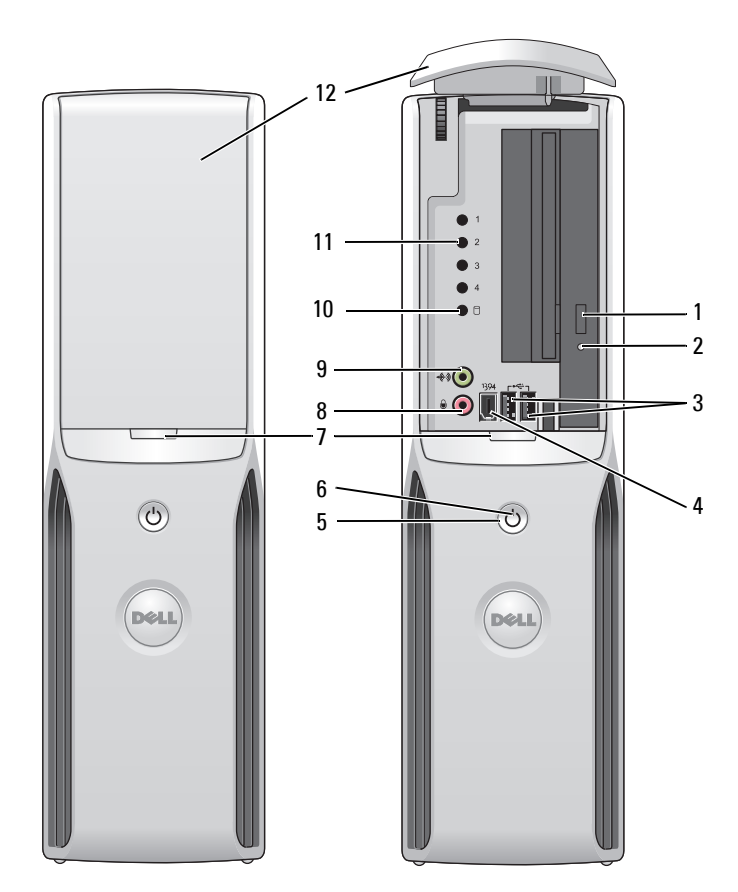

- 1 CD/DVD 드라이브 꺼내 이 단추를 눌러 CD/DVD 를 드라이브에서 꺼냅니다 . 기 단추
- 2 CD/DVD 드라이브 작동 컴퓨터가 CD 또는 DVD 드라이브에서 데이타를 읽는 경우 드라이브 작동 표시등 표시등 이 켜집니다 .
- 3 USB 2.0 커넥터 (2 개 ) 조이스틱 또는 카메라와 같이 가끔씩 연결하는 장치는 전면 USB 커넥터를 사용하 십시오 (USB 장치로 부팅하는 데 대한 자세한 내용은 105 [페이지](#page-104-2) " 시스템 설치 프 [로그램](#page-104-2) " 을 참조 ).

프린터 및 키보드와 같이 일반적으로 계속 연결되어 있는 장치에는 후면 USB 커넥 터를 사용하는 것이 좋습니다 .

4 IEEE 1394 커넥터 디지털 비디오 카메라와 같은 고속 직렬 멀티미디어 장치를 연결합니다 .

외부 하드 드라이브 및 기타 저장 장치와 같이 일반적으로 연결되어 있는 장치의 경우 , 후면 IEEE 1394 커넥터를 사용하는 것이 좋습니다 .

- 5 전원 단추 이 단추를 누르면 컴퓨터의 전원이 켜집니다 .
	- 주의사항 **:** 데이타 유실을 방지하려면 컴퓨터의 전원을 끌 때 전원 단추를 사 용하지 마십시오 . 대신 운영 체제 종료를 수행하십시오 .
- 6 전원 표시등 전원 표시등은 켜지거나 깜박이거나 단색을 유지하여 다음과 같은 여러 가지 상태 를 나타냅니다 .
	- 표시등 꺼짐 컴퓨터 전원이 꺼져 있습니다 .
	- 녹색으로 켜져 있음 컴퓨터가 정상적으로 작동하고 있습니다 .
	- 녹색으로 깜박임 컴퓨터가 절전 상태에 있습니다 .
	- 호박색으로 깜박임 또는 켜져 있음 45[페이지](#page-44-2) "전원 문제"를 참조하십시오.
- 7 전면 패널 도어 분리 단추 이 단추를 눌러 전면 패널 커넥터에 액세스합니다 .
- 8 마이크로폰 커넥터 사운드 또는 전화 프로그램에 음성 또는 음악을 입력할 PC 마이크로폰을 연결하려 면 분홍색 마이크로폰 커넥터를 사용하십시오 .

사운드 카드가 있는 컴퓨터에서 마이크로폰 커넥터는 카드에 있습니다 .

- 9 헤드폰 커넥터 녹색 헤드폰 커넥터에는 헤드폰과 일반적인 종류의 스피커를 연결합니다 .
- 10 하드 드라이브 작동 표시등 하드 드라이브 작동 표시등은 컴퓨터가 하드 드라이브에서 데이타를 읽거나 저장 할 때 켜집니다 . 이 표시등은 CD 플레이어와 같은 장치가 작동할 때도 켜집니다 .
- 11 진단 표시등 기 각 진단 표시등의 의미에 대한 자세한 정보는 51 [페이지](#page-50-2) " 진단 표시등 " 을 참조하 십시오 .
- 12 전면 패널 도어 이 패널은 CD/DVD 드라이브 , 매체 카드 판독기 및 선택사양인 플로피 드라이브 를 보호합니다 .

#### <span id="page-14-0"></span>후면 모습

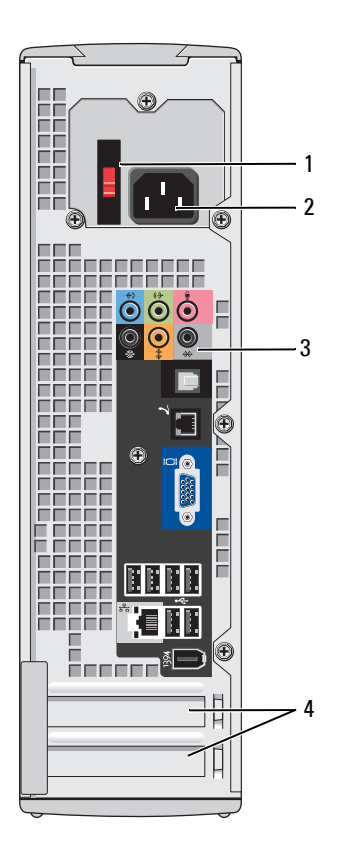

- 
- 
- 
- 

1 전압 선택 스위치 THOT THE THOT 자세한 내용은 제품 정보 안내에 있는 안전 지침 을 참조하십시오 .

2 전원 커넥터 접대 가능 가능 전원 케이블을 연결합니다.

3 후면 패널 커넥터 IND INDITEL 2394, USB 및 기타 장치를 해당 커넥터에 꽂 으십시오 .

4 카드 슬롯 기본 프로그 서비 서비 서비 프로 PCI Express 카드에 커넥터를 접속하 십시오.

#### <span id="page-15-0"></span>후면 **I/O** 커넥터

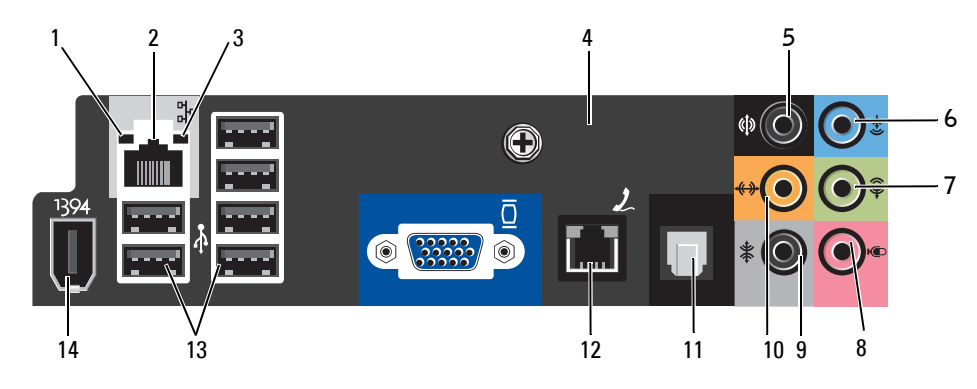

1 연결 무결성 표시등 • 녹색 — 10Mbps 네트워크와 컴퓨터의 연결 상태가 좋음을 나타냅니다 .

• 주황색 — 100Mbps 네트워크와 컴퓨터의 연결 상태가 좋음을 나타냅니다 .

- 꺼짐 컴퓨터가 물리적 네트워크 연결을 감지하지 못하고 있음을 나타냅 니다.
- 2 네트워크 어댑터 커넥터 컴퓨터를 네트워크 또는 광대역 장치에 연결하려면 네트워크 케이블의 한쪽 끝을 네트워크 잭이나 네트워크 또는 광대역 장치에 연결하십시오 . 네트워크 케이블의 다른쪽 끝을 컴퓨터 후면 패널의 네트워크 어댑터 커넥터에 연결하 십시오 . 딸깍 소리가 나면 네트워크 케이블이 단단하게 연결된 것입니다 . 주 **:** 전화 케이블을 네트워크 커넥터에 꽂지 마십시오 .

네트워크 커넥터 카드가 있는 컴퓨터에서는 카드의 커넥터를 사용하십시오 .

사용자의 네트워크에 범주 5 의 전선과 커넥터를 사용할 것을 권장합니다 . 범 주 3 의 선을 사용해야 하는 경우 안정적인 작동을 위해 강제로 네트워크 속도 를 10Mbps 로 다운하십시오 .

- 3 네트워크 작동 표시등 컴퓨터가 네트워크에서 데이타를 송수신할 때 황색 표시등이 깜박입니다 . 네 트워크 처리량이 많을 경우 이 표시등은 계속 " 켜짐 " 상태를 유지합니다 .
- 4 모뎀 커넥터 모델 커넥터를 사용하여 컴퓨터를 인터넷에 연결하십시오 .
- 5 후면 서라운드 사운드 커넥터 검은색 서라운드 사운드 커넥터에는 멀티 채널 기능이 있는 스피커를 연결하 십시오 .
- 6 입력 라인 커넥터 청색 입력 라인 커넥터에는 카세트 플레이어 , CD 플레이어 또는 VCR 와 같은 녹음 / 재생 장치를 연결하십시오 .

사운드 카드가 있는 컴퓨터에서는 카드의 커넥터를 사용하십시오 .

7 출력 라인 커넥터 대부분의 내장형 증폭기가 달린 스피커 및 헤드폰을 연결할 때 녹색 출력 라인 커넥터를 사용하십시오 .

사운드 카드가 있는 컴퓨터에서는 카드의 커넥터를 사용하십시오 .

8 마이크로폰 사운드 또는 전화 프로그램에 음성 또는 음악 입력을 위한 PC 마이크로폰을 연 결하려면 분홍색 커넥터를 사용하십시오 .

사운드 카드가 있는 컴퓨터에서 마이크로폰 커넥터는 카드에 있습니다 .

- 9 측면 서라운드 사운드 커넥터 회색 서라운드 사운드 커넥터를 사용하여 멀티 채널 기능이 있는 스피커를 연 결하십시오 .
- 10 중앙 /LFE 커넥터 LFE( 저 주파수 효과 ) 오디오 채널은 80Hz 이하의 저 주파수 정보만 전송하는 디지털 서라운드 사운드 오디오 방식을 기초로 합니다 . LFE 채널은 서브우퍼 를 작동하여 극히 낮은 저음 확장을 제공합니다 . 서브우퍼를 사용하지 않는 시 스템은 서라운드 사운드 설정의 주 스피커에 LFE 정보를 돌릴 수 있습니다 .
- 11 S/PDIF 커넥터 이 케넥터는 아날로그 오디오 전환 과정을 경과하지 않고 디지털 오디오를 전 송하는 데 사용됩니다 .
- 12 VGA 커넥터 모니터에 VGA 커넥터가 있으면 이 커넥터를 컴퓨터의 VGA 커넥터에 꽂으십 시오 .
- 13 USB 2.0 커넥터 (6 개 ) 프린터 및 키보드와 같이 일반적으로 계속 연결되어 있는 장치에는 후면 USB 커넥터를 사용하십시오 . 조이스틱 또는 카메라와 같이 가끔 연결하는 장치의 경우 전면 USB 커넥터를
- 14 IEEE 1394 커넥터 디지털 비디오 카메라와 같은 고속 직렬 멀티미디어 장치를 연결합니다 .

## <span id="page-16-0"></span>프린터 설치

**□ 주의사항** : 프린터를 컴퓨터에 연결하기 전에 운영 체제 설치를 완료하십시오.

다음 작업 방법을 포함한 설치 정보는 프린터와 함께 제공된 설명서를 참조하십시오 .

사용하는 것이 좋습니다 .

- 업데이트된 드라이버 획득 및 설치
- 프린터를 컴퓨터에 연결
- 용지 로드 및 토너 또는 잉크 카트리지 설치
- 기술 지원은 프린터 제조업체에 문의하십시오 .

#### <span id="page-16-1"></span>프린터 케이블

USB 케이블을 사용하여 컴퓨터에 프린터를 연결합니다 . 프린터 케이블이 프린터와 함께 제공되지 않을 수 있기에 별도로 케이블을 구입하는 경우 , 케이블이 해당 프린터와 호환되는지 확인하십시오 . 컴퓨터를 구입할 때 프린터 케이블을 함께 구입했으면 케이블이 컴퓨터 상자에 있을 수 있습니다 .

#### <span id="page-17-0"></span>**USB** 프린터 연결

- **주** : 컴퓨터가 켜진 상태에서 USB 장치를 연결할 수 있습니다 .
- **1** 운영 체제 설치를 완료하지 않았으면 이 절차를 먼저 완료하십시오 .
- **2** 필요할 경우 프린터 드라이버를 설치하십시오 . 프린터와 함께 제공된 설명서를 참조하십시오 .
- **3** USB 프린터 케이블을 컴퓨터와 프린터의 USB 커넥터에 연결하십시오 . USB 커넥터는 한 방향 으로만 적합합니다 .

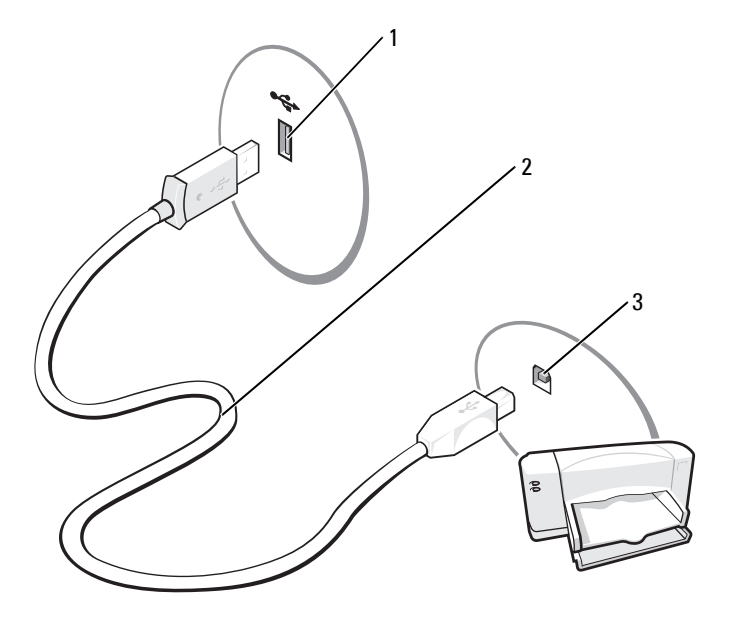

1 컴퓨터의 USB 커넥터 2 USB 프린터 케이블 3 프린터의 USB 커넥터

## <span id="page-18-0"></span>매체 카드 판독기 사용 **(** 선택사양 **)**

컴퓨터로 데이타를 직접 전송하려면 매체 카드 판독기를 사용하십시오 . 매체 카드 판독기는 다음 메모리 종류를 지원합니다 .

- xD-Picture Card
- SmartMedia(SMC)
- CompactFlash Type I 및 II(CF I/II)
- MicroDrive( 미니 SD 및 MS Pro Duo 는 1 개의 어댑터로 지원될 수 있음 )
- SecureDigital Card(SD)
- 미니 SD 카드
- MultiMediaCard(MMC)
- 크기가 감소된 MMC
- 메모리 스틱 (MS/MS Pro/Duo Pro)

매체 카드 판독기 설치에 대한 정보는 90 페이지 " 매체 카드 [판독기](#page-89-1) 설치 " 를 참조하십시오 .

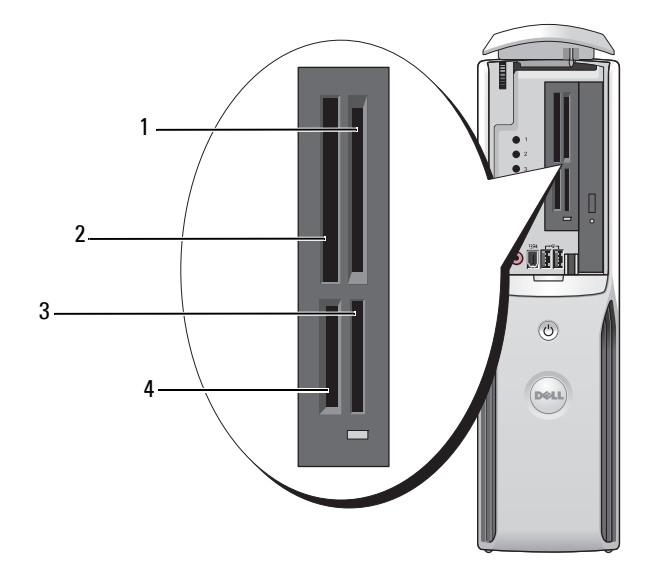

- 1 xD-Picture 카드 및 SmartMedia(SMC)
- 2 CompactFlash Type I 및 II(CF I/II), MicroDrive Card
	- 3 Memory Stick(MS/MS Pro)

4 SecureDigital Card(SD)/MultiMediaCard (MMC)

매체 카드 판독기를 사용하려면 :

- **1** 삽입 방향이 올바른지 매체 또는 카드를 확인하십시오 .
- 주의사항 **:** 잘 들어가지 않는 경우 매체 또는 카드에 힘을 주지 마십시오 . 카드의 방향을 확인하고 다시 시 도해보십시오 .
- **2** 매체 또는 카드가 커넥터에 완전히 고정될 때까지 해당 슬롯에 넣고 밀어 주십시오 .

## <span id="page-19-0"></span>**TV** 연결 **(** 선택사양 **)**

- 주 **:**TV 를 컴퓨터에 연결하려면 TV-out 기능이 있는 비디오 카드 및 대부분의 가전제품 상점에서 구입할 수 있는 S-video 케이블이 필요합니다 . S-video 케이블은 컴퓨터에 포함되지 않습니다 .
- **1** 63 페이지 " [시작하기](#page-62-4) 전에 " 의 절차를 따르십시오 .
- **2** S-video 케이블의 한쪽 끝을 컴퓨터 후면에 있는 TV-OUT 커넥터에 연결하십시오 .
- **3** S-video 케이블의 다른 한 끝은 TV 의 S-video 입력 커넥터에 연결하십시오 .

$$
\bigcirc \hspace{-3.5mm} \bigcirc \hspace{-3.5mm} \bigcirc \hspace{-3.5mm} \bigcirc \hspace{-3.5mm} \bigcirc \hspace{-3.5mm} \bigcirc \hspace{-3.5mm} \bigcirc \hspace{-3.5mm} \bigcirc \hspace{-3.5mm} \bigcirc
$$

#### <span id="page-19-1"></span>디스플레이 설정 변경

- **1** TV 를 연결한 다음 컴퓨터를 켜십시오 . Microsoft® Windows® 바탕 화면이 모니터에 표시됩니다 .
- **2** 디스플레이 설정에서 클론 모드 또는 확장 데스크탑 모드를 활성화하십시오 .
	- 클론 모드에서 모니터와 TV 에 동일한 이미지가 나타납니다 .
	- 확장 데스크탑 모드에서 한 화면에서 다른 화면으로 개체를 끌어 표시 가능한 작업 공간 영 역을 2 배로 활용할 수 있습니다.

그래픽 카드의 표시 설정 변경에 관한 정보는 도움말 및 지원 센터에 있는 사용자 설명서를 참 조합니다 . ( 시작 버튼을 클릭하고 도움말 및 지원을 클릭하고 사용자 및 시스템 설명서를 클릭 한 다음 **장치 설명서**와 그래픽 카드 설명서를 차례로 클릭하면 됩니다 ).

## <span id="page-20-0"></span>가정 및 사무실 네트워크 설치

#### <span id="page-20-1"></span>네트워크 어댑터에 연결

- 주 **:** 네트워크 케이블을 컴퓨터에 있는 네트워크 어댑터 커넥터에 꽂으십시오 . 네트워크 케이블을 컴퓨터 .<br>에 있는 모뎀 커넥터에 꽂지 마십시오 . 네트워크 케이블을 벽면 전화 잭에 꽂지 마십시오 .
- **1** 네트워크 케이블을 컴퓨터 후면의 네트워크 어댑터 커넥터에 연결하십시오 . 케이블을 제자리에 연결한 다음 , 올바르게 고정되었는지 조심스럽게 잡아 당겨 확인해보십시 오 .
- **2** 네트워크 케이블의 다른 쪽 끝을 네트워크 장치에 연결하십시오 .

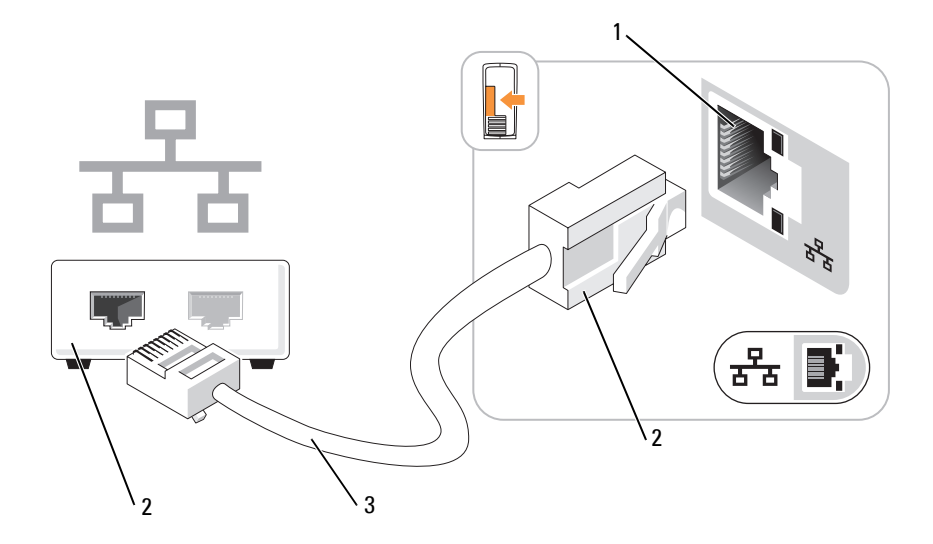

- 1 컴퓨터의 네트워크 어댑터 거액터 커넥터 3 네트워크 케이블 커넥터
- 4 네트워크 장치

#### <span id="page-21-0"></span>네트워크 설치 마법사

Microsoft® Windows® XP 운영 체제에서 제공하는 네트워크 설치 마법사를 이용하여 파일 , 프린터 를 공유하거나 가정 또는 사무실에 있는 컴퓨터 간에 인터넷을 연결할 수 있습니다 .

- **1** 시작 단추를 클릭하고 , 모든 프로그램 →보조 프로그램 →통신으로 이동한 다음 , 네트워크 설치 마법사를 클릭하십시오 .
- **2** 시작 화면에서 다음을 클릭하십시오 .
- **3** 네트워크 설치를 위한 확인 목록을 클릭하십시오 .
- 주 **:** 컴퓨터를인터넷에직접연결을 연결 방법으로 선택하면 Windows XP 서비스 팩 1(SP1) 이상 운영 체제 와 함께 제공된 내장된 방화벽이 활성화됩니다 .
- **4** 확인 목록 및 필요한 준비 사항을 완료하십시오 .
- **5** 네트워크 설치 마법사로 돌아가서 화면의 지시사항에 따르십시오 .

## <span id="page-21-1"></span>인터넷에 연결

**<u><mark>◇</mark> 주 :ISP 및 ISP 제품은 국가에 따라 다릅니다 .**</u>

인터넷에 연결하려면 모뎀 또는 네트워크 연결 및 AOL 또는 MSN 과 같은 ISP( 인터넷 서비스 제공업 체 ) 가 필요합니다 . 해당 ISP 에서는 다음과 같은 하나 이상의 연결 옵션을 제공합니다 .

- 전화 접속 연결(전화선을 통해 인터넷 액세스 제공) 전화 접속 연결은 DSL 및 케이블 모뎀 연결 에 비해 속도가 상당히 느립니다 .
- DSL 연결 ( 기존 전화선을 통해 고속 인터넷 액세스 제공 ) DSL 연결에서는 동일한 회선으로 인 터넷에 액세스하는 동시에 전화도 사용할 수 있습니다 .
- 케이블 모뎀 연결 ( 지역 케이블 TV 회선을 통해 고속 인터넷 액세스 제공 )

전화 접속 연결을 사용하는 경우 인터넷 연결을 설정하기 전에 먼저 전화선을 컴퓨터의 모뎀 커넥터 및 벽면 전화 잭에 연결하십시오 . DSL 또는 케이블 모뎀 연결을 사용하는 경우 설치 지시사항은 해 당 ISP 에 문의하십시오 .

#### <span id="page-21-2"></span>인터넷 연결 설치

AOL 또는 MSN 연결을 설치하려면 :

- **1** 열린 파일을 모두 저장한 후 닫고 , 실행 중인 프로그램을 모두 종료하십시오 .
- **2** Microsoft® Windows® 바탕 화면에서 **MSN Explorer** 또는 **AOL** 아이콘을 더블 클릭하십시오 .
- **3** 화면의 지시사항에 따라 설치를 완료하십시오 .

바탕 화면에 **MSN Explorer** 또는 **AOL** 아이콘이 없거나 다른 ISP 로 인터넷 연결을 설치하는 경우 :

- **1** 열린 파일을 모두 저장한 후 닫고 , 실행 중인 프로그램을 모두 종료하십시오 .
- **2** 시작 단추를 클릭하고 **Internet Explorer** 를 클릭하십시오 .

새 연결 마법사가 나타납니다.

- **3** 인터넷에 연결을 클릭하십시오 .
- **4** 다음 창에서 적절한 옵션을 클릭하십시오 .
	- ISP가 없어서 하나를 선택하려는 경우 **ISP(**인터넷 서비스 공급자**)**의 목록에서 선택을 클릭 하십시오 .
	- 이미 해당 ISP 에서 설정 정보를 확인했지만 설치 CD 를 받지 못한 경우 연결을 수동으로 설 정을 클릭하십시오 .
	- CD 가 있는 경우 **ISP** 에서 제공한 **CD** 사용을 클릭하십시오 .
- **5** 다음을 클릭하십시오 .

수동으로 연결 설치를 선택했을 경우 [단계](#page-22-1) 6 를 계속하십시오 . 그렇지 않으면 화면의 지시사항 에 따라 설정을 완료하십시오 .

<span id="page-22-1"></span>**6** 어떤 인터넷 연결을 원하십니까 ? 아래에 있는 해당 옵션을 클릭하고 다음을 클릭하십시오 .

**<mark>◇</mark> 주 :** 선택할 연결 유형을 모르는 경우 해당 ISP 에 문의하십시오 .

**7** ISP 에서 제공한 설치 정보를 사용하여 설치를 완료하십시오 .

인터넷 연결에 문제가 발생하였을 경우 , 37 [페이지](#page-36-2) " 전자 우편 , 모뎀 및 인터넷 문제 " 를 참조하십 시오 . 이전에는 성공적으로 연결되었지만 현재 인터넷에 연결할 수 없는 경우 ISP 에서 서비스를 중 지했기 때문일 수 있습니다 . 해당 ISP 에 문의하여 서비스 상태를 확인하거나 나중에 연결을 다시 시 도하십시오 .

## <span id="page-22-0"></span>**CD** 또는 **DVD** 재생

- 주의사항 **:** CD 또는 DVD 트레이를 열거나 닫을 때 아래로 누르지 마십시오 . 드라이브를 사용하지 않을 때 는 트레이를 닫아두십시오 .
- 주의사항 **:** CD 또는 DVD 를 재생하는 동안 컴퓨터를 옮기지 마십시오 .
- **1** 드라이브 전면에 있는 꺼내기 단추를 누르십시오 .
- **2** 트레이 중심에 레이블이 있는 면이 위로 향하게 디스크를 놓으십시오 .

**3** 디스크가 딸깍하고 제자리에 걸릴 때까지 트레이 중앙에 밀어 넣으십시오 .

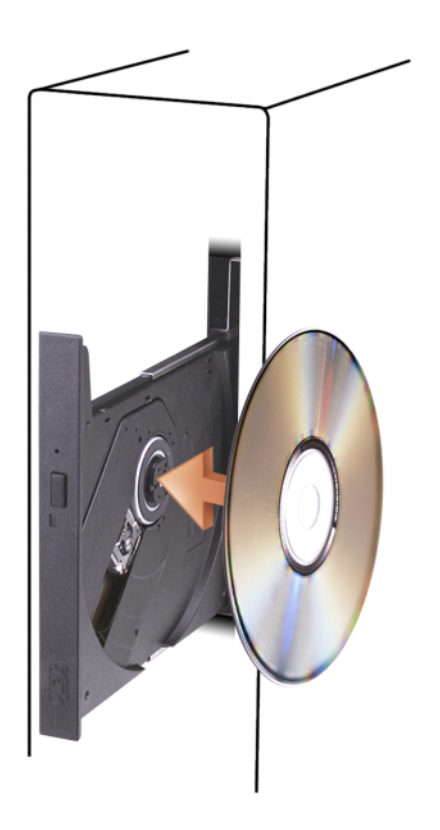

**4** 꺼내기 단추를 누르거나 트레이를 조십스럽게 미십시오 .

데이타를 저장하기 위해 CD 를 포맷하거나 , 음악 CD 를 작성하거나 또는 CD 를 복사하려면 , 컴퓨 터와 함께 제공된 CD 소프트웨어를 참조하십시오 .

**<mark>◇</mark> 주 : CD 또는 DVD 를 작성할 때 모든 저작권법을 준수하는지 확인하십시오** .

다음은 CD 플레이어의 기본 단추입니다 .

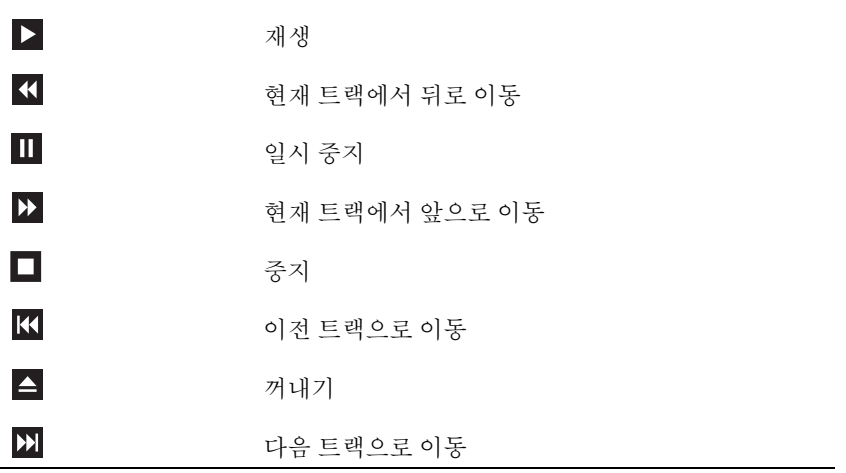

다음은 DVD 플레이어의 기본 단추입니다 .

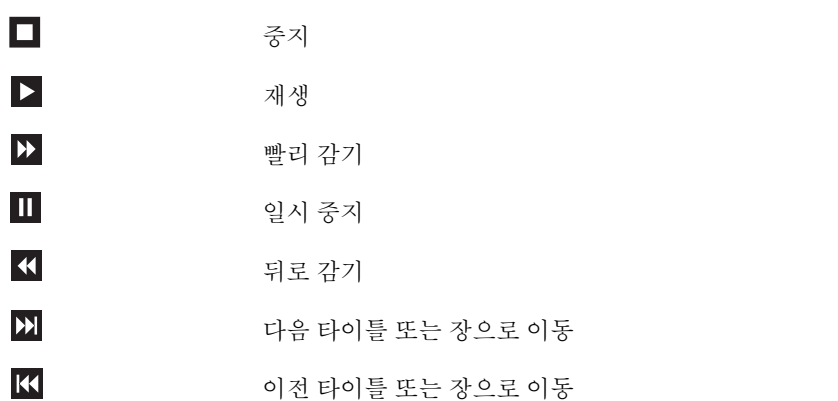

CD 또는 DVD 재생에 대한 자세한 정보를 보려면 CD 또는 DVD 플레이어의 도움말을 클릭하십시 오 .

#### <span id="page-25-0"></span>볼륨 조절

**<mark>◇</mark> 주 :** 스피커가 음소거 상태이면 CD 또는 DVD 재생 시 소리가 나지 않습니다 .

- **1** 시작 단추를 클릭하고 모든 프로그램→보조 프로그램→엔터테인먼트로 차례로 이동한 다음 볼 륨 제어를 클릭하십시오 .
- **2** 볼륨 제어 창에서 볼륨 제어 열의 막대를 클릭하여 위 또는 아래로 움직여 볼륨을 높이거나 낮 추십시오 .

볼륨 제어 옵션에 대한 자세한 정보를 보려면 **볼류 제어** 창의 **도움말**을 클릭하십시오 .

#### <span id="page-25-1"></span>화면 조절

현재 해상도 및 색상 수준에서 너무 많은 메모리를 사용하여 DVD 를 제대로 재생할 수 없음을 알리 는 오류 메시지가 나타나는 경우 디스플레이 등록 정보를 조정하십시오 .

- **1** 시작 단추를 클릭한 다음 제어판을 클릭하십시오 .
- **2** 종류 선택에서 모양 및 테마를 클릭하십시오 .
- **3** 작업 선택 **...** 에서 화면 해상도 변경을 클릭하십시오 .
- **4** 디스플레이 등록 정보 창에서 화면 해상도의 막대를 클릭하고 끌어 **800 x 600** 픽셀로 설정을 변 경하십시오 .
- **5** 색상 품질 아래의 드롭다운 메뉴를 클릭한 후 중간 **(16** 비트 **)** 을 클릭하십시오 .
- **6** 확인을 클릭하십시오 .

## <span id="page-25-2"></span>**CD** 및 **DVD** 복사

■ 주 : CD 또는 DVD 를 작성할 때 모든 저작권법을 준수하는지 확인하십시오 .

이 항목은 CD-RW, DVD+/-RW 또는 CD-RW/DVD( 콤보 ) 드라이브가 장착된 컴퓨터에만 적용됩 니다.

■ 주 :Dell 사에서 제공하는 CD 또는 DVD 드라이브는 국가에 따라 다를 수 있습니다.

다음 지시사항은 Roxio Creator Plus — Dell Edition 을 사용하여 CD 또는 DVD 를 정확히 복사하는 방법을 설명합니다 . 컴퓨터에 저장된 오디오 파일로부터 음악 CD 를 작성하거나 중요한 데이타를 백업하는 것과 같은 다른 목적으로 Roxio Creator Plus 를 사용할 수도 있습니다 . 도움말을 보려면 Roxio Creator Plus 를 연 다음 , 창의 오른쪽 상단 구석에 있는 물음표 아이콘을 클릭하십시오 .

#### <span id="page-26-0"></span>**CD** 또는 **DVD** 를 복사하는 방법

주 **:** CD-RW/DVD 콤보 드라이브는 DVD 매체에 기록할 수 없습니다 . CD-RW/DVD 콤보 드라이브에 기록 문제 가 발생하면 Sonic 지원 웹 사이트 **www.sonic.com** 에서 사용 가능한 소프트웨어 패치가 있는지 확인하십 시오 .

Dell 컴퓨터에 설치된 DVD 기록 가능 드라이브는 DVD+/-R, DVD+/-RW, DVD+R DL( 듀얼 층 ) 매 체에 기록하거나 읽을 수 있지만 DVD-RAM 또는 DVD-R DL 매체에 기록할 수 없으며 읽지 못할 수 있습니다.

- 주 : 대부분의 판매용 DVD 는 저작권이 보호되기 때문에 Roxio Creator Plus 를 사용하여 복사할 수 없습니 다.
- **1** 시작 단추를 클릭하고 모든 프로그램→ **Roxio** → **Creator Projects(**프로젝트 작성**)**로 차례로 이동 한 다음 **RecordNow Copy(RecordNow** 복사 **)** 를 클릭하십시오 .
- **2 Copy(** 복사 **)** 탭에서 **Disc Copy(** 디스크 복사 **)** 를 클릭하십시오 .
- **3** CD 또는 DVD 를 복사하려면 :
	- 하나의 **CD/DVD** 드라이브가 있는 경우 , 설정이 올바른지 확인하고 디스크 복사 단추를 클 릭하십시오 . 컴퓨터가 원본 CD 또는 DVD 를 읽어 데이터를 컴퓨터 하드 드라이브의 임시 폴더에 복사합니다.

프롬프트가 표시되면 공 CD 또는 DVD 를 드라이브에 삽입하고 확인을 클릭하십시오 .

• **CD/DVD** 드라이브가 둘이면 원본 CD 또는 DVD 를 삽입한 드라이브를 선택하고 **Disc Copy(** 디스크 복사 **)** 단추를 클릭하십시오 . 컴퓨터가 원본 CD 또는 DVD 의 데이타를 공 CD 또는 DVD 에 복사합니다 .

원본 CD 또는 DVD 의 복사가 완료되면 작성된 CD 또는 DVD 가 자동으로 꺼내집니다 .

#### <span id="page-26-1"></span>공 **CD** 및 **DVD** 사용

CD-RW 드라이브는 CD 기록 매체에만 ( 고속 CD-RW 매체 포함 ) 쓸 수 있지만 DVD 기록 가능 드 라이브는 CD 와 DVD 기록 매체 모두에 쓸 수 있습니다 .

공 CD-R 을 사용하여 음악을 녹음하거나 데이타 파일을 영구적으로 보관하십시오 . CD-R 의 최대 저장 용량에 도달한 후 해당 CD-R 에 다시 쓸 수 없습니다 ( 자세한 내용은 Sonic 설명서 참조 ). 나중 에 CD 의 정보를 삭제 , 재기록 또는 업데이트하려면 공 CD-RW 를 사용하십시오 .

공 DVD+/-R 은 많은 양의 데이타를 영구적으로 저장할 때 사용할 수 있습니다 . DVD+/-R 디스크를 작성한 후 디스크 작성 과정의 마지막 단계에서 디스크가 완료 또는 닫기로 되었으면 디스크에 다시 쓰지 못할 수 있습니다 . 나중에 디스크의 정보를 삭제 , 재기록 또는 업데이트하려면 공 DVD+/-RW 를 사용하십시오 .

#### 기록 가능 **CD** 드라이브

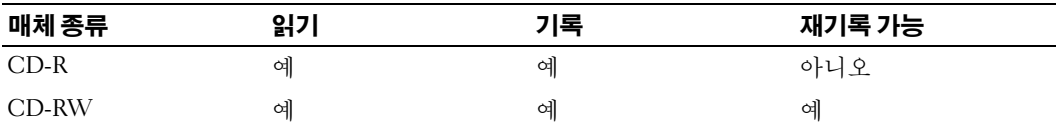

기록 가능 **DVD** 드라이브

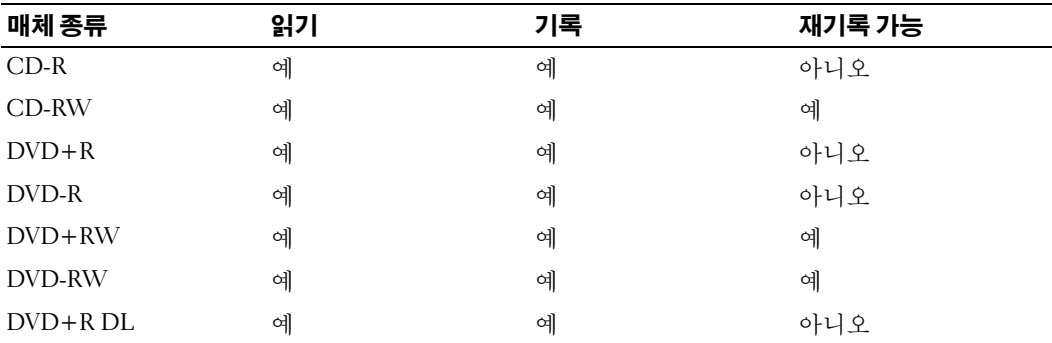

#### <span id="page-27-0"></span>유용한 추가 정보

- Roxio Creator Plus 를 시작하고 Creator 프로젝트를 연 후 Microsoft® Windows® 탐색기를 사용 하여 파일을 CD-R 또는 CD-RW 로 끌어 놓으십시오 .
- 일반 스테레오에서 재생할 음악 CD 를 구우려면 CD-R 을 사용하십시오 . CD-RW 는 많은 가정 용 또는 차량 스테레오에서 재생되지 않을 수 있습니다 .
- Roxio Creator Plus 를 사용하여 오디오 DVD 를 작성할 수 없습니다 .
- 음악 MP3 파일은 MP3 소프트웨어가 설치된 컴퓨터 또는 MP3 플레이어에서만 재생이 됩니다.
- 시판 중인 홈시어터용 DVD 플레이어는 일부 DVD 형식을 지원하지 못할 수 있습니다 . DVD 플 레이어가 지원하는 형식의 목록은 DVD 플레이어와 함께 제공된 설명서를 참조하거나 제조업 체에 문의하십시오 .
- 공 CD-R 또는 CD-RW 를 최대 용량까지 굽지 마십시오 . 예를 들어 , 650MB 공 CD 에 650MB 파 일을 복사하지 마십시오 . CD-RW 드라이브에서 기록을 완성하려면 공 CD 의 1~2MB 의 여유 공간이 필요합니다.
- CD에 기록하는 기술을 익힐 때까지 CD 기록을 연습할 때는 공 CD-RW를 사용하십시오. 실수 를 하더라도 CD-RW 의 데이타를 지우고 다시 기록할 수 있습니다 . 공 CD-R 에 영구적으로 프 로젝트를 기록하기 전에 먼저 공 CD-RW 를 사용하여 음악 파일 프로젝트를 검사할 수도 있습 니다.
- 추가적인 정보를 보려면 Sonic 웹 사이트 **www.sonic.com** 을 참조하십시오 .

## <span id="page-28-0"></span>**Power Management**

Microsoft® Windows® XP 전원 관리 기능은 컴퓨터가 켜져 있으나 사용 중이 아니면 컴퓨터 전기 사 용량을 절약할 수 있습니다. 모니터 또는 하드 드라이브의 전원 소비만 줄일 수 있습니다 . 또는 전체 컴퓨터의 전원 소비를 줄이도록 대기 모드 또는 최대 절전 모드를 사용할 수 있습니다 . 컴퓨터가 절 전 모드를 종료하면 Windows 바탕 화면은 이 모드로 들어 가기 전의 상태로 복원됩니다 .

**<u>◇</u> 주 :** 해당 컴퓨터의 PCI Express x16 슬롯에 카드가 설치되고 S3 일시 중지를 지원하지 않는 주변 장치를 추 가한 경우 , 해당 컴퓨터는 대기 모드를 실행할 수 없습니다

주 **:** Windows XP Professional 에는 Windows XP Home Edition 에서는 사용할 수 없는 보안 및 네트워킹 기능 이 포함되어 있습니다 . Windows XP Professional 컴퓨터가 네트워크로 연결된 경우 보안 및 네트워킹과 관 련된 다른 옵션이 특정 창에 나타납니다 .

#### <span id="page-28-1"></span>대기 모드

지정된 비작동 시간 ( 타임 아웃 ) 후 대기 모드는 디스플레이 및 하드 드라이브를 꺼서 전원을 절약 합니다 . 컴퓨터가 대기 모드를 종료하면 컴퓨터는 대기 모드로 들어 가기 전의 작동 상태로 복원됩 니다.

**□ 주의사항** : 대기 모드인 동안 컴퓨터의 전원 공급이 중단되면 데이타가 손실될 수도 있습니다.

일정 시간 동안 조작이 없는 경우 자동으로 대기 모드가 활성화되도록 설정하려면 :

**1** 시작을 클릭한 다음 제어판을 클릭하십시오 .

**2** 종류 선택에서 성능 및 유지 관리를 클릭하십시오 .

**3** 또는 제어판 아이콘 선택에서 전원 옵션을 클릭하십시오 .

조작 여부와는 무관하게 바로 대기 모드를 활성화하려면 시작을 클릭하고 컴퓨터 끄기를 클릭한 다 음 대기를 클릭하십시오 .

대기 모드를 종료하려면 키보드의 키를 누르거나 마우스를 움직이십시오 .

#### <span id="page-28-2"></span>최대 절전 모드

최대 절전 모드에서는 시스템 데이타를 하드 드라이브의 예약된 공간에 저장한 후 컴퓨터를 완전히 꺼서 절전을 합니다 . 최대 절전 모드를 종료할 때 바탕 화면은 최대 절전 모드 시작 전의 상태로 복원 됩니다 .

최대 절전 모드를 활성화하려면 :

- **1** 시작을 클릭한 다음 제어판을 클릭하십시오 .
- **2** 종류 선택에서 성능 및 유지 관리를 클릭하십시오 .
- **3** 또는 제어판 아이콘 선택에서 전원 옵션을 클릭하십시오 .

**4** 전원 [구성표](#page-29-1) [탭](#page-30-1) , 고급 [탭](#page-30-2) , 및 최대 절전 탭의 최대 절전 설정을 정의하십시오 .

최대 절전 모드를 종료하려면 전원 단추를 누르십시오 . 최대 절전 모드를 종료하는 데 약간의 시간 이 걸릴 수 있습니다 . 컴퓨터가 최대 절전 모드에 있는 경우 키보드 및 마우스는 작동하지 않으므로 키보드의 키를 누르거나 마우스를 움직이는 것으로 컴퓨터의 최대 절전 모드를 해제할 수 없습니다 .

최대 절전 모드에서는 하드 드라이브에 컴퓨터 메모리의 내용을 저장할 디스크 공간이 충분한 특수 파일이 있어야 하기 때문에 Dell 은 컴퓨터를 출시하기 전에 먼저 적절한 크기의 최대 절전 모드 파일 을 생성합니다 . 컴퓨터의 하드 드라이브가 손상되었을 경우 , Windows XP 는 자동으로 최대 절전 파 일을 재생성합니다 .

#### <span id="page-29-0"></span>전원 옵션 등록 정보

전원 옵션 등록 정보 창에 있는 대기 모드 , 최대 절전 모드 , 기타 전원 설정을 정의하십시오 . 전원 옵 션 등록 정보 창에 접근하려면 :

- **1** 시작을 클릭한 다음 제어판을 클릭하십시오 .
- **2** 종류 선택에서 성능 및 유지 관리를 클릭하십시오 .
- **3** 또는 제어판 아이콘 선택에서 전원 옵션을 클릭하십시오 .
- **4** 전원 구성표 [탭](#page-30-1) , 고급 [탭](#page-30-2) , 및 최대 절전 탭의 전원 설정을 정의하십시오 .

#### <span id="page-29-1"></span>전원 구성표 탭

각 표준 전원 설정을 구성표라고 합니다 . 컴퓨터에 설치된 Windows 표준 구성표 중 하나를 선택하 려면 **전원 구성표** 드롭다운 메뉴에서 구성표를 하나 선택하십시오 . 각 구성표 설정은 구성표 이름 아래의 필드에 나타납니다 . 각 구성표에는 대기 모드 , 최대 절전 모드 시작 , 모니터 및 하드 드라이 브의 종료에 적용하는 부동한 설정이 있습니다 .

전원 구성표 드롭다운 메뉴에는 다음 구성표가 표시됩니다 .

- **Always On**( 기본값 ) 컴퓨터 사용 시 절전이 필요하지 않은 경우
- 가정 **/** 사무실용 가정 또는 사무실 컴퓨터를 소량의 절전 모드로 실행하려는 경우
- 휴대용 **/** 랩톱 사용자의 컴퓨터가 이동하기 편리한 휴대용 컴퓨터일 경우
- **Presentation**  컴퓨터를 방애 없이 실행하려는 경우 ( 절전 사용 안함 )
- **Minimal Power Management**  컴퓨터를 최저 절전 수준으로 작동하려는 경우
- 최대 전지 컴퓨터가 휴대용이며 전지를 사용하여 컴퓨터를 장시간 작동하려는 경우

구성표의 기본 설정을 변경하려면 모니터 끄기 , 하드 디스크 끄기 , 시스템 대기 모드 또는 시스템 최 대 절전 모드 필드의 드롭다운 메뉴를 클릭한 후 표시된 목록에서 타임 아웃을 선택하십시오 . 구성 표 필드에서 타임 아웃을 변경할 경우 **다른 이름으로 저장**을 눌러 변경한 구성표의 새 이름을 입력하 지 않으면 하면 이 구성표의 기본 설정이 영구적으로 변경됩니다 .

주의사항 **:** 모니터가 타임 아웃되기 전에 하드 디스크의 타임 아웃을 설정하면 컴퓨터가 잠긴 것처럼 보 입니다 . 복원하려면 키보드의 키를 누르거나 마우스를 움직이십시오 . 이 문제를 방지하려면 하드 드라이 브보다 모니터의 타임 아웃을 먼저 설정하십시오 .

#### <span id="page-30-1"></span>고급 탭

고급 탭을 사용하여 수행할 수 있는 작업 :

- 빠르게 액세스할 수 있도록 Windows 작업 표시줄에 전원 옵션 아이콘 《 ]e 을(를) 배치합니다.
- 컴퓨터가 대기 모드 또는 최대 절전 모드를 종료하기 전에 Windows 암호를 묻는 프롬프트가 표 시되도록 설정합니다 .
- 전원 단추를 누르면 대기 모드가 활성화되거나 최대 절전 모드가 활성화되거나 컴퓨터가 꺼지 도록 설정합니다 .

이러한 기능을 프로그래밍하려면 , 해당 드롭다운 메뉴에서 옵션을 클릭한 다음 확인을 클릭하십시  $\varphi$ 

#### <span id="page-30-2"></span>최대 절전 탭

**최대 절전 모드** 탭에서는 최대 절전 모드를 활성화할 수 있습니다 . **전원 구성표** 탭에서 정의한 최대 절전 모드 설정을 사용하려면 최대 절전 모드 탭의 최대 절전 모드 사용 확인란을 클릭하십시오 . 전원 관리 옵션에 대한 자세한 정보를 보려면 :

- **1** 시작 단추를 클릭한 다음 도움말 및 지원을 클릭하십시오 .
- **2** 도움말 및 지원 창에서 성능 및 유지 관리를 클릭하십시오 .
- **3** 성능 및 유지 관리 창에서 컴퓨터의 전원 관리를 클릭하십시오 .

## <span id="page-30-0"></span>**Intel® Viiv™** 기술 **(** 선택사양 **)**

Intel Viiv 기술은 자택에서 디지털의 즐거움을 맛보려는 고객을 대상한 기술이며 다음 항목을 포함 합니다 .

- Intel® Quick Resume 기술을 지원하는 BIOS
- 장치 드라이버

이 기술은 시스템을 사용하려고 할 때 신속히 대기 상태에서 작동 상태로 복귀합니다 .

Intel Viiv 기술은 Microsoft® Windows® XP Media Center Edition 2005 및 듀얼 코어 프로세서와 함께 주문한 시스템의 옵션입니다 .

#### <span id="page-31-0"></span>**Intel® Viiv™ Quick Resume** 기술 사용 **(** 선택사양 **)**

Intel Viiv ORT(Quick Resume 기술 ) 모드로 작동할 때 전원 단추는 빠른 켜기 / 끄기 기능으로 사용 됩니다 . 전원 단추를 한번 누르면 디스플레이가 공백으로 되며 오디오가 소음됩니다 . 이 모드에서 컴퓨터는 여전히 전원 단추 표시등이 표시한것 대로 작동되며 진단 표시등 1, 2 및 4 가 켜집니다 . 또 한 , 하드 드라이브가 외부 장치에 의해 액세스된 경우 하드 드라이브 표시등이 깜박이는 것을 볼 수 있습니다 .

정상 컴퓨터 작동을 재개하려면 , 전원 단추를 누르거나 키보드의 임의의 키를 누르거나 마우스를 움 직이거나 선택사양인 Microsoft® Windows® XP Media Center Edition 2005 원격 제어 단추를 누르면 됩 니다.

#### <span id="page-31-1"></span>시스템 설치 프로그램에서 **QRT** 기능 활성화

이 기능을 활성화하기 전에 QRT 드라이버를 설치해야 합니다 . 이러한 드라이버는 이 옵션을 주문 한 경우에 설치됩니다 . Quick Resume 도 이 기능을 주문한 경우에 시스템 설치 프로그램에서 활성 화됨니다

- **1** 시스템 설치 프로그램을 시작하십시오 ( [페이지](#page-105-1) 106 참조 ).
- **2** 화살표 키를 눌러 **Power Management** 메뉴 옵션을 강조 표시한 다음 <Enter> 키를 눌러 메뉴 에 액세스하십시오 .
- **3** 위쪽 및 아래쪽 화살표 키를 눌러 **Quick Resume** 옵션을 강조 표시한 다음 <Enter> 키를 눌러 메뉴에 액세스하십시오 .
- **4** 왼쪽 및 오른쪽 화살표 키를 눌러 **On** 옵션을 강조 표시한 다음 <Enter> 키를 눌러 Quick Resume 기능을 활성화하십시오 .

#### <span id="page-31-2"></span>운영 체제에서 **QRT** 기능 활성화

- **1** 시작 단추를 클릭한 다음 제어판을 클릭하십시오 .
- **2** 종류 선택에서 성능 및 유지 관리를 클릭하십시오 .
- **3** 또는 제어판 아이콘 선택에서 전원 옵션을 클릭하십시오 .
- **4** 어웨이 탭을 클릭하십시오 .
- **5** 어웨이 모드 활성화 및 옵션에 대한 확인란이 선택되도록 하십시오 .
- **6** 고급 탭을 클릭하십시오 .
- **7** 컴퓨터의 전원 단추를 누를 때 드롭다운 메뉴에서 아무것도 안 함을 선택하십시오 .
- **8** 컴퓨터의 슬립 단추를 누를 때 드롭다운 메뉴에서 아무것도 안 함을 선택하십시오 .

## <span id="page-32-0"></span>**Hyper-Threading** 및 듀얼 코어 기술

Hyper-Threading 은 하나의 물리적 프로세서를 두 개의 논리 프로세서로 작동하도록 하여 특정 작업 을 동시에 수행함으로써 컴퓨터의 전체 성능을 향상시켜주는 Intel® 기술입니다 . 듀얼 코어는 단일 CPU 패키지에 두 물리적 계산 장치가 기존하는 Intel® 기술로서 계산 효율 및 다중 작업 기능을 향상 합니다 . 듀얼 코어 기술이 지원되는 경우 두 프로세서를 볼 수 있습니다 . Windows XP 는 Hyper-Threading 기술을 적극 활용하기 때문에 Hyper-Threading 기술을 사용하려면 Microsoft® Windows® XP 서비스 팩 1(SP1) 이상 운영 체제를 사용할 것을 권장합니다 . 각종 프로그램이 Hyper-Threading 및 듀얼 코어 기술을 활용하여 이득을 얻는 반면 , 일부 프로그램은 Hyper-Threading 기술에 맞게 최 적화되지 않아 소프트웨어 제조업체로부터 업데이트해야 할 수도 있습니다 . 소프트웨어 제조업체 에 연락하여 업데이트 및 해당 소프트웨어에서 Hyper-Threading 또는 듀얼 코어 기술을 사용하는 방 법을 문의하십시오 .

본 컴퓨터에서 Hyper-Threading 기술을 사용하는지 확인하려면 :

- **1** 시작 단추를 클릭한 다음 내 컴퓨터를 마우스 오른쪽 단추로 클릭하고 등록 정보를 클릭하십시 오 .
- **2** 하드웨어를 클릭한 다음 장치 관리자를 클릭하십시오 .
- **3** 장치 관리자 창에서 프로세서 옆의 플러스(+) 기호를 클릭하십시오. Hyper-Threading이 활성화 된 경우 프로세서가 두 번 나열됩니다 .

시스템 설치 프로그램을 통해 Hyper-Threading 기술을 활성화하거나 비활성화할 수 있습니다 . 시스 템 설치 프로그램에 액세스하는 데 대한 자세한 내용은 106 페이지 " 시스템 설치 [프로그램](#page-105-1) 시작 " 을 참조하십시오 .

# **2**

## <span id="page-34-0"></span>문제 해결

## <span id="page-34-1"></span>문제 해결 추가 정보

컴퓨터 문제를 해결할 때 다음 추가 정보를 따르십시오 .

- 문제가 시작되기 전에 부품을 추가 또는 분리한 경우 설치 과정을 검토하고 부품이 올바르 게 설치되었는지 확인하십시오 .
- 주변 장치가 작동하지 않는 경우 장치가 올바르게 연결되었는지 확인하십시오 .
- 화면에 오류 메시지가 나타나면 정확한 메시지를 적어두십시오 . 이 메시지는 기술 지원자 가 문제를 진단하고 수정하는 데 도움을 줄 수 있습니다 .
- 프로그램에서 오류 메시지가 발생하면 프로그램 설명서를 참조하십시오 .

## <span id="page-34-2"></span>전지 문제

- 주의 **:** 새 전지를 올바르게 설치하지 않으면 전지가 파열될 위험이 있습니다 **.** 제조업체에서 권장하는 것과 동일하거나 동등한 종류의 전지로만 교체하십시오 **.** 사용한 전지는 제조업체의 지시사항에 따라 폐기하십시오 **.**
- 주의 **:** 이 항목의 절차를 수행하기 전에 제품정보안내에 있는 안전 지침을 따르십시오 **.**

전지 교체 **—** 컴퓨터를 켠 후에 시간과 날짜를 반복해서 재설정해야 하거나 컴퓨터를 시작하는 동안 시간이나 날짜가 올바르지 않은 경우 전지를 교체하십시오 (97 [페이지](#page-96-2) " 전지 교체 " 참조 ). 전 지가 여전히 올바르지 않게 작동하면 Dell 사에 문의하십시오 (114 페이지 "Dell 사에 [문의하기](#page-113-3) " 참 조 ).

## <span id="page-35-0"></span>드라이브 문제

#### 주의 **:** 이 항목의 절차를 수행하기 전에 제품정보안내에 있는 안전 지침을 따르십시오 **.**

**MICROSOFT® WINDOWS®** 가 드라이브를 인식하는지 확인 **—** 시작 단추를 클릭한 다음 내 컴 퓨터를 클릭하십시오 . 플로피 , CD 또는 DVD 드라이브가 나열되어 있지 않으면 바이러스 방지 소 프트웨어로 전체 검사를 수행하여 바이러스를 확인하고 제거하십시오 . 때때로 바이러스로 인해 Windows 가 드라이브를 인식하지 못할 수 있습니다 .

#### 드라이브 검사 **—**

- 다른 플로피 디스크 , CD 또는 DVD 를 넣어 기존 드라이브에 결함이 있는지 확인하십시오 .
- 부팅 플로피 디스크를 넣고 컴퓨터를 재시작하십시오 .

주 **:** 이 시스템은 선택사양인 USB 플로피 드라이브를 지원합니다 .

드라이브 또는 디스크 청소 **—** 113 [페이지](#page-112-3) " 컴퓨터 청소 " 를 참조하십시오 .

케이블 연결 상태 점검

하드웨어 문제 해결사 실행 **—** 59 페이지 " [소프트웨어](#page-58-4) 및 하드웨어 비호환성 해결 " 을 참조하 십시오 .

**DELL** 진단 프로그램 실행 **—** 55 페이지 "Dell 진단 [프로그램](#page-54-2) " 을 참조하십시오 .

#### <span id="page-35-1"></span>**CD** 및 **DVD** 드라이브 문제

- 주 **:** 고속 CD 또는 DVD 드라이브 진동은 정상이며 소음을 일으킬 수 있지만 이것이 드라이브나 CD 또는 DVD 의 결함을 나타내는 것은 아닙니다 .
- 주 **:** 전세계 파일의 형식은 각기 다르기 때문에 모든 DVD 드라이브에서 모든 DVD 타이틀을 실행할 수 있는 것은 아닙니다 .

#### **WINDOWS** 볼륨 제어 조절 **—**

- 화면 우측 하단에 있는 스피커 아이콘을 클릭하십시오 .
- 슬라이드 막대를 클릭하고 위로 올려 볼륨을 높이십시오 .
- 확인 표시된 상자를 클릭하여 사운드가 음소거 상태가 아닌지 확인하십시오 .

스피커 및 서브우퍼 점검 **—** 48 페이지 " [사운드](#page-47-0) 및 스피커 문제 " 를 참조하십시오 .
### **CD/DVD-RW** 드라이브에 쓰기 문제

다른 프로그램 닫기 **—** CD/DVD-RW 드라이브는 기록 중에 일정한 흐름의 데이타를 받아야 합 니다 . 데이타를 받다가 끊기면 오류가 발생합니다 . CD/DVD-RW 에 기록하기 전에 모든 프로그램 을 닫으십시오 .

**CD/DVD-RW** 디스크에 기록하기 전에 **WINDOWS** 의 대기 모드 끄기 **—** 전원 관리 모드에 대 한 정보는 29페이지 ["Power Management"](#page-28-0)를 참조하거나 Windows 도움말 및 지원 센터에서 키워드 대기를 검색하십시오 .

### 하드 드라이브 문제

#### 디스크 점검 실행 **—**

 시작을 클릭한 다음 내 컴퓨터를 클릭하십시오 . 로컬 디스크 **C:** 를 마우스 오른쪽 단추로 클릭하십시오 . 등록 정보를 클릭하십시오 . 도구 탭을 클릭하십시오 . 오류 검사에서 지금 점검을 클릭하십시오 . 불량 섹터 검사 및 복구 시도를 클릭하십시오 . 시작을 클릭하십시오 .

# 전자우편 **,** 모뎀및인터넷문제

주의 **:** 이 항목의 절차를 수행하기 전에 제품정보안내에 있는 안전 지침을 따르십시오 **.**

주 **:** 모뎀을 아날로그 전화 잭에만 연결하십시오 . 모뎀이 디지털 전화 네트워크에 연결되어 있는 동안에 는 모뎀이 작동하지 않습니다 .

**MICROSOFT OUTLOOK® EXPRESS** 보안 설정 점검 **—** 전자 우편 첨부 파일을 열 수 없는 경우 : **1** Outlook Express 에서 도구를 클릭하고 옵션을 클릭한 다음 보안을 클릭하십시오 . **2** 필요한 경우 첨부 파일을 열 수 없음을 클릭하여 확인 표시를 지우십시오 .

#### 전화선 연결 점검 **—** 전화 잭 점검 **—** 모뎀을 벽면 전화 잭에 직접 연결 **—** 다른 전화선 사용 **—**

- 전화선이 모뎀의 잭에 연결되었는지 확인하십시오 ( 잭에는 녹색 레이블 또는 레이블 옆에 커넥 터 모양의 아이콘이 있음 ).
- 전화선 커넥터를 모뎀에 삽입할 때 딸깍 소리가 나도록 하십시오 .
- 모뎀에서 전화선을 분리하여 전화기에 연결하십시오 . 발신음을 들으십시오 .
- 자동 응답기 또는 팩스, 서지 방지기 또는 회선 분할기와 같이 회선을 공유하는 다른 전화 장치가 있으면 이들 장치를 무시하고 전화기를 사용하여 모뎀을 직접 벽면 전화 잭에 연결하십시오 . 길 이가 3m(10ft) 이상인 선을 사용할 경우 더 짧은 선으로 시도해 보십시오 .

모뎀 도우미 진단 프로그램 실행 **—** 시작 단추를 클릭하고 모든 프로그램으로 이동한 다음 모 뎀 도우미를 클릭하십시오 . 화면의 지시사항에 따라 모뎀 문제를 식별하고 해결하십시오 . 모뎀 도 우미는 일부 컴퓨터에서 사용할 수 없습니다 .

#### 모뎀이 **WINDOWS** 와 통신 중임을 확인 **—**

- **1** 시작을 클릭한 다음 제어판을 클릭하십시오 .
- **2** 프린터 및 기타 하드웨어를 클릭하십시오 .
- **3** 전화 및 모뎀 옵션을 클릭하십시오 .
- **4** 모뎀 탭을 클릭하십시오 .
- **5** 모뎀의 COM 포트를 클릭하십시오 .
- **6** 등록 정보를 선택하고 진단 탭을 클릭한 다음 , 질의 모뎀을 클릭하여 모뎀과 Windows 가 통신하 고 있는지 확인하십시오 .

모든 명령이 응답을 수신하면 모뎀이 올바르게 작동하는 것입니다 .

인터넷에 연결되었음을 확인 **—** 인터넷 제공업체에 가입했음을 확인하십시오 . Outlook Express 전자 우편 프로그램을 열어 둔 상태에서 파일을 클릭하십시오 . 오프라인 작업의 옆에 확인 표시가 있으면 확인 표시를 클릭하여 지우고 인터넷에 연결하십시오 . 도움이 필요하면 인터넷 서 비스 제공업체에 문의하십시오 .

# 오류 메시지

주의 **:** 이 항목의 절차를 수행하기 전에 제품정보안내에 있는 안전 지침을 따르십시오 **.**

목록에 다음 오류 메시지가 없으면 운영 체제 설명서 또는 메시지가 나타났을 때 사용하고 있던 프로 그램의 설명서를 참조하십시오 .

 $\blacksquare$  **A** FILENAME CANNOT CONTAIN ANY OF THE FOLLOWING CHARACTERS: \ / : \* ? " < > | — 파일명 에 이러한 문자는 사용하지 마십시오 .

**A REQUIRED .DLL FILE WAS NOT FOUND —** 열려고 하는 프로그램에 필수 파일이 누락되었습니다. 이 프로그램을 제거하고 재설치하려면 : 시작 단추를 선택하고 제어판을 클릭한 다음 프로그램 추가 **/** 제거를 클릭하십시오 . 제거할 프로그램을 선택하십시오 . 프로그램 변경 **/** 제거 아이콘을 클릭하십시오 . 설치 지침은 프로그램 설명서를 참조하십시오 .

**drive letter :\ I S NOT ACCESSIBLE. TH E DEVICE I S NOT READY —** 드라이브가 디스크를 읽을 수 없습니다 . 드라이브에 디스크를 넣고 다시 시도하십시오 .

**INSERT BOOTABLE MEDIA —** 부팅 플로피 디스크 또는 CD 를 삽입하십시오 . 주 **:** 이 시스템은 선택사양인 USB 플로피 드라이브를 지원합니다 .

**NO N-SYSTEM DISK ERROR —** 드라이브에서 플로피 디스크를 꺼내고 컴퓨터를 재시작하십시오 . 주 **:** 이 시스템은 선택사양인 USB 플로피 드라이브를 지원합니다 .

 $N$ OT ENOUGH MEMORY OR RESOURCES. CLOSE SOME PROGRAMS AND TRY AGAIN — 모든 창을 닫 고 사용할 프로그램을 여십시오 . 간혹 컴퓨터의 자원을 복구하기 위해 컴퓨터를 재시작해야 하는 경우도 있습니다 . 이런 경우 먼저 사용할 프로그램을 실행하십시오 .

**OPERATING SYSTEM NOT FOUND —** Dell 사에 문의하십시오 (114 페이지 "Dell 사에 [문의하기](#page-113-0) " 참 조 ).

# 매체 카드 판독기 문제

주의 **:** 이 항목의 절차를 수행하기 전에 제품정보안내에 있는 안전 지침을 따르십시오 **.**

### 드라이브 문자가 할당되지 않았습니다 **—**

Microsoft Windows XP 가 매체 카드 판독기를 감지할 때 장치에는 자동으로 시스템의 다른 모든 실 제 드라이브 옆에 다음의 논리 드라이브로 드라이브 문자가 할당됩니다 . 실제 드라이브 옆의 다음 논리 드라이브가 네트워크 드라이브에 매핑된 경우 Windows XP 는 매체 카드 판독기 드라이브 문 자를 자동으로 할당하지 않습니다 .

- 매체 카드 판독기용 드라이브를 수동으로 지정하려면 :
- **1** 내 컴퓨터를 마우스 오른쪽 단추로 클릭한 다음 관리를 클릭하십시오 .
- **2** 디스크 관리 옵션을 선택하십시오 .
- **3** 변경해야 할 해당 드라이브 문자를 오른쪽 창에서 마우스 오른쪽 단추로 클릭하십시오 .
- **4** 드라이브 문자 및 경로를 선택하십시오 .
- **5** 드롭다운 목록에서 매체 카드 판독기용 새 드라이브 문자 지정을 선택하십시오 .
- **6** 확인을 클릭하여 선택 항목을 확인하십시오 .

주 **:** 매체 카드 판독기는 연결되어 있을 때만 매핑된 드라이브로 나타납니다 . 매체가 설치되지 않아 도 매체 카드 판독기 슬롯 4 개는 각각 드라이브에 매핑됩니다 . 삽입된 매체가 없을 때 매체 카드 판 독기에 액세스를 시도하면 매체 삽입을 요청하는 프롬프트가 표시됩니다 .

# **IEEE 1394** 장치 문제

주의 **:** 이 항목의 절차를 수행하기 전에 제품정보안내에 있는 안전 지침을 따르십시오 **.**

**IEEE 1394** 장치의 케이블이 장치와 컴퓨터의 커넥터에 올바르게 연결되었는지 확인하십 시오

#### **WINDOWS** 가 **IEEE 1394** 장치를 인식하는지 확인 **—**

**1** 시작 단추를 클릭한 다음 제어판을 클릭하십시오 . **2** 프린터 및 기타 하드웨어를 클릭하십시오 .

IEEE 1394 장치가 나열되면 Windows 가 장치를 인식하는 것입니다 .

**DELL IEEE 1394** 장치에 문제가 있는 경우 **—** Dell 사에 문의하십시오 (114 [페이지](#page-113-0) "Dell 사에 [문의하기](#page-113-0) " 참조 ).

**DELL** 제품이 아닌 **IEEE 1394** 장치에 문제가 있는 경우 **—** IEEE 1394 장치 제조업체에 문의하 십시오 .

# 키보드 문제

주의 **:** 이 항목의 절차를 수행하기 전에 제품정보안내에 있는 안전 지침을 따르십시오 **.**

### 키보드 케이블 점검 **—**

- 키보드 케이블이 컴퓨터에 단단히 연결되어 있는지 확인하십시오 .
- 사용자 컴퓨터를 위한 설치 도표에서 표시한대로 컴퓨터의 키보드 케이블을 다시 연결하십시오.
- 케이블이 손상되었거나 해졌는지 확인하고 케이블 커넥터에 구부러지거나 손상된 핀이 있는지 점검하십시오 . 구부러진 핀을 바로 세우십시오 .
- 모든 키보드 확장 케이블을 분리하고 키보드를 직접 컴퓨터에 연결하십시오 .

키보드 검사 **—** 올바르게 작동하는 키보드를 컴퓨터에 연결한 다음 키보드를 사용해 보십시오 .

하드웨어 문제 해결사 실행 **—** 59 페이지 " [소프트웨어](#page-58-0) 및 하드웨어 비호환성 해결 " 을 참조하 십시오 .

# 잠금 및 소프트웨어 문제

주의 **:** 이 항목의 절차를 수행하기 전에 제품정보안내에 있는 안전 지침을 따르십시오 **.**

### 컴퓨터가 시작하지 않는 경우

진단 표시등 점검 **—** 51 [페이지](#page-50-0) " 진단 표시등 " 을 참조하십시오 .

전원 케이블이 컴퓨터와 전원 콘센트에 단단하게 연결되어 있는지 확인하십시오

## 컴퓨터가 응답하지 않는 경우

주의사항 **:** 운영 체제 종료를 실행하지 않으면 데이타가 유실될 수 있습니다 .

컴퓨터 끄기 **—** 키보드의 키를 누르거나 마우스를 움직여도 응답이 없으면 컴퓨터가 꺼질 때까 지 8~10 초 정도 손을 떼지 말고 전원 단추를 누른 다음 컴퓨터를 재시작하십시오 .

# 프로그램이 응답하지 않는 경우

#### 프로그램 종료 **—**

 <Ctrl><Shift><Esc> 키를 동시에 눌러 Windows 작업 관리자에 액세스하십시오 . 응용프로그램 탭을 클릭하십시오 . 응답하지 않는 프로그램을 선택하여 클릭하십시오 . 작업 종료를 클릭하십시오 .

### 프로그램이 계속 충돌하는 경우

주 **:** 대부분의 소프트웨어에는 설명서나 플로피 디스크 또는 CD 에 설치 지침이 수록되어 있습니다 .

소프트웨어 설명서 확인 **—** 필요한 경우 프로그램을 제거하고 다시 설치하십시오 .

### 프로그램이 이전 버전의 **Windows** 운영 체제용으로 설계된 경우

#### 프로그램 호환성 마법사 실행 **—**

프로그램 호환성 마법사는 프로그램이 비 Windows XP 운영 체제 환경과 유사한 환경에서 실행되 도록 프로그램을 구성합니다 .

**1** 시작을 클릭하고 모든 프로그램 →보조 프로그램으로 이동한 다음 프로그램 호환성 마법사를 클 릭하십시오 .

**2** 시작 화면에서 다음을 클릭하십시오 .

**3** 화면의 지시사항을 따르십시오 .

# 청색 화면이 나타나는 경우

컴퓨터 끄기 **—** 키보드의 키를 누르거나 마우스를 움직여도 응답이 없으면 컴퓨터가 꺼질 때까 지 8~10 초 정도 손을 떼지 말고 전원 단추를 누른 다음 컴퓨터를 재시작하십시오 .

### 기타 소프트웨어 문제

### 문제 해결 방법은 소프트웨어 설명서를 확인하거나 소프트웨어 제조업체에 문의하십시 오 **—**

- 프로그램이 컴퓨터에 설치된 운영 체제와 호환되는지 확인하십시오 .
- 컴퓨터가 소프트웨어를 실행하는 데 필요한 최소 요구사항을 충족시키는지 확인하십시오 . 자세 한 내용은 소프트웨어 설명서를 참조하십시오 .
- 프로그램을 올바르게 설치하고 구성했는지 확인하십시오 .
- 장치 드라이버가 프로그램과 충돌하지 않는지 확인하십시오 .
- 필요한 경우 프로그램을 제거하고 다시 설치하십시오 .

#### 즉시 파일을 백업하십시오

### 바이러스 검사 프로그램을 사용하여 하드 드라이브 **,** 플로피 디스크 또는 **CD** 를 점검하십 시오

모든 파일 또는 프로그램을 저장하고 닫은 후 시작 메뉴를 통해 컴퓨터를 종료하십시오

# 메모리 문제

### 주의 **:** 이 항목의 절차를 수행하기 전에 제품정보안내에 있는 안전 지침을 따르십시오 **.**

#### 메모리 부족 메시지가 나타날 경우 **—**

- 열려 있는 모든 파일을 저장한 다음 닫고 사용하지 않는 프로그램을 종료하면 문제가 해결되는 지 확인하십시오 .
- 소프트웨어 설명서에서 최소 메모리 요구사항을 확인하십시오 . 필요한 경우 , 추가 메모리를 설 치하십시오 (70 [페이지](#page-69-0) " 메모리 설치 " 참조 ).
- 메모리 모듈을 재장착(68[페이지](#page-67-0) "메모리" 참조)하여 컴퓨터와 메모리 사이의 통신이 원활히 이 루어지는지 확인하십시오 .
- Dell 진단 프로그램을 실행하십시오 (55 페이지 "Dell 진단 [프로그램](#page-54-0) " 참조 ).

#### 기타 메모리 문제가 발생할 경우 **—**

- 메모리 모듈을 재장착(68[페이지](#page-67-0) "메모리" 참조)하여 컴퓨터와 메모리 사이의 통신이 원활히 이 루어지는지 확인하십시오 .
- 메모리 설치 지시사항을 따르고 있는지 확인하십시오 (70 [페이지](#page-69-0) " 메모리 설치 " 참조 ).
- 사용 중의 메모리가 컴퓨터에서 지원되는지 확인하십시오. 컴퓨터에서 지원되는 메모리 종류에 관한 자세한 내용은 101 [페이지](#page-100-0) " 메모리 " 를 참조하십시오 .
- Dell 진단 프로그램을 실행하십시오 (55 페이지 "Dell 진단 [프로그램](#page-54-0) " 참조 ).

# 마우스 문제

주의 **:** 이 항목의 절차를 수행하기 전에 제품정보안내에 있는 안전 지침을 따르십시오 **.**

마우스 청소 **—** 114 [페이지](#page-113-1) " 마우스 " 을 참조하십시오 .

#### 마우스 케이블 점검 **—**

- 케이블이 손상되었거나 해졌는지 확인하고 케이블 커넥터에 구부러지거나 손상된 핀이 있는지 점검하십시오 . 구부러진 핀을 바로 세우십시오 .
- 모든 마우스 확장 케이블을 분리하고 마우스를 직접 컴퓨터에 연결하십시오 .
- 마우스 케이블이 해당 컴퓨터의 설치 도표에서 표시한대로 연결되었는지 확인하십시오 .

### 컴퓨터 재시작 **—**

**1** <Ctrl><Esc> 키를 동시에 눌러 시작 메뉴를 표시하십시오 .

- 2 <u> 를 입력하고 위쪽 , 아래쪽 화살표 키를 눌러 **시스템 종료** 또는 끄기를 강조 표시한 다음 <Enter> 키를 누르십시오 .
- **3** 컴퓨터를 끈 후 , 설치 도표에서 표시한대로 마우스 케이블을 다시 연결하십시오 .
- **4** 컴퓨터를 켜십시오 .

마우스 검사 **—** 올바르게 작동하는 마우스를 컴퓨터에 연결한 다음 마우스를 사용해 보십시오 .

#### 마우스 설정 점검 **—**

**1** 시작을 클릭하고 제어판을 클릭한 다음 프린터 및 기타 하드웨어를 클릭하십시오 . **2** 마우스를 클릭하십시오 . **3** 필요에 따라 설정을 조정하십시오 .

마우스 드라이버 재설치 **—** 57 페이지 " [드라이버](#page-56-0) 재설치 " 를 참조하십시오 .

하드웨어 문제 해결사 실행 **—** 59 페이지 " [소프트웨어](#page-58-0) 및 하드웨어 비호환성 해결 " 을 참조하 십시오 .

# 네트워크 문제

주의 **:** 이 항목의 절차를 수행하기 전에 제품정보안내에 있는 안전 지침을 따르십시오 **.**

네트워크 케이블 커넥터 점검 **—** 네트워크 케이블이 컴퓨터 후면의 네트워크 커넥터와 네트워 크 잭에 안전하게 꽂혀 있는지 확인하십시오 .

컴퓨터 후면의 네트워크 표시등 점검 **—** 연결 무결성 표시등이 꺼져 있는 경우 (104 [페이지](#page-103-0) " 제 어부 및 [표시등](#page-103-0) " 참조 ) 네트워크가 연결되지 않은 것입니다 . 네트워크 케이블을 교체하십시오 .

#### 컴퓨터를 재시작하고 네트워크로 다시 로그온하십시오

네트워크 설정 점검 **—** 네트워크 관리자 또는 네트워크 설정 담당자에게 네트워크 설정이 올바 른지 , 네트워크가 작동하는지 각각 문의하십시오 .

하드웨어 문제 해결사 실행 **—** 59 페이지 " [소프트웨어](#page-58-0) 및 하드웨어 비호환성 해결 " 을 참조하 십시오 .

# <span id="page-44-0"></span>전원 문제

주의 **:** 이 항목의 절차를 수행하기 전에 제품정보안내에 있는 안전 지침을 따르십시오 **.**

전원 표시등이 녹색이고 컴퓨터가 응답하지 않는 경우 **—** 51 [페이지](#page-50-0) " 진단 표시등 " 을 참조 하십시오.

전원 표시등이 녹색으로 깜박이는 경우 **—** 컴퓨터가 대기 모드에 있습니다 . 키보드의 키를 누 르거나 마우스를 움직이거나 전원 단추를 눌러 일반 작업을 계속하십시오 .

전원 표시등이 꺼져 있는 경우 **—** 컴퓨터의 전원이 꺼져 있거나 전력을 공급받지 못하고 있습 니다.

- 전원 케이블을 컴퓨터 후면의 전원 커넥터와 전원 콘센트에 다시 연결해보십시오 .
- 전원 스트립, 전원 확장 케이블 및 다른 전원 보호 장치를 사용하지 않아도 컴퓨터의 전원이 올바 르게 켜지는지 확인하십시오 .
- 사용되는 모든 전원 스트립이 전원 콘센트에 꽂혀 있고 켜졌는지 확인하십시오 .
- 램프와 같은 다른 장치를 연결하여 전원 콘센트에 아무 이상이 없는지 확인하십시오 .
- 주 전원 케이블과 전면 패널 케이블이 시스템 보드에 단단하게 연결되어 있는지 확인하십시오 (67 페이지 " 시스템 보드 [구성요소](#page-66-0) " 참조 ).

전원 표시등이 호박색으로 켜져 있는 경우 **—** 장치가 오작동 중이거나 잘못 설치된 것일 수 있습니다 .

- 프로세서 케이블이 시스템 보드에 단단히 연결되어 있는지 확인하십시오 (67 [페이지](#page-66-0) " 시스템 보 드 [구성요소](#page-66-0) " 참조 ).
- 모든 메모리 모듈을 분리했다가 다시 설치해보십시오 (68 [페이지](#page-67-0) " 메모리 " 참조 ).
- 모든 확장 카드를 분리했다가 다시 설치해보십시오 (73 [페이지](#page-72-0) " 카드 " 참조 ).

전원 표시등이 호박색으로 깜박이는 경우 **—** 컴퓨터가 전력을 공급받고 있지만 내부 전원 문 제가 있을 수 있습니다 .

- 전압 선택 스위치가 해당 지역의 AC 전원과 일치하도록 설정되었는지 확인하십시오 .
- 모든 구성요소 및 케이블이 올바르게 설치되고 시스템 보드에 단단히 연결되어 있는지 확인하십 시오 (67 페이지 " 시스템 보드 [구성요소](#page-66-0) " 참조 ).

간섭 제거 **—** 간섭을 유발할 수 있는 요인은 다음과 같습니다 .

- 전원 , 키보드 및 마우스 확장 케이블
- 너무 많은 장치가 동일한 전원 스트립에 연결된 경우
- 여러 개의 전원 스트립을 동일한 전원 콘센트에 연결한 경우

# 프린터 문제

### 주의 **:** 이 항목의 절차를 수행하기 전에 제품정보안내에 있는 안전 지침을 따르십시오 **.**

주 **:** 프린터에 대한 기술 지원이 필요하면 프린터 제조업체에 문의하십시오 .

프린터 설명서 확인 **—** 프린터 설명서에서 설정 및 문제 해결 정보를 참조하십시오 .

프린터의 전원이 켜져 있는지 확인하십시오

#### 프린터 케이블의 연결 상태 점검 **—**

- 프린터 설명서에서 케이블 연결 정보를 참조하십시오 .
- 프린터 케이블이 프린터와 컴퓨터에 제대로 연결되어 있는지 확인하십시오 (17 [페이지](#page-16-0) " 프린터 [케이블](#page-16-0) " 참조 ).

전원 콘센트 검사 **—** 램프와 같은 다른 장치를 연결하여 전원 콘센트에 아무 이상이 없는지 확인 하십시오 .

#### **WINDOWS** 에서 프린터 인식하는지 확인 **—**

**1** 시작을 클릭하고 제어판을 클릭한 다음 프린터 및 기타 하드웨어를 클릭하십시오 .

**2** 설치된 프린터 또는 팩스 프린터 보기를 클릭하십시오 .

프린터가 목록에 있으면 프린터 아이콘을 마우스 오른쪽 단추로 클릭하십시오 .

**3** 등록 정보를 클릭하고 포트 탭을 클릭하십시오 . USB 프린터의 경우 , 다음 포트로 인쇄 **:** 설정이 **USB** 로 되어 있는지 확인하십시오 .

프린터 드라이버 재설치 **—** 프린터 드라이버를 재설치하는 데 대한 정보는 프린터 설명서를 참 조하십시오 .

# 스캐너 문제

### 주의 **:** 이 항목의 절차를 수행하기 전에 제품정보안내에 있는 안전 지침을 따르십시오 **.**

**◇ 주 :** 스캐너에 대해 기술 지원이 필요하면 스캐너 제조업체에 문의하십시오 .

스캐너 설명서 확인 **—** 스캐너 설명서에서 설치 및 문제 해결 정보를 참조하십시오 .

스캐너 잠금 해제 **—** 스캐너 잠금이 해제되었는지 확인하십시오 ( 스캐너에 잠금 탭이나 단추가 있는 경우 ).

### 컴퓨터를 재시작하고 스캐너 다시 시도

### 케이블 연결 상태 점검 **—**

- 케이블 연결 정보는 스캐너 설명서를 참조하십시오 .
- 스캐너 케이블이 스캐너 및 컴퓨터에 단단하게 연결되어 있는지 확인하십시오 .

### **MICROSOFT WINDOWS** 의 스캐너 인식 확인 **—**

**1** 시작을 클릭하고 제어판을 클릭한 다음 프린터 및 기타 하드웨어를 클릭하십시오 . **2** 스캐너 및 카메라를 클릭하십시오 . 스캐너가 나열된 경우 Windows 는 스캐너를 인식합니다 .

스캐너 드라이버 재설치 **—** 스캐너 드라이버를 재설치하는 데 대한 정보는 스캐너 설명서를 참 조하십시오 .

# 사운드 및 스피커 문제

주의 **:** 이 항목의 절차를 수행하기 전에 제품정보안내에 있는 안전 지침을 따르십시오 **.**

### 스피커에서 아무 소리도 나지 않는 경우

주 **:** MP3 및 다른 매체 플레이어의 볼륨 제어부는 Windows 볼륨 설정을 덮어 쓸 수 있습니다 . 매체 플레이 어의 볼륨이 낮추어지거나 꺼지지 않았는지 항상 확인하십시오 .

스피커 케이블의 연결 상태 점검 **—** 스피커와 함께 제공된 설치 도표에서 표시한대로 스피커 가 연결되어 있는지 확인하십시오 . 사운드 카드를 구입했으면 스피커가 카드에 연결되었는지 확인 하십시오 .

서브우퍼와 스피커의 전원이 켜져 있는지 확인 **—** 스피커와 함께 제공된 설치 도표를 참조하 십시오 . 스피커에 볼륨 제어부가 있으면 볼륨 , 저음 , 고음을 조정하여 소음을 제거하십시오 .

**WINDOWS** 볼륨 제어부 조절 **—** 화면 우측 하단에 있는 스피커 아이콘을 클릭하거나 두 번 클릭 하십시오 . 볼륨이 반대로 설정되거나 사운드가 음소거로 설정되어 있는지 확인하십시오 .

헤드폰 커넥터에서 헤드폰 분리 **—** 컴퓨터 전면 패널에 있는 헤드폰 커넥터에 헤드폰을 연결 하면 스피커에서 나는 소리가 자동으로 비활성화됩니다 .

전원 콘센트 검사 **—** 램프와 같은 다른 장치를 연결하여 전원 콘센트에 아무 이상이 없는지 확인 하십시오 .

간섭 유발 요인 제거 **—** 근처에 있는 팬 , 형광등 , 할로겐 램프를 끄고 간섭을 일으켰는지 점검하 십시오 .

스피커 진단 프로그램 실행 **—** 자세한 내용은 스피커 설명서를 참조하십시오 .

사운드 드라이버 재설치 **—** 57 페이지 " [드라이버](#page-56-0) 재설치 " 를 참조하십시오 .

하드웨어 문제 해결사 실행 **—** 59 페이지 " [소프트웨어](#page-58-0) 및 하드웨어 비호환성 해결 " 을 참조하 십시오 .

### 헤드폰에서 아무 소리도 나지 않는 경우

헤드폰 케이블 연결 상태 점검 **—** 헤드폰 커넥터에 헤드폰 케이블이 올바르게 연결되어 있는 지 확인하십시오 (13 페이지 " [컴퓨터의](#page-12-0) 전면 및 후면 모습 " 참조 ).

**WINDOWS** 볼륨 제어 조절 **—** 화면 우측 하단에 있는 스피커 아이콘을 클릭하거나 두 번 클릭하 십시오 . 볼륨이 반대로 설정되거나 사운드가 음소거로 설정되어 있는지 확인하십시오 .

# 비디오 및 모니터 문제

주의 **:** 이 항목의 절차를 수행하기 전에 제품정보안내에 있는 안전 지침을 따르십시오 **.**

**<mark>◇</mark> 주 :** 모니터 설명서에서 문제 해결 절차를 참조하십시오 .

### 화면이 비어 있음

### 모니터 케이블 연결 상태 점검 **—**

- 모니터 케이블이 해당 컴퓨터의 설치 도표에서 표시한대로 연결되었는지 확인하십시오 .
- 모든 비디오 확장 케이블을 분리하고 비디오를 직접 컴퓨터에 연결하십시오 .
- 컴퓨터와 모니터 전원 케이블을 바꿔 연결하여 모니터의 전원 케이블에 결함이 있는지 확인하십 시오 .
- 커넥터에 구부러지거나 손상된 핀이 있는지 확인하십시오(모니터 케이블 커넥터에 누락된 핀이 있는 것은 정상임 ).

#### 모니터 전원 표시등 점검 **—**

- 전원 표시등이 켜지거나 깜박이면 모니터에 전원이 공급되고 있는 것입니다 .
- 전원 표시등이 꺼져 있으면 전원 단추를 올바르게 눌러서 모니터를 켜십시오 .
- 전원 표시등이 깜박이면 키보드의 키를 누르거나 마우스를 움직여 정상적인 작동을 재개하십시  $\circ$

전원 콘센트 검사 **—** 램프와 같은 다른 장치를 연결하여 전원 콘센트에 아무 이상이 없는지 확인 하십시오 .

진단 표시등 점검 **—** 51 [페이지](#page-50-0) " 진단 표시등 " 을 참조하십시오 .

# 화면 내용을 읽기 어려움

모니터 설정 점검 **—** 밝기 및 대비 조정 , 모니터의 자체 제거 및 모니터 자체 검사 실행에 대한 지침은 모니터 설명서를 참조하십시오 .

모니터와 서브우퍼의 간격을 멀리 유지 **—** 스피커 시스템에 서브우퍼가 포함되어 있는 경우 서브우퍼를 모니터에서 최소 60cm(2 피트 ) 이상 떨어진 곳에 놓아야 합니다 .

외부 전원과 모니터의 간격을 멀리 유지 **—** 팬 , 형광등 , 할로겐 램프 및 기타 장치들이 화면 이미지 떨림을 유발할 수 있습니다. 간섭 유발 여부를 점검하기 위해 근처에 있는 장치의 전원을 끄 십시오 .

모니터를 회전하여 직사광선의 반사 및 가능한 간섭 없애기

#### **WINDOWS** 디스플레이 설정 조정 **—**

**1** 시작을 선택하고 제어판을 클릭한 다음 모양 및 테마를 클릭하십시오 . **2** 디스플레이를 클릭한 다음 설정 탭을 클릭하십시오 . **3** 필요에 따라 화면 해상도 및 색상 품질을 조정하십시오 .

# 문제 해결 도구

# <span id="page-50-0"></span>진단 표시등

주의 **:** 이 항목의 절차를 수행하기 전에 제품정보안내에 있는 안전 지침을 따르십시오 **.**

컴퓨터의 전면 패널에는 4 개의 1, 2, 3, 4 로 표시된 표시등이 있으며 문제를 해결하는 데 도움이 됩니다 (13 [페이지](#page-12-1) " 전면 모습 " 참조 ). 컴퓨터를 정상적으로 시작하면 표시등이 꺼지기 전에 깜박입니다 . 컴퓨터가 오작동하면 표시등 순서가 문제를 식별합니다 .

주**:**컴퓨터가 POST를 완료한 다음 운영 체제가 부팅되기 전에 4개의 표시등이 꺼집니다.

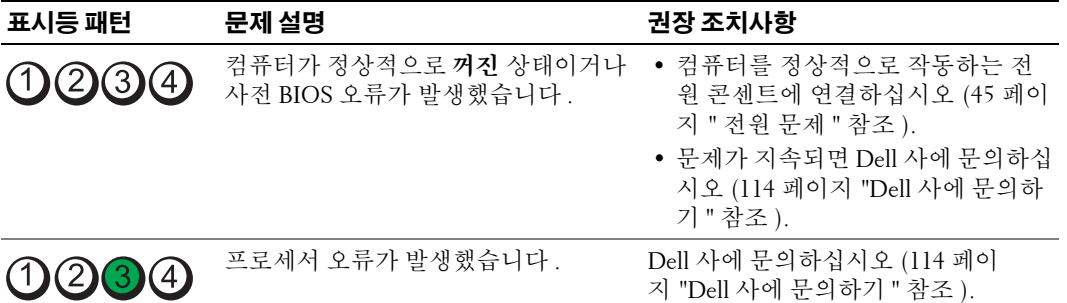

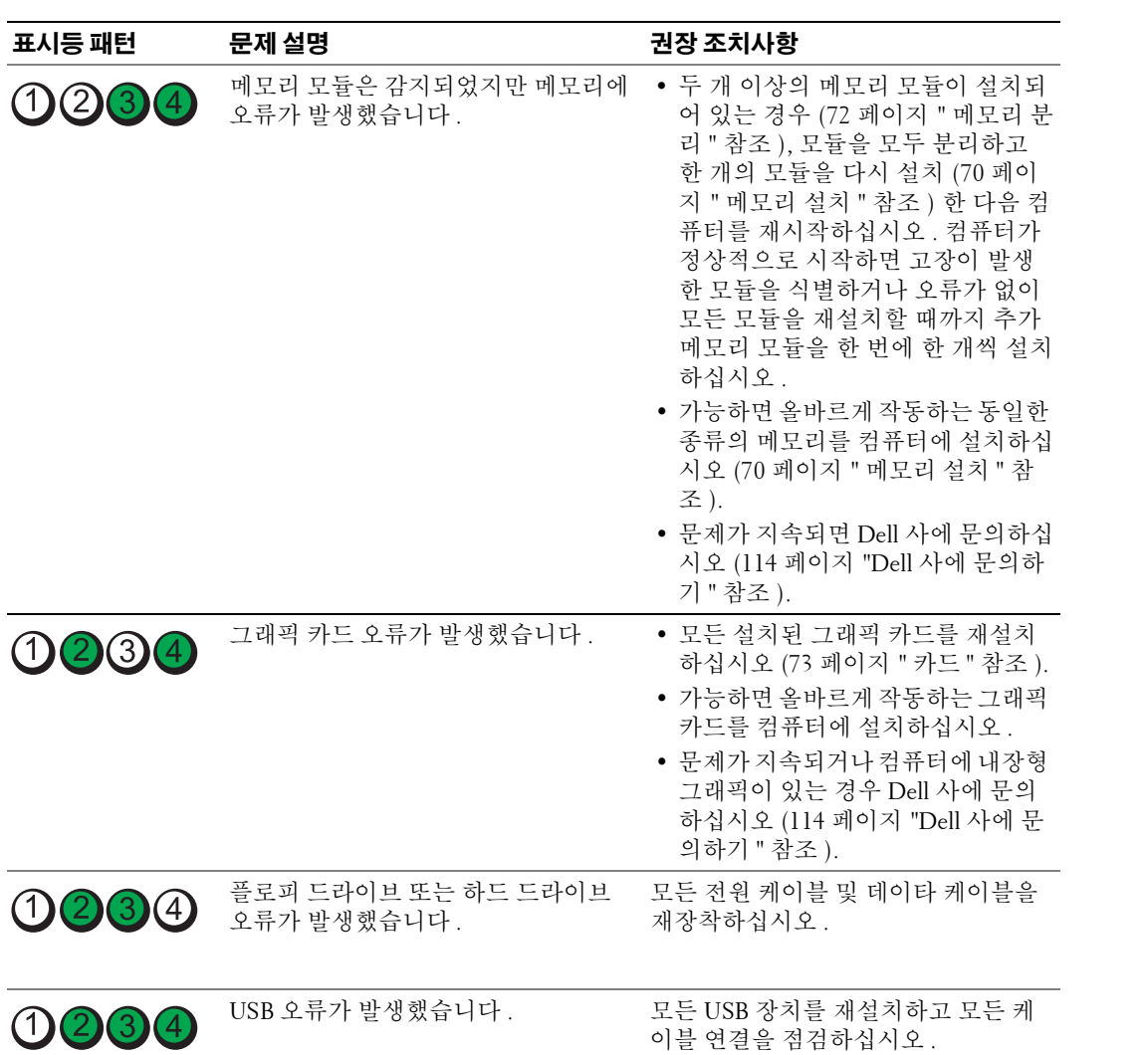

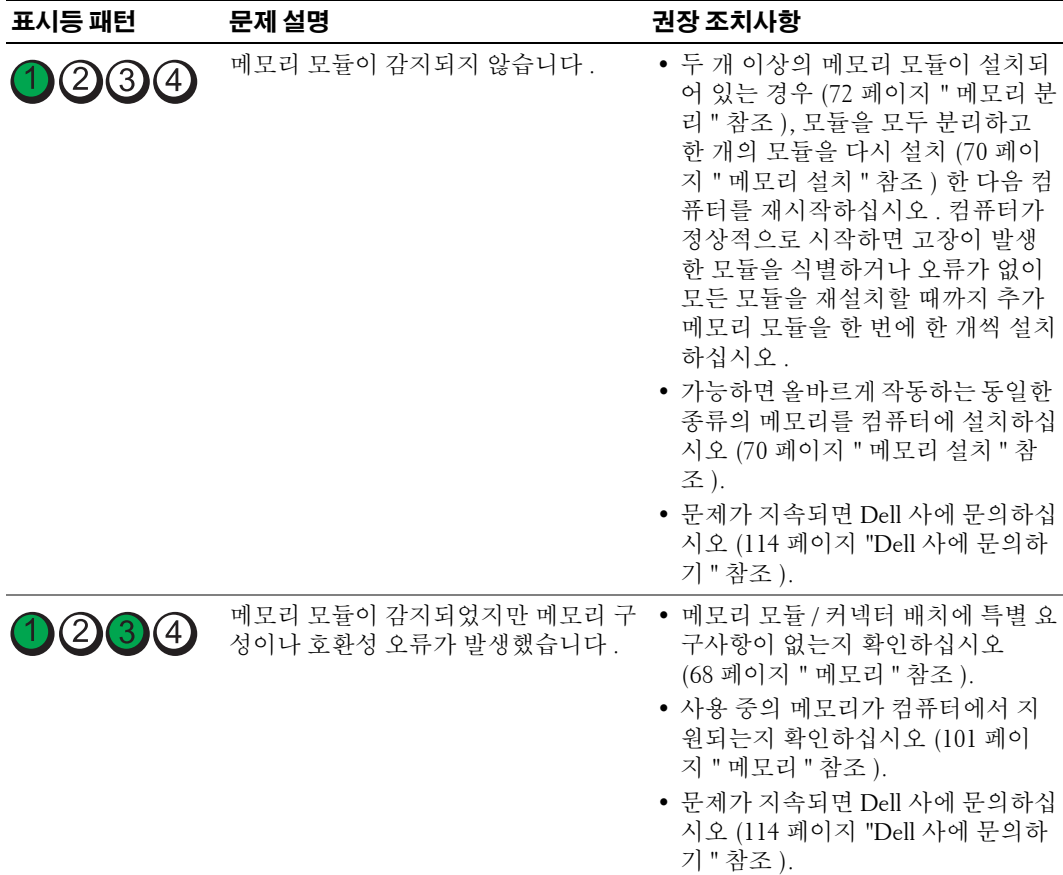

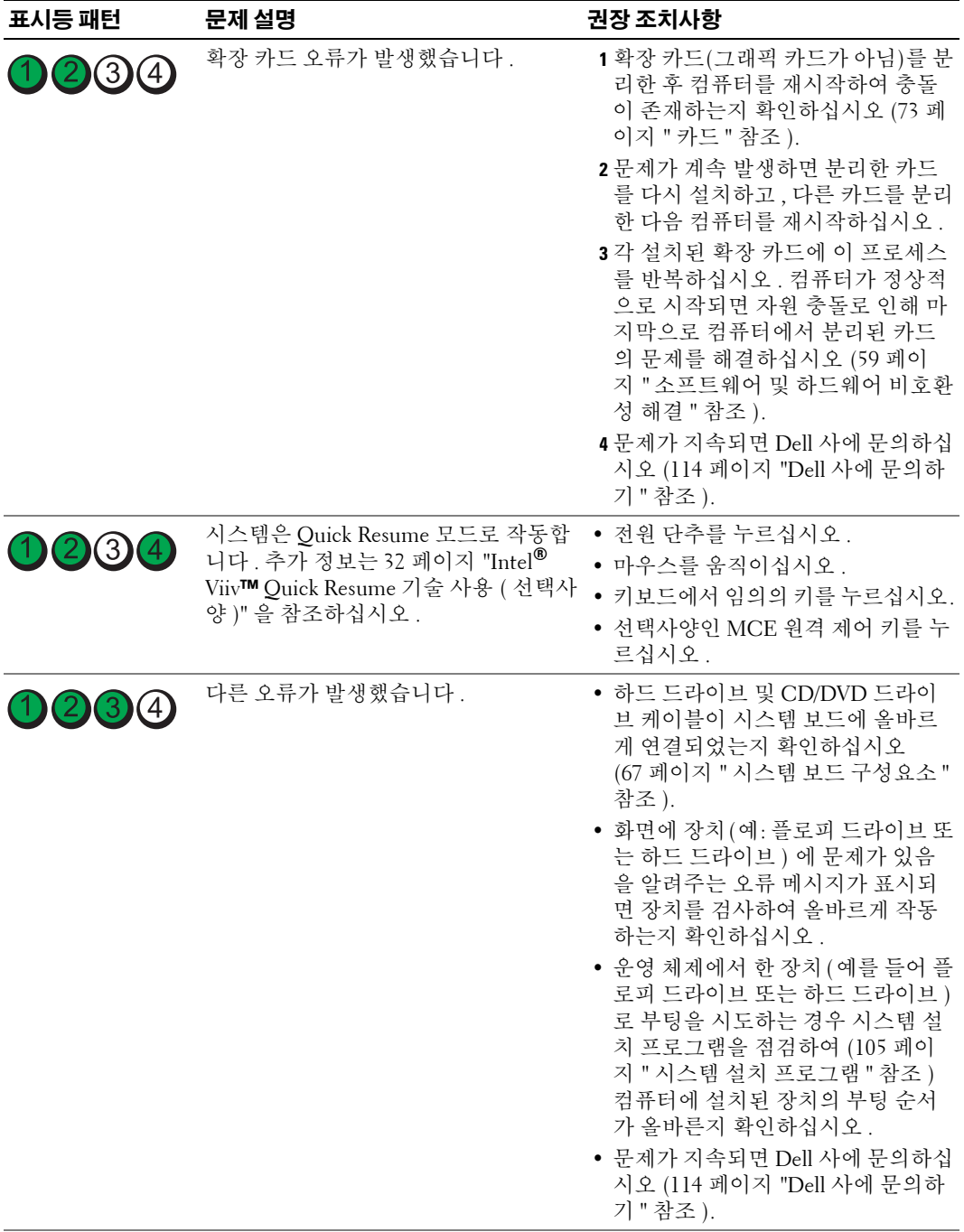

# <span id="page-54-0"></span>**Dell** 진단 프로그램

주의 **:** 이 항목의 절차를 수행하기 전에 제품정보안내에 있는 안전 지침을 따르십시오 **.**

### **Dell** 진단 프로그램 사용 시기

컴퓨터에 문제가 생긴 경우 , 기술 지원에 대해 Dell 사에 문의하기 전에 35 [페이지](#page-34-0) " 문제 해결 " 의 점 검을 수행하고 Dell 진단 프로그램을 실행하십시오 .

주**:** Dell 진단 프로그램은 Dell 컴퓨터에서만 작동합니다.

### **Dell** 진단 프로그램 시작

- **1** 컴퓨터를 켜거나 재시작하십시오 .
- **2** DELL 로고가 나타나면 즉시 <F12> 키를 누르십시오.

주**:** 키를 오랫동안 누르고 있으면 키보드 오류가 발생할 수 있습니다. 가능한 키보드 오류를 방지하려 면 **Boot Device Menu**가 나타날 때까지 일정한 간격 내에 <F12> 키를 눌렀다 놓으십시오.

시간이 초과되어 운영 체제 로고가 나타나면 Microsoft® Windows® 바탕 화면이 표시될 때까지 기다렸다가 컴퓨터를 종료하고 다시 시도해 보십시오.

**3 Boot Device Menu**에서 위쪽, 아래쪽 화살표 키를 사용하거나 키보드의 해당 번호를 눌러 **Boot to Utility Partition**을 강조 표시한 다음 <Enter> 키를 누르십시오.

주**:** Quickboot 기능은 현재 부팅에서만 부팅 순서를 변경합니다. 컴퓨터를 재시작하면 컴퓨터는 시스 템 설치 프로그램에서 지정한 부팅 순서에 따라 부팅합니다.

**4** Dell 진단 프로그램 기본 메뉴에서 마우스 왼쪽 단추로 클릭하거나 <Tab> 키를 누른 다음 <Enter> 키를 눌러 실행하려는 검사를 선택하십시오(56페이지 "Dell 진단 [프로그램](#page-55-0) 기본 메 [뉴](#page-55-0)" 참조).

**<mark>◇</mark> 주:** 모든 오류 코드와 문제 설명을 표시된 대로 정확하게 기록해 두고 화면의 지시사항을 따르십시오.

- **5** 모든 검사가 완료된 후 검사 창을 닫고 Dell 진단 프로그램 기본 메뉴로 돌아가십시오.
- **6** Dell 진단 프로로램을 종료하고 컴퓨터를 재시작하려면 **Main Menu** 창을 닫으십시오.

### <span id="page-55-0"></span>**Dell** 진단 프로그램 기본 메뉴

다음 검사는 Dell 진단 프로그램 기본 메뉴에서 실행할 수 있습니다.

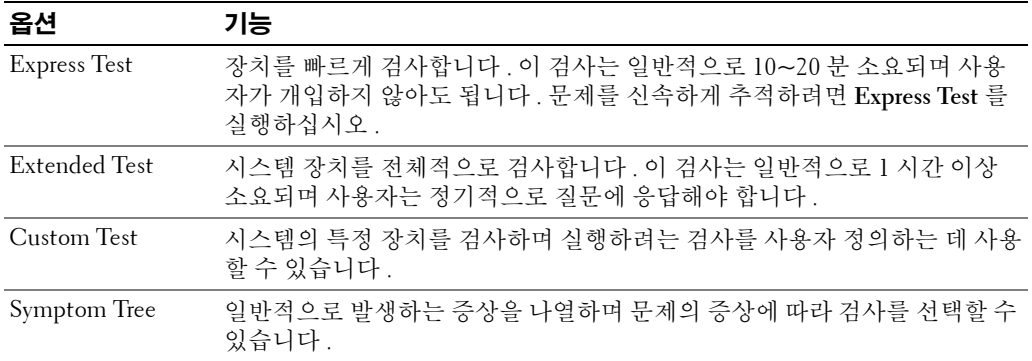

검사 도중 문제가 발견되면 오류 코드와 문제 설명이 메시지와 함께 나타납니다 . 오류 코드와 문제 설명을 표시된 대로 정확하게 기록해 두고 화면의 지시사항을 따르십시오 . 문제를 해결할 수 없는 경우 Dell 사에 문의하십시오 (114 페이지 "Dell 사에 [문의하기](#page-113-0) " 참조 ).

주**:**컴퓨터의 서비스 태그는 각 검사 화면 상단에 표시됩니다. Dell 지원을 문의하는 경우 서비스 태그를 준 비하십시오.

다음 탭은 **Custom Test** 또는 **Symptom Tree** 옵션에서 실행한 검사에 대한 추가 정보를 제공합니다 .

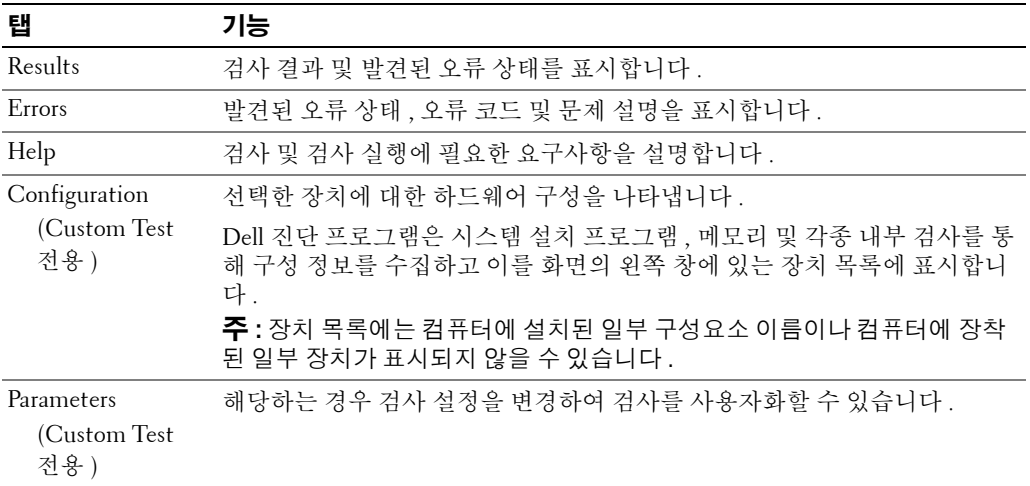

# 드라이버

### 드라이버란 **?**

드라이버는 프린터 , 마우스 또는 키보드와 같은 장치를 제어하는 프로그램입니다 . 모든 장치는 드 라이버 프로그램이 필요합니다 .

드라이버는 장치와 해당 장치를 사용하는 프로그램 간에 해석기 역할을 수행합니다. 각 장치는 해당 장치의 드라이버만 인식하는 자체적인 특수 명령 세트를 가지고 있습니다 .

컴퓨터에는 이미 필요한 드라이버가 설치되어 있습니다 . 따로 설치하거나 구성할 필요가 없습니다 . 키보드 드라이버와 같은 많은 드라이버는 Microsoft® Windows® 운영 체제에서 제공합니다 . 다음과 같은 경우에 드라이버를 설치해야 합니다 .

- 운영 체제 업그레이드
- 운영 체제 재설치
- 새 장치 연결 또는 설치

### 드라이버 식별

장치에 이상이 있는 경우 , 장치가 문제의 원인인지 확인한 다음 필요한 경우 드라이버를 업데이트하 십시오 .

#### **Windows XP**

- **1** 시작 단추를 클릭한 다음 제어판을 클릭하십시오 .
- **2** 종류 선택에서 성능 및 유지 관리를 클릭하십시오.
- **3** 시스템을 클릭하십시오.
- **4** 시스템 등록 정보 창에서 하드웨어 탭을 클릭하십시오.
- **5** 장치 관리자를 클릭하십시오.
- **6** 장치 목록을 스크롤하여 장치 이름 옆에 느낌표([**!]** 기호)가 있는지 확인하십시오. 장치 이름 옆에 느낌표가 있으면 드라이버를 재설치하거나 새 드라이버를 설치해야 합니다 (57페이지 "[드라이버](#page-56-1) 재설치" 참조).

### <span id="page-56-1"></span><span id="page-56-0"></span>드라이버 재설치

주의사항 **:**Dell 지원 웹 사이트 **support.dell.com** 에서 해당 Dell™ 컴퓨터용 승인된 드라이버를 제공합니다 . 다른 웹 사이트나 CD 에서 드라이버를 설치하면 컴퓨터가 올바르게 작동하지 않을 수도 있습니다 .

#### <span id="page-57-0"></span>**Windows XP** 장치 드라이버 롤백 사용

드라이버를 설치 또는 업데이트한 다음에 문제가 발생할 경우 , Windows XP 장치 드라이버 롤백을 사용하여 드라이버를 이전에 설치한 버전으로 교체하십시오 .

- 시작을 클릭한 다음 제어판을 클릭하십시오 .
- 종류 선택에서 성능 및 유지 관리를 클릭하십시오.
- 시스템을 클릭하십시오.
- 시스템 등록 정보 창에서 하드웨어 탭을 클릭하십시오.
- 장치 관리자를 클릭하십시오.
- 새 드라이버가 설치된 장치를 마우스 오른쪽 단추로 클릭한 다음 등록 정보를 클릭하십시오.
- 드라이버 탭을 클릭하십시오.
- 드라이버 롤백을 클릭하십시오.

#### 드라이버를 수동으로 재설치

하드 드라이브에 드라이버 파일을 복사한 다음 드라이버를 수동으로 업데이트해야 할 수 있습니다 . 드라이버는 해당 컴퓨터에 설치된 임의의 하드웨어 장치용으로 수동으로 업데이트될 수 있습니다 .

- 시작을 클릭한 다음 제어판을 클릭하십시오 .
- 종류 선택에서 성능 및 유지 관리를 클릭하십시오.
- 시스템을 클릭하십시오.
- 시스템 등록 정보 창에서 하드웨어 탭을 클릭하십시오.
- 장치 관리자를 클릭하십시오.
- 드라이버를 설치하고자 하는 장치의 종류를 더블 클릭하십시오.
- 드라이버가 재설치된 장치를 마우스 오른쪽 단추로 클릭하고 등록 정보를 클릭하십시오.
- 드라이버 탭을 클릭하십시오.
- 드라이버 업데이트를 클릭하십시오.
- 목록 또는 특정 위치에서 설치**(**고급**)**를 클릭하고 다음을 클릭하십시오.
- 검색에서 이 위치를 포함을 클릭하여 선택한 다음 검색을 클릭하여 해당 하드 드라이브에서 드 라이버 파일의 위치로 이동하십시오.
- 해당 드라이버 이름이 나타나면 다음을 클릭하십시오.
- 마침을 클릭하고 컴퓨터를 재시작하십시오.

장치 드라이버 롤백 기능을 사용하고 수동으로 드라이버를 다시 설치해도 문제가 해결되지 않으면 시스템 복원을 사용하여 컴퓨터를 새 드라이버를 설치하기 이전의 작동 상태로 복원하십시오 (59 [페](#page-58-2) 이지 "Microsoft [Windows XP](#page-58-2) 시스템 복원 사용 " 참조 ).

# <span id="page-58-1"></span><span id="page-58-0"></span>소프트웨어 및 하드웨어 비호환성 해결

운영 체제를 설치하는 동안 장치가 검색되지 않거나 검색되었지만 잘못 구성된 경우 하드웨어 문제 해결사를 사용하여 호환 문제를 해결할 수 있습니다 .

- **1** 시작을 클릭한 다음 도움말 및 지원을 클릭하십시오 .
- **2** 검색 필드에 하드웨어 문제 해결사를 입력한 다음 화살표를 클릭하여 검색을 시작하십시오.
- **3** 검색 결과 목록에서 하드웨어 문제 해결사를 클릭하십시오.
- **4** 하드웨어 문제 해결사 목록에서 컴퓨터의 하드웨어 충돌을 해결해야 합니다를 클릭하고 다음 을 클릭하십시오.

# 운영 체제 복원

다음과 같은 방법으로 운영 체제를 복원할 수 있습니다 .

- Microsoft Windows XP 시스템 복원은 컴퓨터를 데이타 파일에는 영향을 주지 않고 이전 작동 상태로 되돌립니다 .
- Symantec 에 의한 Dell PC 복원은 하드 드라이버를 컴퓨터를 구입했을 때의 작동 상태로 복원합 니다 . Dell PC 복원은 영구적으로 하드 드라이브의 모든 데이타를 삭제하고 컴퓨터를 받은 후 설치한 모든 응용프로그램을 제거합니다 .

주**:** Dell PC 복원은 특정 지역에서 구입한 컴퓨터에서만 사용 가능합니다.

### <span id="page-58-2"></span>**Microsoft Windows XP** 시스템 복원 사용

Microsoft Windows XP 운영 체제는 하드웨어 , 소프트웨어 또는 기타 시스템 설정이 잘못된 경우 컴 퓨터를 초기 작동 상태 ( 데이타 파일에 영향 주지 않음 ) 로 복귀할 수 있는 시스템 복원을 제공합니 다 . 시스템 복원 기능을 사용하는 자세한 방법은 Windows 도움말 및 지원 센터를 참조하십시오 .

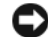

주의사항 **:** 데이타 파일을 정기적으로 백업해두십시오 . 시스템 복원은 데이타 파일이나 복구 상태를 추적 하지 않습니다 .

주**:**이 설명서의 절차는 Windows 기본 보기를 기준으로 설명하기 때문에 컴퓨터가 Windows 클래식 보기 로 설정된 경우에는 적용되지 않을 수 있습니다.

#### 복원 지점 작성

- **1** 시작을 클릭한 다음 도움말 및 지원을 클릭하십시오 .
- **2** 시스템 복원을 클릭하십시오.
- **3** 화면의 지시사항을 따르십시오.

### 이전 작동 상태로 컴퓨터 복원

- 주의사항 **:** 컴퓨터를 이전 작동 상태로 복원하기 전에 열려 있는 모든 파일을 닫고 실행 중인 모든 프로그 램을 종료하십시오 . 시스템 복원이 완료될 때까지 파일 또는 프로그램을 고치거나 열거나 삭제하지 마십 시오 .
- 주**:**장치 드라이버를 설치한 다음 문제가 발생하는 경우 먼저 Windows XP 장치 드라이버 롤백 기능을 사용 하여 문제를 해결하십시오(58페이지 ["Windows XP](#page-57-0) 장치 드라이버 롤백 사용" 참조).
- **1** 시작을 클릭하고 모든 프로그램→보조 프로그램→시스템 도구로 차례로 이동한 다음 시스템 복 원을 클릭하십시오 .
- **2** 이전 시점으로 내 컴퓨터 복원이 선택되어 있는지 확인하고 다음을 클릭하십시오.
- **3** 복원 지점 선택에서 컴퓨터를 복원할 달력 날짜 및 복원 지점을 클릭한 다음 다음을 클릭하십시 오.

주**:** 복원 지점이 사용 가능한 달력 날짜는 굵은체로 표시됩니다. 달력 날짜에 1개의 복원 지점만 사용 할 수 있는 경우에는 복원 지점이 자동으로 선택됩니다.

**4** 복원 지점 선택 확인에서 다음을 클릭하십시오.

시스템 복원 프로세스가 필요한 데이타를 수집한 다음 컴퓨터를 재시작합니다.

- **5** 복원 완료에서(컴퓨터가 재시작한 후) 확인을 클릭하십시오.
- 주**:**해당 컴퓨터가 이전 작동 상태로 복원한 후 복원 프로세스를 반복하여 다른 복원 지점을 사용할 수 있 으며 복원을 취소하여 컴퓨터를 원래 작동 상태로 복귀할 수 있습니다.

### 마지막 시스템 복원 실행 취소

- 주의사항 **:** 마지막 시스템 복원 실행을 취소하기 전에 열려있는 모든 파일을 닫고 실행중인 모든 프로그 램을 종료하십시오 . 시스템 복원이 완료될 때까지 파일 또는 프로그램을 고치거나 열거나 삭제하지 마십 시오 .
	- **1** 시작을 클릭하고 모든 프로그램→보조 프로그램→시스템 도구로 차례로 이동한 다음 시스템 복 원을 클릭하십시오 .
	- **2** 마지막 복원 취소가 선택되어 있는지 확인하고 다음을 클릭하십시오.
	- **3** 복원 취소 확인에서 다음을 클릭하십시오.

시스템 복원 프로세스가 필요한 데이타를 수집한 다음 컴퓨터를 재시작합니다.

**4** 취소 완료에서(컴퓨터가 재시작한 후) 확인을 클릭하십시오.

### 시스템 복원 활성화

Windows XP 재설치시 하드 디스크 여유 공간이 200MB 이하인 경우에는 시스템 복원은 자동으로 비 활성화됩니다. 시스템 복워 기능이 활성화되었는지 확인하려면 :

- **1** 시작을 클릭한 다음 제어판을 클릭하십시오 .
- **2** 종류 선택에서 성능 및 유지 관리를 클릭하십시오.
- **3** 시스템을 클릭하십시오.
- **4** 시스템 등록 정보 창에서 시스템 복원 탭을 클릭하십시오.
- **5** 시스템 복원 사용 안 함을 선택하지 않았는지 확인하십시오.
- 주**:**시스템 복원을 비활성화하려면 시스템복원끄기를 선택하십시오.

#### **Symantec** 에서 제공한 **Dell PC** 복원 사용

주**:**Dell PC 복원은 특정 지역에서 구입한 컴퓨터에서만 사용 가능합니다.

Symantec 의 Dell PC 복원을 운영 체제 복원의 마지막 방법으로만 사용하십시오 . PC 복원은 하드 드 라이버를 컴퓨터를 구입했을 때의 작동 상태로 복원합니다. 컴퓨터를 받은 후 추가한 모든 프로그램 또는 파일 ( 데이타 파일 포함 ) 은 하드 드라이브에서 영구적으로 삭제됩니다 . 데이타 파일에는 문 서 , 스프레드시트 , 전자 우편 메시지 , 디지털 사진 , 음악 파일 등이 포함됩니다 . 가능한 경우 , PC 복원을 사용하기 전에 모든 데이타를 백업하십시오 .

주의사항 **:**PC 복원을 사용하면 영구적으로 하드 드라이브의 모든 데이타가 삭제되고 컴퓨터를 받은 후 설 치한 모든 응용프로그램 또는 드라이버가 제거됩니다 . 가능하면 PC 복원을 사용하기 전에 데이타를 백업 하십시오 .

PC 복원을 사용하려면 :

- **1** 컴퓨터를 켜십시오 . 부팅 프로세스 중에 화면의 맨 위에 청색 막대가 **www.dell.com**과 함께 나타납니다.
- **2** 청색 막대가 나타나면 즉시 <Ctrl><F11> 키를 누르십시오.

시간이 초과되어 운영 체제 로고가 나타나면 Microsoft® Windows® 바탕 화면이 표시될 때까지 기다렸다가 컴퓨터를 종료하고 다시 시도해 보십시오.

**3** 다음 나타나는 화면에서 복원을 클릭하십시오.

<u></u><mark>∅ - 주</mark>:해당 운영 체제를 복원하지 않고 PC 복원을 종료하려는 경우 **재부팅**을 클릭하십시오.

**4** 다음 화면에서 확인을 클릭하십시오.

복원 프로세스를 완료하는 데 대략 6~10분이 소요됩니다.

- 주의사항 **:** 컴퓨터를 수동으로 종료하지 마십시오 . 마침을 클릭하고 컴퓨터를 완전히 재부팅하십시오 .
- **5** 메시지가 나타나면 마침을 클릭하여 컴퓨터를 재부팅하십시오.

**6** 메시지가 나타나면 예를 클릭하십시오.

컴퓨터가 재시작됩니다. 컴퓨터는 원래 작동 상태로 복원되기 때문에 최종 사용자 사용권 계약 과 같은 화면은 컴퓨터 전원을 처음 켰을 때 나타나는 화면과 동일합니다.

**7** 다음을 클릭하십시오.

시스템 복원 화면이 나타나고 컴퓨터가 재시작됩니다.

**8** 컴퓨터가 재시작되면 확인을 클릭하십시오.

#### **Dell PC** 복원 제거

주의사항 **:** 하드 드라이브에서 Dell PC 복원을 제거하면 PC 복원 유틸리티를 컴퓨터에서 영구적으로 삭제 합니다 . Dell PC 복원을 제거하면 컴퓨터의 운영 체제를 복원하는 데 사용할 수 없습니다 .

Dell PC 복원은 하드 드라이브를 컴퓨터를 구입한 시점의 작동 상태로 복원할 수 있습니다 . 추가 하 드 드라이브 공간을 차지하더라도 PC 복원을 컴퓨터에서 제거하지 **않는** 것이 좋습니다 . 하드 드라 이브에서 PC 복원을 제거하면 다시 복원할 수 없으며 PC 복원을 사용하여 컴퓨터의 운영 체제를 원 래 상태로 복귀할 수 없습니다 .

- **1** 로컬 관리자로 컴퓨터에 로그온하십시오 .
- **2** Windows 탐색기에서 **c:\dell\utilities\DSR**으로 이동하십시오.
- **3** 파일 이름 **DSRIRRemv2.exe**를 더블 클릭하십시오.

주**:** 로컬 관리자로 로그온하지 않은 경우 관리자로 로그온하라는 메시지가 나타납니다. 종료를 클릭 한 다음 로컬 관리자로 로그온하십시오.

주**:** PC 복원의 파티션이 컴퓨터의 하드 드라이브에 존재하지 않는 경우, 파티션을 찾을 수 없다는 메시 지가 나타납니다. Click **Quit**; there is no partition to delete.

- **4** 확인을 클릭하여 하드 드라이브에서 PC 복원 파티션을 제거하십시오.
- **5** 확인 메시지가 나타나면 예를 클릭하십시오.

PC 복원 파티션이 제거되고 새로운 사용 가능한 디스크 공간이 하드 드라이브의 여유 공간에 추가됩니다.

- **6** Windows 탐색기에서 로컬 디스크 **(C:)**를 마우스 오른쪽 단추로 클릭하고 등록 정보를 클릭하 여 디스크 공간이 여유 공간에 표시된 증가 값만큼 추가되었는지 확인하십시오.
- **7** 마침을 클릭하여 **PC** 복원 제거 창을 닫으십시오.
- **8** 컴퓨터를 재시작하십시오.

# 부품 분리 및 설치

# <span id="page-62-1"></span>시작하기 전에

본 장에서는 컴퓨터 구성요소를 분리 또는 설치하는 절차에 대해 설명합니다 . 특별히 언급하지 않는 한 , 각 절차에서는 다음과 같은 조건을 전제하고 있음을 유의하십시오 .

- 63페이지 "[컴퓨터](#page-62-0) 끄기" 및 64페이지 "컴퓨터 내부에서 [작업하기](#page-63-0) 전에"의 단계를 수행했습 니다.
- Dell™ 제품 정보안내의 안전 지침을 읽었습니다 .
- 분리 절차를 역순으로 수행하면 구성요소를 교체 또는 설치(별도로 구입한 경우)할 수 있습 니다.

# 권장 도구

본 설명서의 절차를 수행하려면 다음 도구가 필요합니다 .

- 소형 납작 드라이버
- 십자 드라이버

# <span id="page-62-0"></span>컴퓨터 끄기

주의사항 **:** 데이타 유실을 방지하기 위해 컴퓨터를 끄기 전에 열린 파일을 모두 저장하고 닫은 다음 , 실행 중인 모든 프로그램을 종료하십시오 .

- **1** 다음과 같이 운영 체제를 종료하십시오 .
	- **a** 열려 있는 파일을 모두 저장한 후 닫고, 실행 중인 프로그램을 모두 종료하고, 시작을 클 릭한 후 컴퓨터 끄기를 클릭하십시오 .
	- **b** 컴퓨터 끄기 창에서 끄기를 클릭하십시오 .

운영 체제 종료 프로세스가 완료된 후 컴퓨터가 꺼집니다 .

**2** 컴퓨터와 컴퓨터에 연결된 모든 장치의 전원이 꺼져 있는지 확인하십시오 . 운영 체제를 종 료할 때 , 컴퓨터 및 연결된 장치가 자동으로 꺼지지 않으면 전원 단추를 4 초 동안 누르십시  $\mathfrak{L}$  .

## <span id="page-63-0"></span>컴퓨터 내부에서 작업하기 전에

컴퓨터가 손상되는 것을 방지하고 안전하게 작업하도록 도와주는 다음 안전 지침을 따르십시오 .

주의 **:** 이 항목의 절차를 수행하기 전에 제품정보안내에 있는 안전 지침을 따르십시오 **.**

주의 **:** 구성요소와 카드를 조심스럽게 다루십시오 **.** 카드의 구성요소나 단자를 만지지 마십시오 **.** 카드를 잡을 때는 모서리나 금속 설치 받침대를 잡으십시오 **.** 프로세서와 같은 구성요소를 잡을 때는 핀을 잡지 말 고 모서리를 잡으십시오 **.**

주의사항 **:** 공인된 서비스 기술자만 컴퓨터를 수리해야 합니다 . Dell 에서 공인하지 않은 서비스로 인한 손상에 대해서는 보상하지 않습니다 .

주의사항 **:** 케이블을 분리할 때는 케이블을 직접 잡아 당기지 말고 커넥터나 당김 안전 끈을 잡고 분리하 십시오 . 일부 케이블에는 잠금 장치가 있는 커넥터가 달려 있으므로 이와 같은 종류의 케이블을 분리하는 경우에는 잠금 탭을 누르고 분리하십시오 . 커넥터를 잡아 당길 때 커넥터 핀이 구부러지지 않도록 평평하 게 하십시오 . 케이블을 연결하기 전에 두 커넥터가 올바르게 정렬되었는지 확인하십시오 .

주의사항 **:** 컴퓨터가 손상되지 않도록 하려면 컴퓨터 내부를 작업하기 전에 다음 단계를 수행하십시오 .

- **1** 컴퓨터를 끄십시오 (63 [페이지](#page-62-0) " 컴퓨터 끄기 " 참조 ).
- 주의사항 **:** 네트워크 케이블을 분리하려면 먼저 컴퓨터에서 케이블을 분리한 다음 네트워크 벽면 잭에서 케이블을 분리하십시오 .
- **2** 컴퓨터에 연결된 전화선이나 네트워크 케이블도 분리하십시오 .
- **3** 컴퓨터와 컴퓨터에 연결된 장치를 전원 콘센트에서 분리한 다음 전원 단추를 눌러 시스템 보드 를 방전시키십시오 .
- 주의 **:** 전기 충격을 방지하려면 덮개를 열기 전에 항상 컴퓨터를 전원 콘센트에서 분리해놓으십시오 **.**
- **4** 컴퓨터 덮개를 분리하십시오 (64 페이지 " [컴퓨터](#page-63-1) 덮개 분리 " 참조 ).
- 주의사항 **:** 컴퓨터 내부의 부품을 만지기 전에 컴퓨터 뒷면 금속처럼 도색되지 않은 금속 표면을 만져 접 지하십시오 . 작업하는 동안 컴퓨터의 도색되지 않은 금속 표면을 주기적으로 만져 내부 구성요소를 손상 시킬 수 있는 정전기를 제거하십시오 .

# <span id="page-63-1"></span>컴퓨터 덮개 분리

- 주의 **:** 이 항목의 절차를 수행하기 전에 제품정보안내에 있는 안전 지침을 따르십시오 **.**
- **1** 시작 메뉴를 통해 컴퓨터를 종료하십시오 (63 [페이지](#page-62-0) " 컴퓨터 끄기 " 참조 ).
- 주의사항 **:** 네트워크 케이블을 분리하려면 먼저 컴퓨터에서 케이블을 분리한 다음 네트워크 벽면 잭에서 케이블을 분리하십시오 .
- **2** 컴퓨터에 연결된 전화선이나 통신선도 분리하십시오 .
- **3** 컴퓨터와 컴퓨터에 연결된 장치를 전원 콘센트에서 분리한 다음 전원 단추를 눌러 시스템 보드 를 방전시키십시오 .
- 주의 **:** 전기 충격을 방지하려면 덮개를 열기 전에 항상 컴퓨터를 전원 콘센트에서 분리해놓으십시오 **.**

주의사항 **:** 분리된 덮개를 놓을 수 있는 충분한 공간이 있어야 합니다 ( 적어도 30cm[1ft] 의 책상면 공간 ).

주의사항 **:** 평평한 표면에서 작업하여 컴퓨터 또는 컴퓨터가 놓이는 표면이 긁히지 않도록 하십시오 .

- 컴퓨터 덮개가 위로 향하도록 컴퓨터를 옆으로 눕히십시오 .
- 상단 패널의 덮개 분리 래치를 잡아당기십시오 .

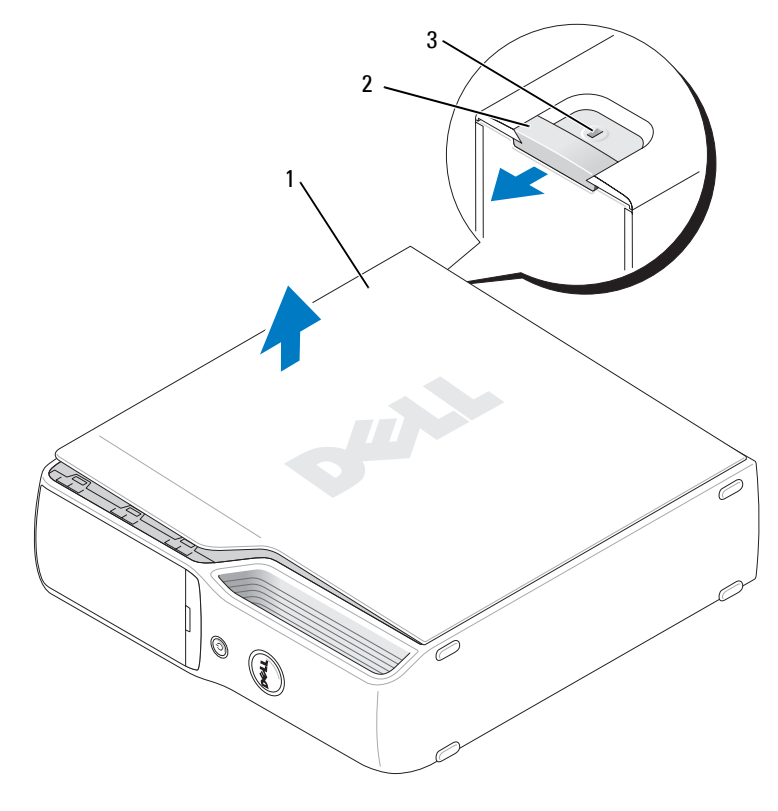

컴퓨터 덮개 2 덮개 분리 래치 3 보안 케이블 슬롯

- 컴퓨터 하단의 가장자리에 있는 2 개의 연결쇠 탭을 찾으십시오 .
- 컴퓨터 덮개의 측면을 잡고 맨 아래 연결쇠를 지렛대 지점으로 사용하여 덮개를 위로 올리십시 오 .
- 연결쇠 탭에서 덮개를 분리하여 안전한 위치에 두십시오 .

# 컴퓨터 내부 모습

주의 **:** 이 항목의 절차를 수행하기 전에 제품정보안내에 있는 안전 지침을 따르십시오 **.**

주의 **:** 전기 충격을 방지하려면 덮개를 열기 전에 항상 컴퓨터를 전원 콘센트에서 분리해놓으십시오 **.**

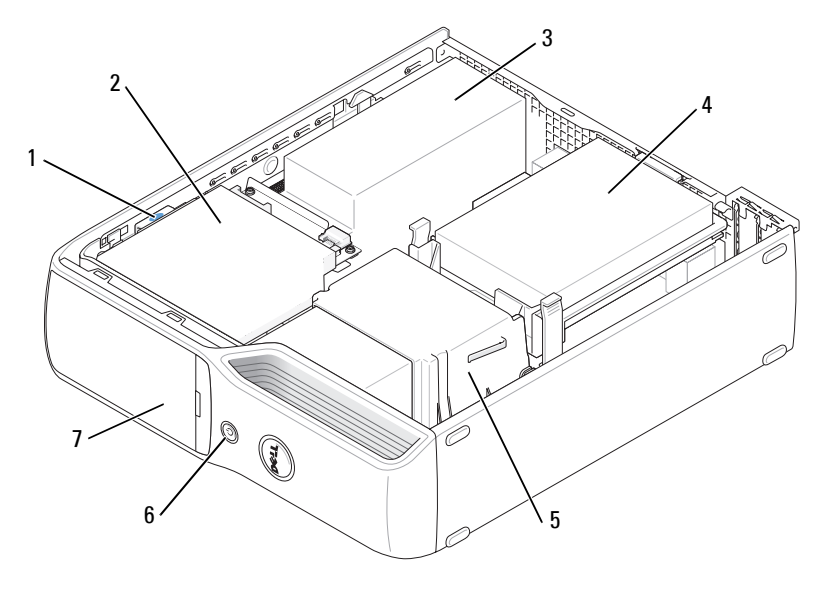

- 
- 하드 드라이브 5 방열판 조립품 6 전원 단추
- 드라이브 분리 래치 2 CD/DVD 드라이브 3 전원 공급 장치 및 팬
- 
- 전면 패널 도어

<span id="page-66-0"></span>시스템 보드 구성요소

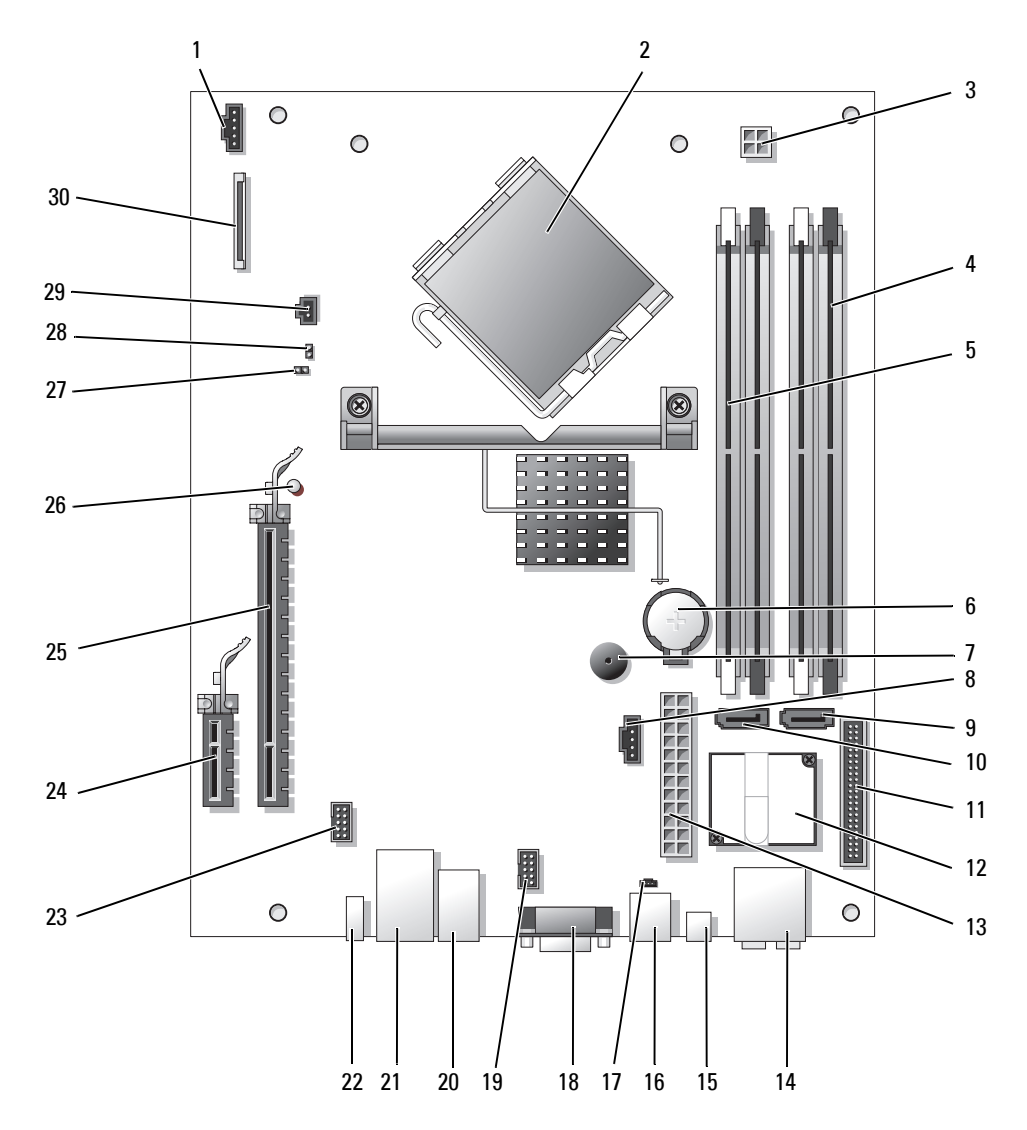

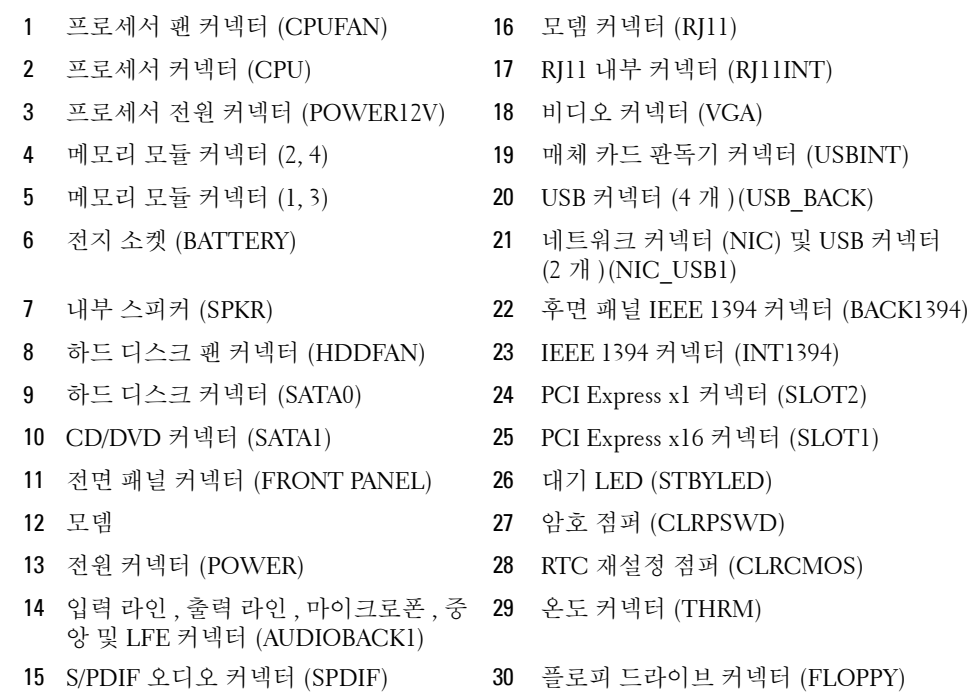

# <span id="page-67-0"></span>메모리

컴퓨터 메모리는 시스템 보드에 메모리 모듈을 설치하여 증가할 수 있습니다 . 컴퓨터는 버퍼되지 않은 비 ECC DDR2 메모리를 지원합니다 .

**■ 주 :** 버퍼된 메모리는 이 컴퓨터에서 지원되지 않습니다 .

## **DDR2** 메모리 개요

DDR2 메모리 모듈은 메모리 크기 **,** 속도 및 기술이 일치하는 쌍으로 설치해야 합니다 . DDR2 메모 리 모듈을 일치하는 쌍으로 설치하지 않으면 컴퓨터는 작동하지만 성능이 약간 저하됩니다 . 모듈의 레이블을 참조하여 모듈의 용량을 확인하십시오 .

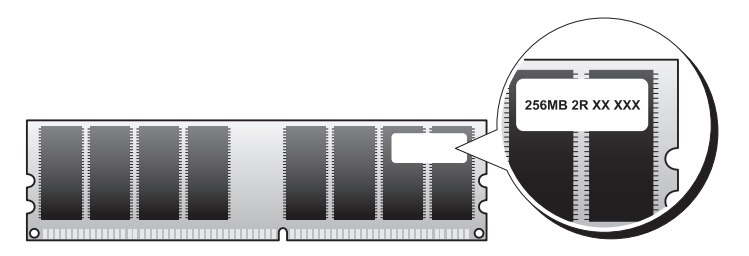

주 **:** 항상 시스템 보드에 표시된 순서대로 DDR2 메모리 모듈을 설치하십시오 . 다음과 같은 메모리 구성을 권장합니다 .

- DIMM 커넥터 1 및 2 에 설치된 일치하는 메모리 모듈 쌍 ( 흰색 보호 클립 ) 또는
- DIMM 커넥터 1 및 2에 설치된 일치하는 메모리 모듈 쌍 및 DIMM 커넥터 3 및 4에 설치된 다른 일치하는 메모리 모듈 쌍 ( 검은색 보호 클립 )

주의사항 **:** ECC 메모리 모듈을 설치하지 마십시오 .

- DDR2 800MHz(PC2-6400) 및 DDR2 533MHz(PC2-4300) 메모리를 혼합하여 쌍으로 설치한 경 우 , 설치된 모듈 중 느린 모듈의 속도로 작동합니다 .
- 모듈을 다른 커넥터에 설치하기 전에 단일 메모리 모듈을 프로세서에 가장 가까운 커넥터인 DIMM 커넥터 1 에 설치하십시오 .

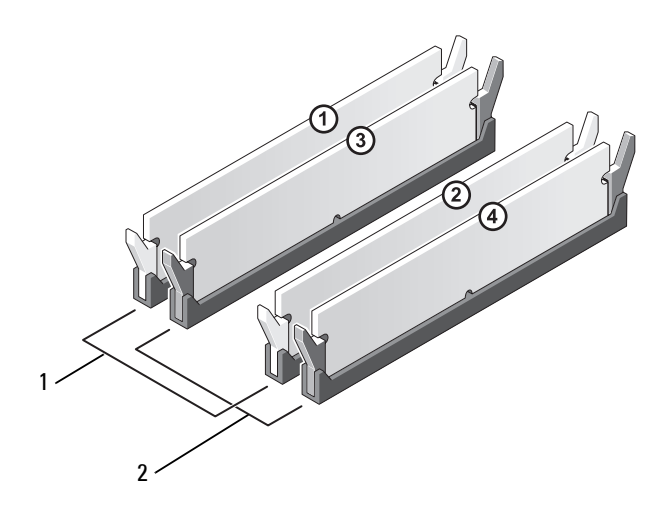

- 1 DIMM 커넥터 1 및 2 의 일치하는 메모리 모듈 쌍 ( 흰색 보호 클립 )
- 2 DIMM 커넥터 3 및 4 의 일치하는 메모리 모듈 쌍 ( 검은색 보호 클립 )

주의사항 **:** 메모리 업그레이드 동안에 컴퓨터에서 기존 메모리 모듈을 분리할 경우 Dell 에서 새 모듈을 구 입했더라도 , 새 모듈과 기존 모듈을 따로 보관해 두십시오 . 가능하면 , 기존 메모리 모듈과 새 메모리 모듈 을 한 쌍으로 사용하지 마십시오 . 그렇지 않으면 컴퓨터가 정상적으로 작동되지 않을 수 있습니다 . 기존 메모리 모듈을 DIMM 커넥터 1, 2 또는 DIMM 커넥터 3, 4 중 하나에 쌍으로 설치해야 합니다 .

■ 주 : Dell 에서 구입한 메모리는 컴퓨터 보증에 적용됩니다 .

### **4GB** 구성의 메모리 주소 지정

2GB DIMM 2 개를 사용할 경우 컴퓨터는 최대 4GB 의 메모리를 지원합니다 . Microsoft® Windows® XP 와 같은 현재 운영 체제는 최대 4GB 의 주소 공간을 사용할 수 있지만 운영 체제에 사용 가능한 메모리 양은 4GB 미만입니다 . 컴퓨터 내부의 일부 구성요소에는 4GB 범위의 주소 공간이 필요합니다 . 이러 한 구성요소에 예약된 주소 공간은 컴퓨터 메모리에서 사용할 수 없습니다 .

### <span id="page-69-0"></span>메모리 설치

### 주의 **:** 이 항목의 절차를 수행하기 전에 제품정보안내에 있는 안전 지침을 따르십시오 **.**

주의사항 **:** 컴퓨터 내부 구성요소의 정전기를 방지하려면 전자적 구성요소를 만지기 전에 사용자 몸의 정 전기를 제거하십시오 . 섀시의 도색되어 있지 않은 금속 표면을 만져 사용자 몸에 있는 정전기를 제거하십 시오 .

- **1** 63 페이지 " [시작하기](#page-62-1) 전에 " 의 절차를 따르십시오 .
- **2** CD/DVD 드라이브를 분리하십시오 (84 페이지 ["CD/DVD](#page-83-0) 드라이브 분리 " 참조 ).
- **3** 선택사양인 매체 카드 판독기 또는 선택사양인 플로피 드라이브가 설치되어 있으면 분리하십 시오 (88 [페이지](#page-87-0) " 매체 카드 판독기 분리 " 또는 92 페이지 " 플로피 [드라이브](#page-91-0) 분리 " 참조 ).

메모리 모듈 커넥터 양쪽 끝부분에 있는 보호 클립을 바깥쪽으로 누르십시오 .

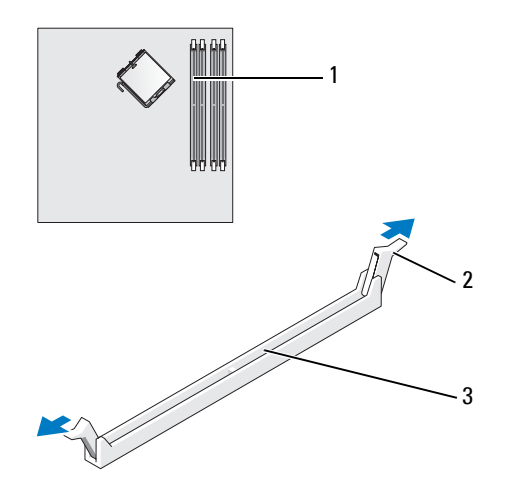

프로세서에 가장 가까운 메모리 커넥터 2 보호 클립 (2 개 ) 3 커넥터

모듈 밑면의 노치와 커넥터에 있는 가로대를 맞추십시오 .

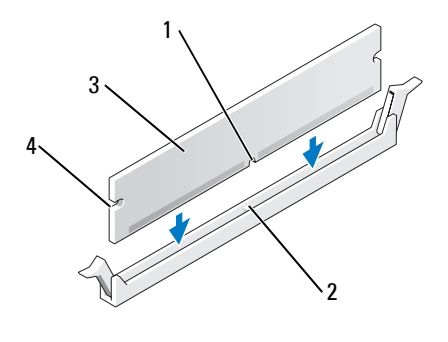

노치 2 가로대 3 메모리 모듈

- 컷아웃 (2 개 )
- 주의사항 **:** 메모리 모듈의 손상을 방지하려면 모듈의 양 끝을 똑같은 힘의 세기로 눌러 소켓에 수직으로 끼우십시오 .

**6** 모듈이 제위치에 고정될 때까지 커넥터로 삽입하십시오 .

모듈을 올바르게 끼우면 보호 클립이 모듈 양쪽 끝에 있는 컷아웃에 걸립니다 .

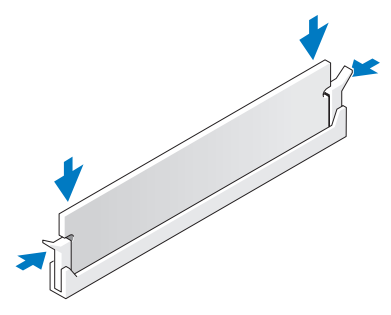

- **7** 컴퓨터 덮개를 장착하십시오 (99 페이지 " [컴퓨터](#page-98-0) 덮개 장착 " 참조 ).
- 주의사항 **:** 네트워크 케이블을 연결하려면 먼저 케이블을 네트워크 장치에 끼운 다음 컴퓨터에 끼우십시 오 .
- **8** 컴퓨터와 장치를 전원 콘센트에 연결하고 전원을 켜십시오 .
- **9** 내 컴퓨터 아이콘을 마우스 오른쪽 단추로 클릭한 다음 등록 정보를 클릭하십시오 .
- **10** 일반 탭을 클릭하십시오 .
- **11** 메모리가 올바르게 설치되었는지 확인하려면 나열된 메모리 (RAM) 의 용량을 확인하십시오 .

### <span id="page-71-0"></span>메모리 분리

### 주의 **:** 이 항목의 절차를 수행하기 전에 제품정보안내에 있는 안전 지침을 따르십시오 **.**

- 주의사항 **:** 컴퓨터 내부 구성요소의 정전기를 방지하려면 전자적 구성요소를 만지기 전에 사용자 몸의 정 전기를 제거하십시오 . 섀시의 도색되어 있지 않은 금속 표면을 만져 사용자 몸에 있는 정전기를 제거하십 시오 .
- **1** 63 페이지 " [시작하기](#page-62-1) 전에 " 의 절차를 따르십시오 .
- **2** 메모리 모듈 커넥터 양쪽 끝부분에 있는 보호 클립을 바깥쪽으로 누르십시오 .
- **3** 모듈을 꽉 잡고 당기십시오 . 모듈이 잘 분리되지 않을 경우 , 모듈을 앞뒤로 조심스럽게 움직이면 커넥터에서 분리됩니다 .
# 카드 주의 **:** 이 항목의 절차를 수행하기 전에 제품정보안내에 있는 안전 지침을 따르십시오 **.**

주의사항 **:** 컴퓨터 내부 구성요소의 정전기를 방지하려면 전자적 구성요소를 만지기 전에 사용자 몸의 정 전기를 제거하십시오 . 섀시의 도색되어 있지 않은 금속 표면을 만져 사용자 몸에 있는 정전기를 제거하십 시오 .

Dell ™ 컴퓨터에는 다음과 같은 PCI Express 카드용 슬롯이 있습니다 .

- PCI Express x16 카드 슬롯 1 개
- PCI Express x1 카드 슬롯 1 개
- $\mathbb Z$  **주** : PCI Express x16 및 PCI Express x1 카드용 슬롯은 half-height 슬롯입니다.

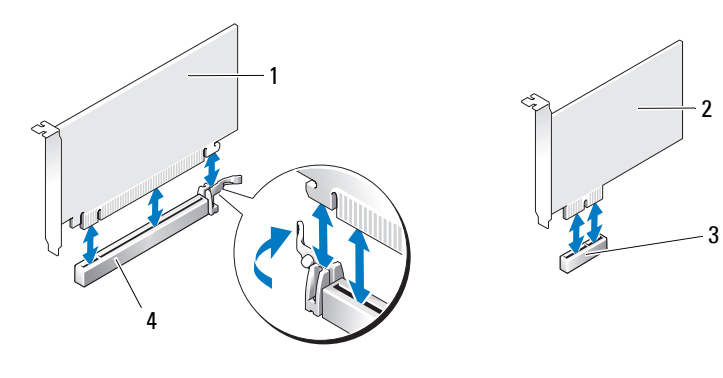

- 1 PCI Express x16 카드 2 PCI Express x1 카드 3 PCI Express x1 카드 슬롯
	- 4 PCI Express x16 카드 슬롯

PCI Express 카드를 설치하거나 교체할 경우 다음 항목의 절차를 따르십시오 . 카드를 분리하지만 교 체하지 않으려는 경우 77 페이지 ["PCI Express](#page-76-0) 카드 분리 " 를 참조하십시오 .

카드를 교체하려는 경우 , 운영 체제에서 현재 설치되어 있는 카드의 드라이버를 분리하십시오 .

#### **PCI Express** 카드 설치

- 63 페이지 " [시작하기](#page-62-0) 전에 " 의 절차를 따르십시오 .
- 안쪽에서 카드 고정 도어의 분리 탭을 조심스럽게 눌러 도어를 돌려서 여십시오. 도어는 연결되 어 있으므로 열림 위치를 그대로 유지합니다 .

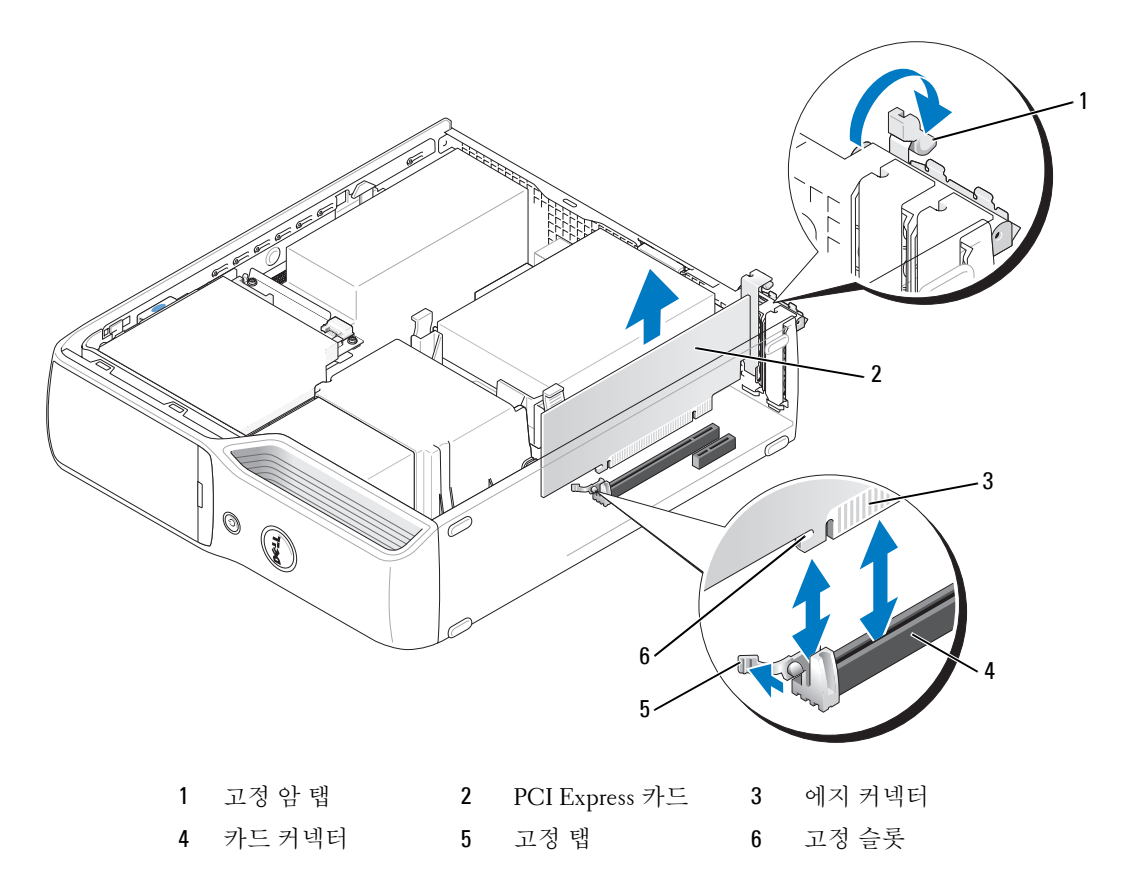

- 새 카드를 설치할 경우 필러 브래킷을 분리하여 카드 슬롯 구멍을 만든 다음 [단계](#page-74-0) 5를 계속하여 수행하십시오 .
- 컴퓨터에 이미 설치된 카드를 교체할 경우 카드를 분리하십시오 . 필요한 경우 , 카드에 연결된 모든 케이블을 분리하십시오 . 카드의 위쪽 끝을 잡고 커넥터 밖으 로 빼내십시오 .

<span id="page-74-0"></span>**5** 카드를 설치할 준비를 하십시오 .

카드 구성 , 내부 연결 , 해당 컴퓨터에 맞게 카드를 사용자 정의하는 데 관한 내용은 카드와 함 께 제공된 설명서를 참조하십시오 .

- 주의 **:** 일부 네트워크 어댑터는 네트워크에 연결되어 있을 때 자동으로 컴퓨터를 시작합니다 **.** 전기 충격 을 방지하려면 카드를 설치하기 전에 컴퓨터를 전원 콘센트에서 분리해 놓으십시오 **.**
	- **6** 카드를 커넥터에 놓고 단단히 누르십시오 . 카드가 슬롯에 완전히 장착되도록 하십시오 .
	- **7** 카드를 x16 카드 커넥터에 설치할 경우 고정 슬롯이 고정 탭과 나란히 되도록 카드를 놓고 고정 탭을 가볍게 누르십시오 .
	- **8** 카드를 커넥터에 놓고 단단히 누르십시오 . 카드가 슬롯에 완전히 장착되도록 하십시오 .

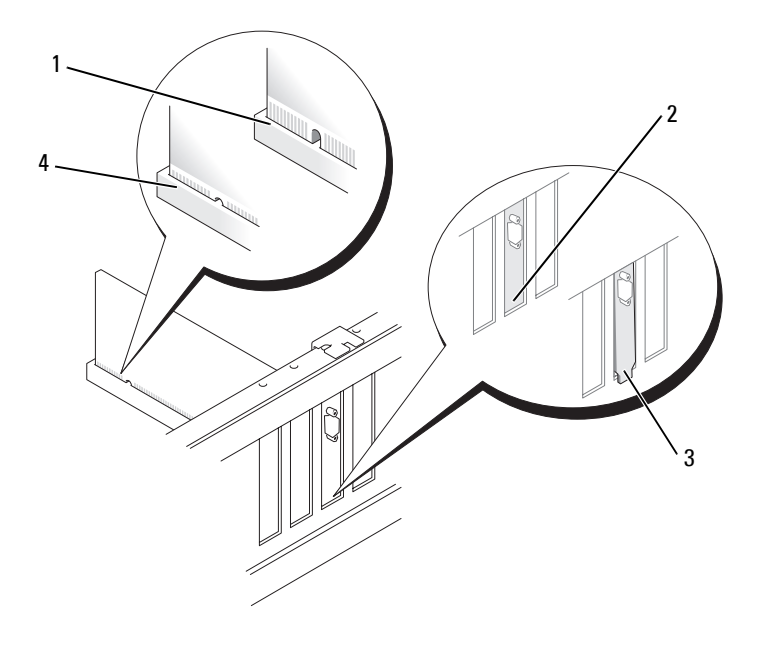

- 1 완전히 장착되지 않은 카드 2 슬롯 내부 브래킷 3 슬롯 외부에 걸린 브래킷
- 4 완전히 장착된 카드
- **9** 카드 고정 도어를 닫기 전에 다음 사항을 확인하십시오 .
	- 모든 카드 및 필러 브래킷의 상단과 정렬 막대가 일치하는지 여부 .
	- 카드 상단의 노치 또는 필러 브래킷은 정렬 가이드에 맞는지 여부 .

카드 고정 도어를 제위치에 끼워 닫으십시오 .

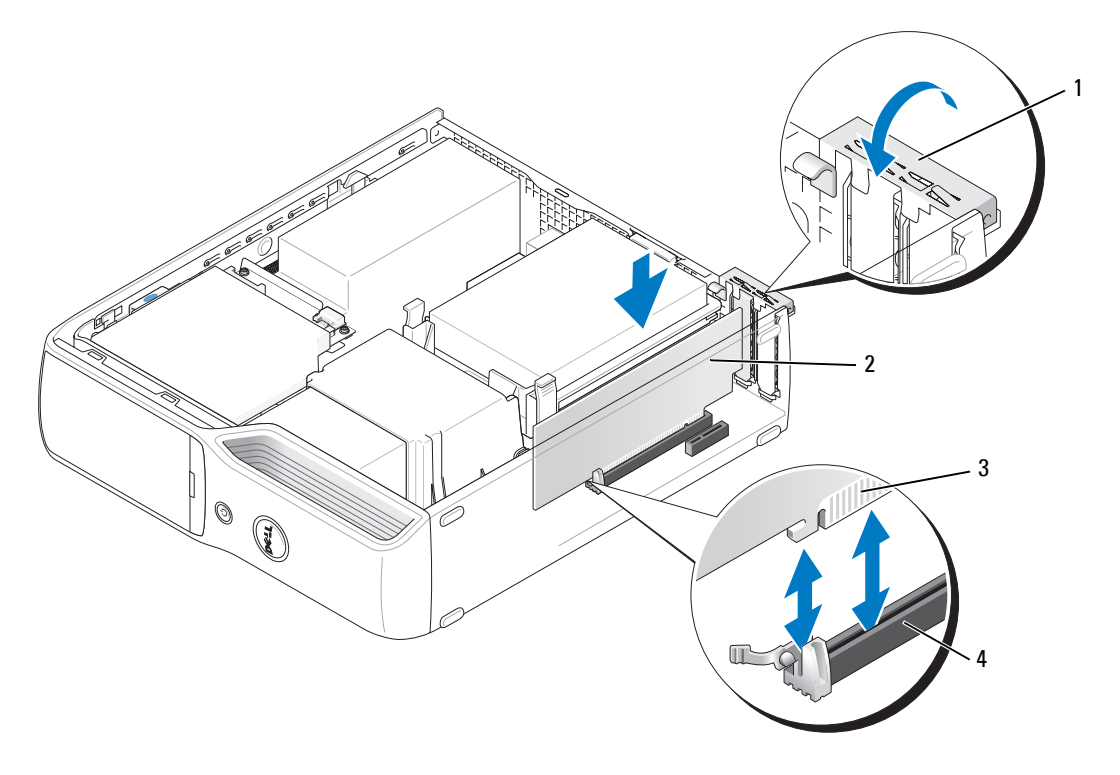

고정 암 2 PCI Express 카드 3 에지 커넥터

- 카드 커넥터
- **□ 주의사항** : 카드 케이블이 카드 위나 뒷면을 경유하지 않도록 하십시오 . 케이블이 카드 위로 경유하면 컴 퓨터 덮개를 올바르게 닫을 수 없거나 장치에 손상줄 수 있습니다 .
- 카드에 연결할 케이블을 연결하십시오 .

카드의 케이블 연결에 대한 정보는 카드와 함께 제공된 카드 설명서를 참조하십시오 .

- 주의사항 **:** 네트워크 케이블을 연결하려면 먼저 케이블을 네트워크 장치에 끼운 다음 컴퓨터에 끼우십시 오 .
- 컴퓨터 덮개를 장착하고(99[페이지](#page-98-0) "컴퓨터 덮개 장착" 참조) 컴퓨터와 장치를 전원 콘센트에 다 시 연결한 다음 전원을 켜십시오 .
- 카드 설명서에서 설명한 대로 카드에 필요한 드라이버를 모두 설치하십시오 .

#### <span id="page-76-0"></span>**PCI Express** 카드 분리

- **1** 63 페이지 " [시작하기](#page-62-0) 전에 " 의 절차를 따르십시오 .
- **2** 필요한 경우 , 카드에 연결된 모든 케이블을 분리하십시오 .
- **3** 고정 탭을 가볍게 당기고 탭의 상단 모서리를 잡고 해당 커넥터에서 빼내십시오 .
- **4** 카드를 영구적으로 분리한 경우 빈 카드 슬롯 구멍에 필러 브래킷을 설치하십시오 .
- 주 **:** 빈 카드 슬롯 구멍에 필러 브래킷을 설치하는 것은 컴퓨터의 FCC 인증을 유지하는 데 필요합니다 . 또 한 , 브래킷은 컴퓨터에 먼지와 오물이 들어가지 않도록 보호해 줍니다 .
- **5** 컴퓨터 덮개를 장착하고(99[페이지](#page-98-0) "컴퓨터 덮개 장착" 참조) 컴퓨터와 장치를 전원 콘센트에 다 시 연결한 다음 전원을 켜십시오 .
- **6** 카드 드라이버를 설치 제거하십시오 .

# 드라이브

컴퓨터는 다음 장치의 조합을 지원합니다 .

- SATA( 직렬 ATA) 드라이브 1 개
- FlexBay 드라이브 1 개 ( 선택사양인 플로피 드라이브 또는 매체 카드 판독기 )
- CD 또는 DVD 드라이브 1 개

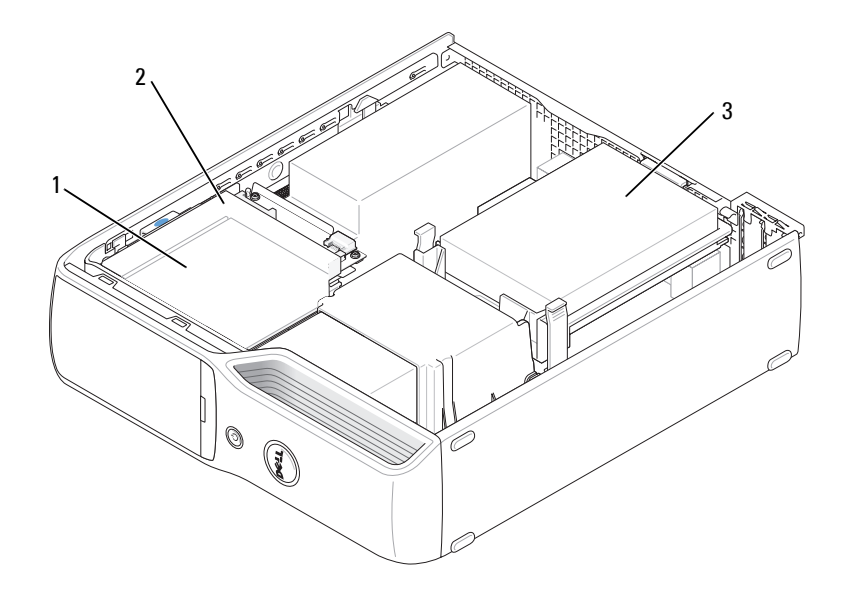

1 선택사양인 플로피 드라이브 또는매체 카드 판독기 (CD/DVD 드라이브 아래 ) 용 FlexBay 2 CD/DVD 드라이 3 하드 드라이 브 브

시스템 보드의 "SATA1" 이라는 레이블이 붙은 커넥터에 SATA 광학 드라이브를 연결하십시오 . 직렬 ATA 하드 드라이브는 시스템 보드의 "SATA0( 청색 커넥터 )" 라는 레이블이 붙은 커넥터에 연결해야 합니다 .

## 드라이브 케이블 연결

드라이브를 설치할 때 DC 전원 케이블과 데이타 케이블 또는 단일 인터페이스 케이블을 드라이브 의 후면과 시스템 보드에 연결합니다 .

## 드라이브 인터페이스 커넥터

대부분의 인터페이스 커넥터는 해당 위치에 맞도록 제작되어 있습니다 . 즉 , 한쪽 커넥터의 노치나 빠진 핀은 다른쪽 커넥터의 탭이나 채움 구멍에 맞물립니다 . 직렬 ATA 케이블은 커넥터 끝의 1 번 핀에 연결됩니다 . 보드 또는 카드에 있는 커넥터의 핀 1 끝은 일반적으로 보드 또는 카드에 직접 실 크 스크린으로 인쇄된 "1" 로 표시됩니다 .

주의사항 **:**SATA 인터페이스 케이블을 연결할 때 커넥터의 핀 1 과 색칠된 선을 떨어뜨려 놓지 마십시오 . 케이블을 반대로 연결하면 드라이브가 작동하지 않고 커넥터 , 드라이브 또는 둘 다 손상될 수 있습니다 .

#### 직렬 **ATA** 커넥터

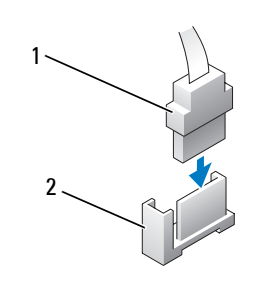

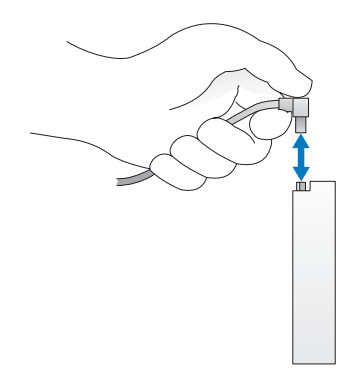

1 SATA 인터페이스 케이블 2 인터페이스 커넥터

## 전원 케이블 커넥터

전원 케이블을 사용하여 드라이브를 연결하려면 시스템 보드에서 전원 입력 커넥터를 찾으십시오 .

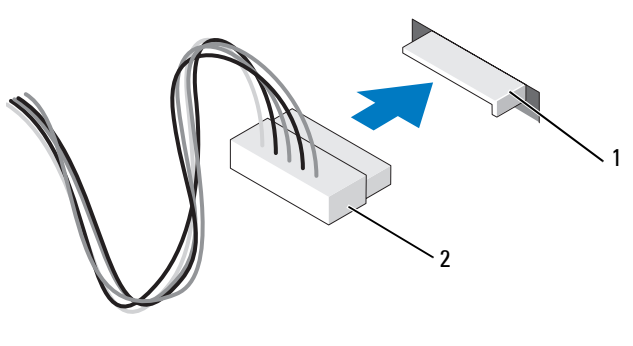

1 전원 입력 커넥터 2 전원 케이블 커넥터

## 드라이브 케이블 연결 및 분리

직렬 **ATA** 데이타 케이블을 연결 및 분리할 때 양 끝의 검은색 커넥터로 케이블을 고정시키십시오 .

직렬 ATA 인터페이스 커넥터는 해당 위치에 맞도록 제작되어 있습니다 . 즉 , 한쪽 커넥터의 노치나 빠진 핀은 다른쪽 커넥터의 탭이나 채움 구멍에 맞물립니다 .

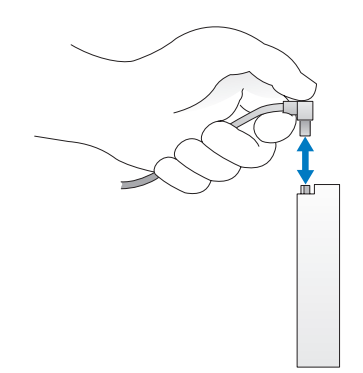

# 하드 드라이브

- 주의 **:** 이 항목의 절차를 수행하기 전에 제품정보안내에 있는 안전 지침을 따르십시오 **.**
- 주의 **:** 전기 충격을 방지하려면 덮개를 분리하기 전에 항상 컴퓨터를 전원 콘센트에서 분리해놓으십시오 **.**
- 주의사항 **:** 딱딱한 표면에 드라이브를 놓으면 드라이브가 손상될 수 있습니다 . 기포 패드와 같이 충분한 쿠션이 있는 곳에 드라이브를 두십시오 .
- 주의사항 **:** 보관하려는 데이타가 저장된 하드 드라이브를 교체하려면 이 과정을 수행하기 전에 파일을 백 업해두십시오 .

드라이브 설명서를 참조하여 드라이브가 컴퓨터에 맞게 구성되었는지 확인하십시오 .

#### <span id="page-79-0"></span>하드 드라이브 분리

- **1** 63 페이지 " [시작하기](#page-62-0) 전에 " 의 절차를 따르십시오 .
- **2** 드라이브의 각 끝에 있는 청색 탭을 누르고 드라이브를 위로 밀어 컴퓨터 밖으로 꺼내십시오 .

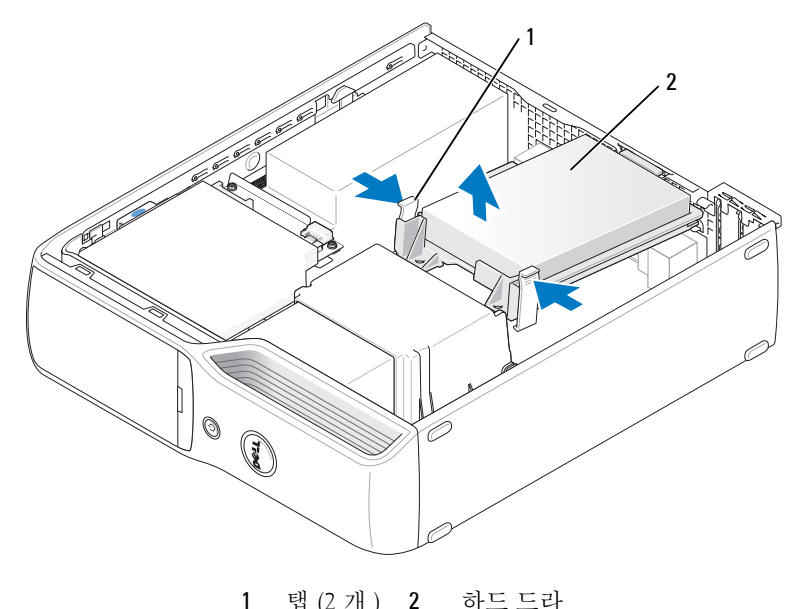

이브

주의사항 **:** 드라이브 케이블을 잡고 드라이브를 컴퓨터 밖으로 꺼내지 마십시오 . 이렇게 하면 케이블과 케이블 커넥터가 손상될 수 있습니다 .

**3** 드라이브를 컴퓨터 밖으로 들어 내고 전원 및 하드 드라이브 케이블을 드라이브에서 분리하십 시오 .

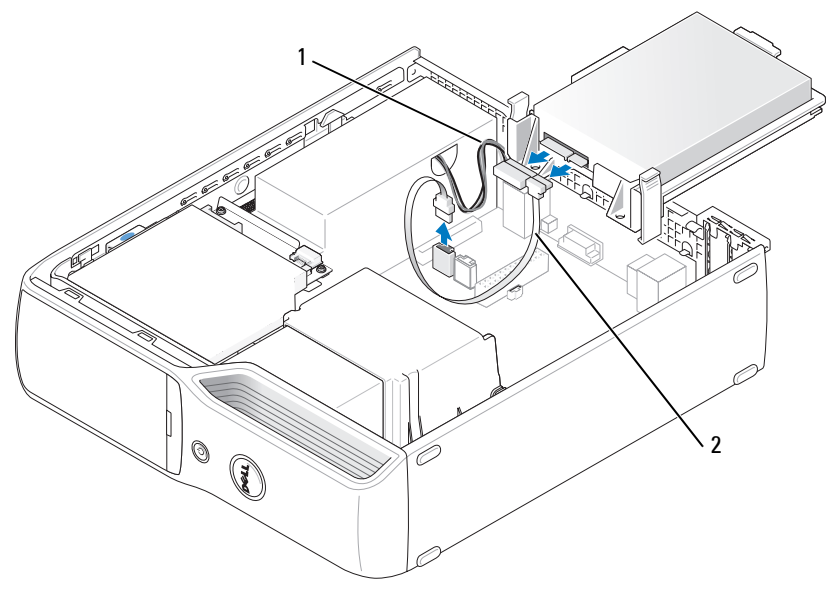

1 전원 케이블 2 하드 드라이브 케이블 또는 직렬 ATA 데 이타 케이블

#### <span id="page-80-0"></span>하드 드라이브 설치

- **1** 교체 하드 드라이브의 포장을 풀고 설치할 준비를 하십시오 .
- **2** 드라이브 설명서를 참조하여 드라이브가 컴퓨터에 맞게 구성되었는지 확인하십시오 .
- 주 **:** 교체용 하드 드라이브에 플라스틱 가이드 브래킷이 장착되지 않았을 경우 브래킷을 드라이브에서 빼 내 이전 드라이브에서 분리하십시오 . 브래킷을 새 드라이브에 걸어서 고정시키십시오 .

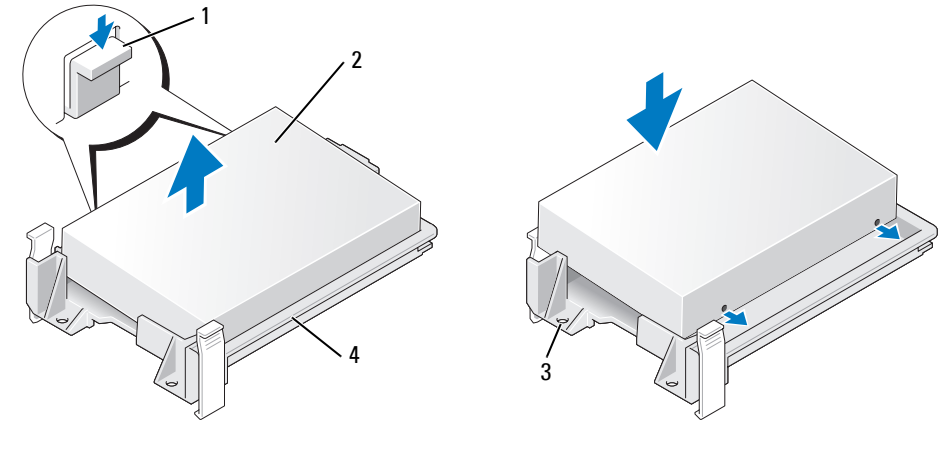

- 
- 탭 (2 개 ) 2 드라이브 3 드라이브 나사 구멍
- 드라이브 브래킷
- 전원 케이블과 하드 드라이브 케이블 또는 SATA 케이블을 드라이브에 연결하십시오 .

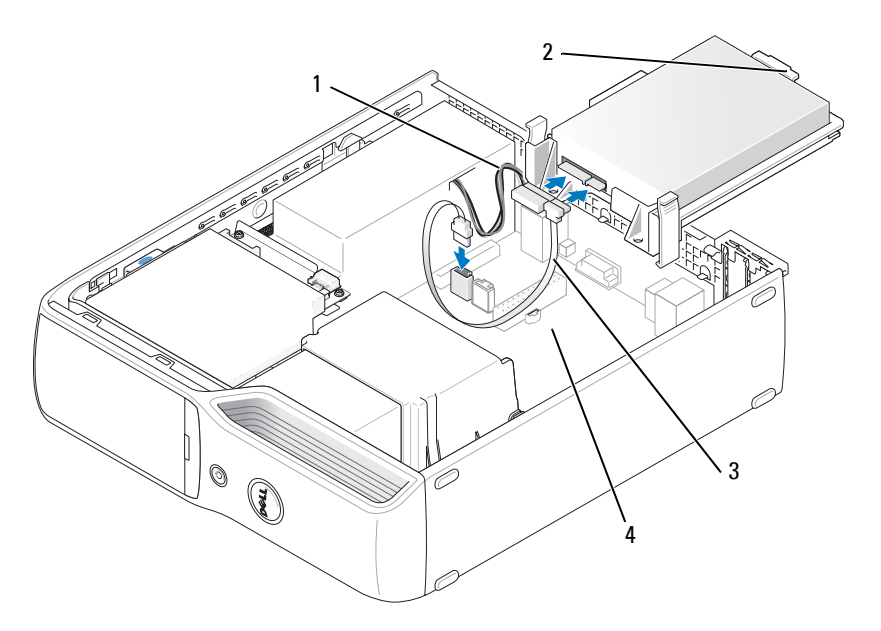

- 
- 1 전원 케이블 2 하드 드라이브 플라스틱 래 3 하드 드라이브 케이블 또는 치 직렬 ATA 데이타 케이블
- 열린 베이
- **4** 모든 커넥터를 점검하여 케이블이 올바르게 연결되고 단단히 장착되어 있는지 확인하십시오 .
- **5** 하드 드라이브 플라스틱 래치가 섀시의 하드 드라이브 홀더에 맞물릴 때까지 드라이브를 열린 베이에 조심스럽게 밀어 넣으십시오 .
- 주 **:** 플라스틱 래치가 섀시의 작은 직각형 구멍에 끼워집니다 . 이 직각형 구멍은 섀시 후면의 기타 작은 구 멍보다 큽니다 .

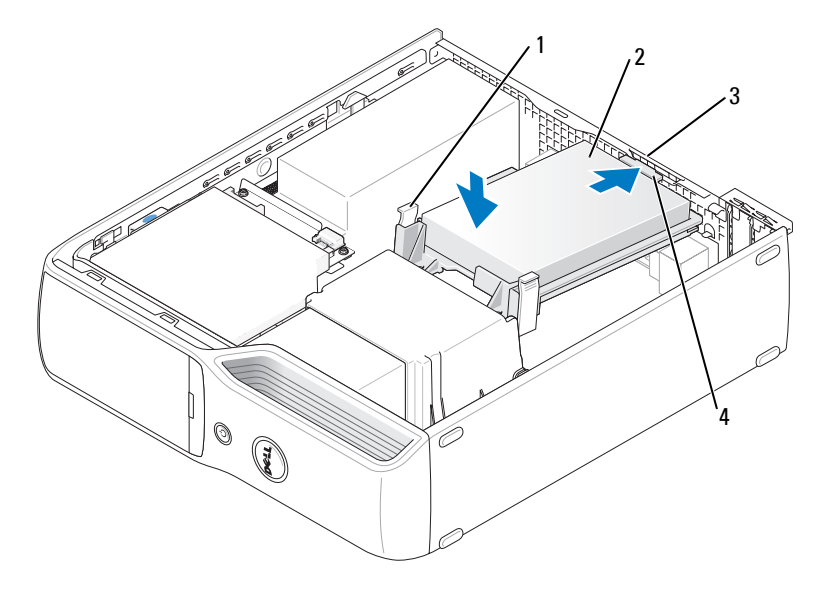

- 1 탭 (2 개 ) 2 하드 드라이브 3 섀시의 하드 드라이브 홀더
- 4 하드 드라이브 플라스틱 래치
- **6** 드라이브 나사 구멍을 방열판 홀더에 나와 있는 나사와 맞추십시오 .
- **7** 드라이브 각 측면에 있는 청색 탭을 딸깍하는 소리가 날 때까지 단단히 누르십시오 .
- **8** 컴퓨터 덮개를 장착하십시오 (99 [페이지](#page-98-0) " 컴퓨터 덮개 장착 ").
- 주의사항 **:** 네트워크 케이블을 연결하려면 먼저 케이블을 네트워크벽면 잭에 끼운 다음컴퓨터에 끼우십시 오 .
- **9** 컴퓨터와 장치를 전원 콘센트에 연결하고 전원을 켜십시오 . 드라이브를 작동하는 데 필요한 소프트웨어를 설치하는 지침은 드라이브와 함께 제공된 설명 서를 참조하십시오 .

# **CD/DVD** 드라이브

주의 **:** 이 항목의 절차를 수행하기 전에 제품정보안내에 있는 안전 지침을 따르십시오 **.**

주의 **:** 전기 충격을 방지하려면 컴퓨터 덮개를 분리하기 전에 항상 컴퓨터를 전원 콘센트에서 분리해놓으 십시오 **.**

## <span id="page-83-0"></span>**CD/DVD** 드라이브 분리

- **1** 63 페이지 " [시작하기](#page-62-0) 전에 " 의 절차를 따르십시오 .
- **2** 시스템 보드가 컴퓨터 내부의 맨 아래에 놓이도록 컴퓨터를 옆으로 눕히십시오 .
- 주의사항 **:** 드라이브 케이블을 잡고 드라이브를 컴퓨터 밖으로 꺼내지 마십시오 . 케이블과 케이블 커넥 터가 손상될 수 있습니다 .
- **3** 드라이브 분리 래치를 위로 당기고 드라이브를 컴퓨터 뒤쪽으로 미십시오 .
- **4** 연결된 인터페이스 케이블이 손상되지 않게 드라이브를 컴퓨터에서 조심스럽게 들어 올려 빼 십시오 .

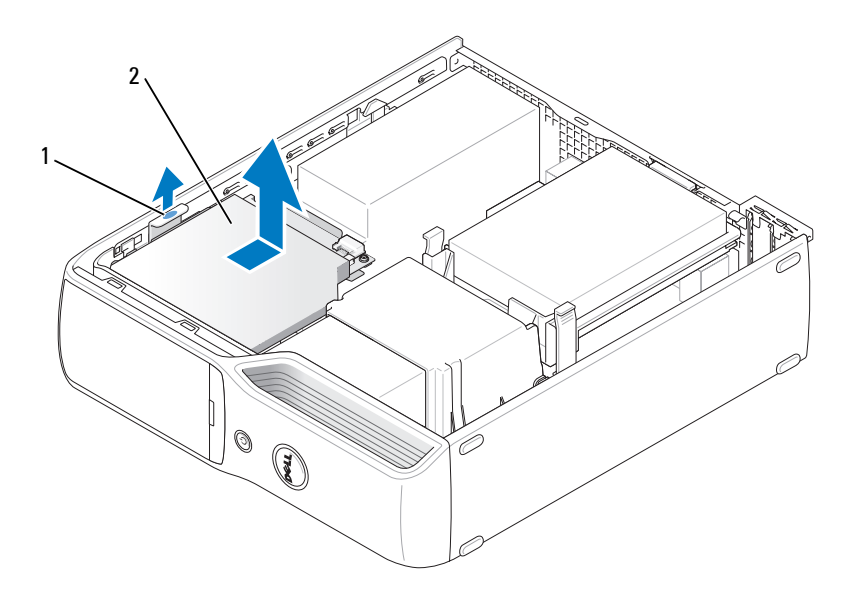

1 드라이브 분리 래치 2 CD/DVD 드라이 브

**5** 데이타 케이블을 시스템 보드 커넥터에서 분리하십시오 .

드라이브의 후면에서 전원 케이블 및 데이타 케이블을 분리하십시오 .

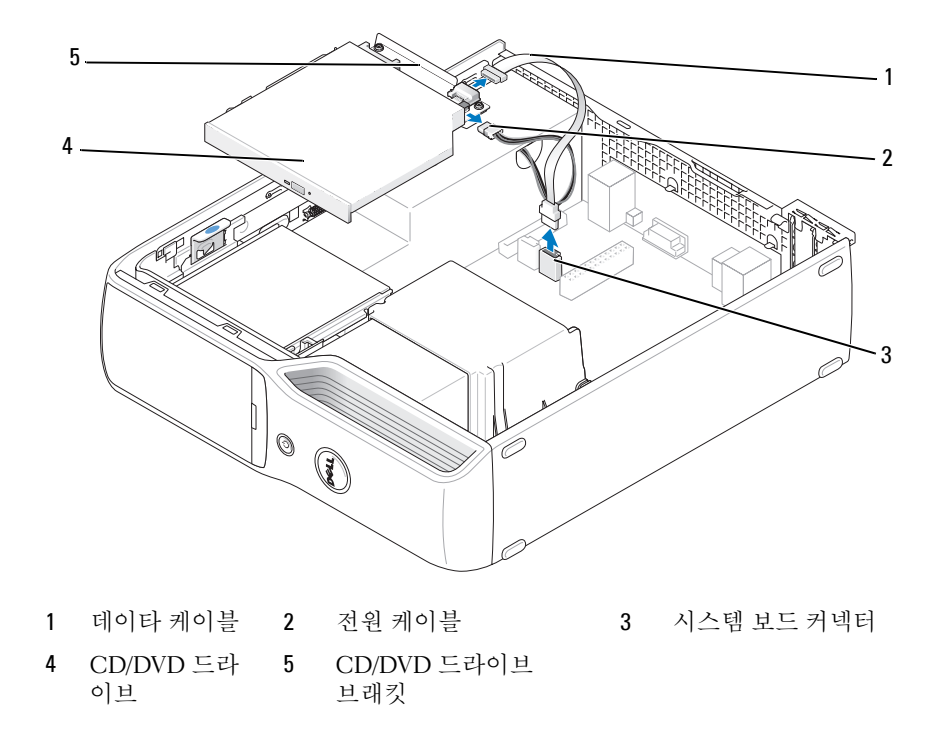

#### <span id="page-85-0"></span>**CD/DVD** 드라이브 설치

- 드라이브의 포장을 풀고 설치 준비를 하십시오 . 드라이브와 함께 제공된 설명서를 참조하여 드라이브가 컴퓨터에 맞게 구성되었는지 확인하십 시오 .
- 전원 및 데이타 케이블을 드라이브에 연결하십시오 .

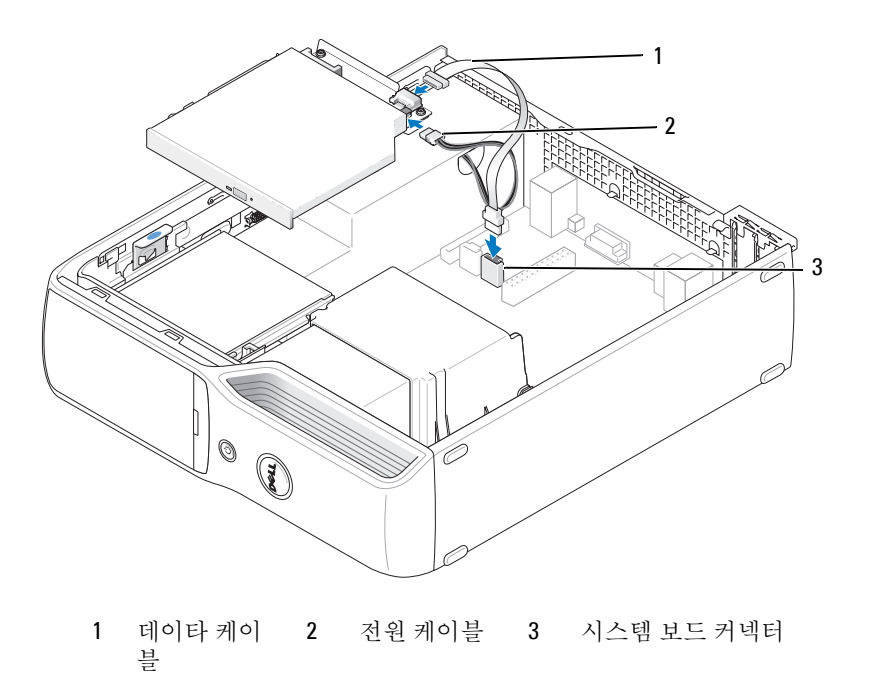

데이타 케이블을 시스템 보드의 시스템 보드 커넥터에 연결하십시오 .

**4** 드라이브를 딸깍하는 소리가 날 때까지 조심스럽게 밀어서 고정하십시오 .

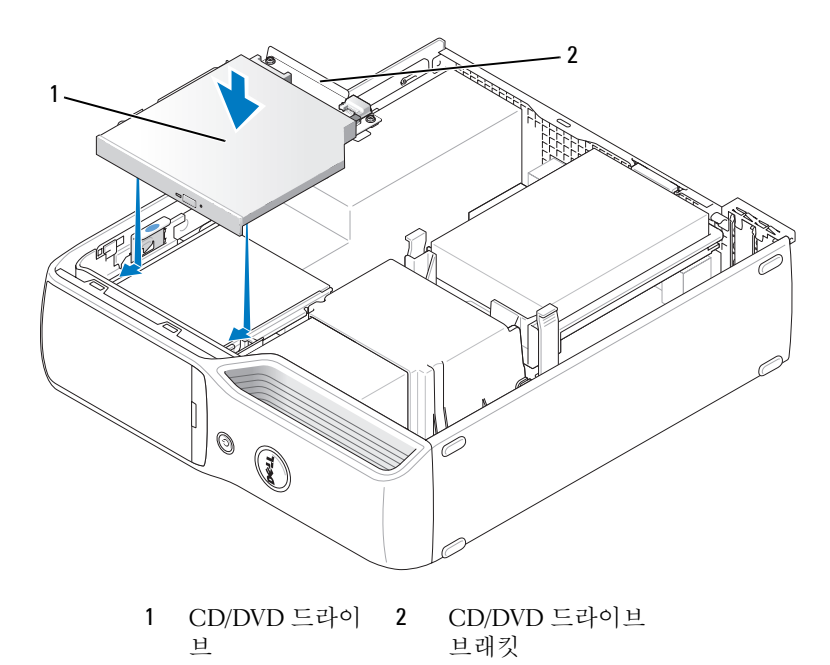

- **5** 모든 케이블 연결을 점검하고 , 팬 및 냉각 환풍구의 공기 흐름이 잘 되도록 케이블을 접어 주십 시오 .
- **6** 컴퓨터 덮개를 장착하십시오 (99 [페이지](#page-98-0) " 컴퓨터 덮개 장착 " 참조 ).
- **7** 컴퓨터와 장치를 전원 콘센트에 연결하고 전원을 켜십시오 .
- **8** 드라이브를 작동하는 데 필요한 소프트웨어를 설치하는 지침은 드라이브와 함께 제공된 설명 서를 참조하십시오 .
- **9** 시스템 설치 프로그램을 시작하고(105페이지 "시스템 설치 [프로그램](#page-104-0)" 참조) 해당 **Drive** 옵션을 선택하십시오 .
- **10** Dell 진단 프로그램을 실행하여 컴퓨터가 올바르게 작동하는지 확인하십시오 (55 [페이지](#page-54-0) "Dell 진단 [프로그램](#page-54-0) " 참조 ).

# 매체 카드 판독기

매체 카드 판독기 사용에 대한 정보는 19 페이지 " 매체 카드 판독기 사용 ( [선택사양](#page-18-0) )" 을 참조하십 시오 .

주의 **:** 이 항목의 절차를 수행하기 전에 제품정보안내에 있는 안전 지침을 따르십시오 **.**

주의사항 **:** 컴퓨터 내부 구성요소의 정전기를 방지하려면 전자적 구성요소를 만지기 전에 사용자 몸의 정 전기를 제거하십시오 . 섀시의 도색되어 있지 않은 금속 표면을 만져 사용자 몸에 있는 정전기를 제거하십 시오 .

#### 매체 카드 판독기 분리

- **1** 63 페이지 " [시작하기](#page-62-0) 전에 " 의 절차를 따르십시오 .
- **2** CD/DVD 드라이브를 분리하십시오 (84 페이지 ["CD/DVD](#page-83-0) 드라이브 분리 " 참조 ).
- **3** 하드 드라이브를 분리하십시오 (80 페이지 " 하드 [드라이브](#page-79-0) 분리 " 참조 ).
- **4** 인터페이스 케이블을 매체 카드 판독기의 후면과 시스템 보드의 매체 카드 판독기 커넥터에서 분리하십시오 (67 페이지 " 시스템 보드 [구성요소](#page-66-0) " 참조 ).

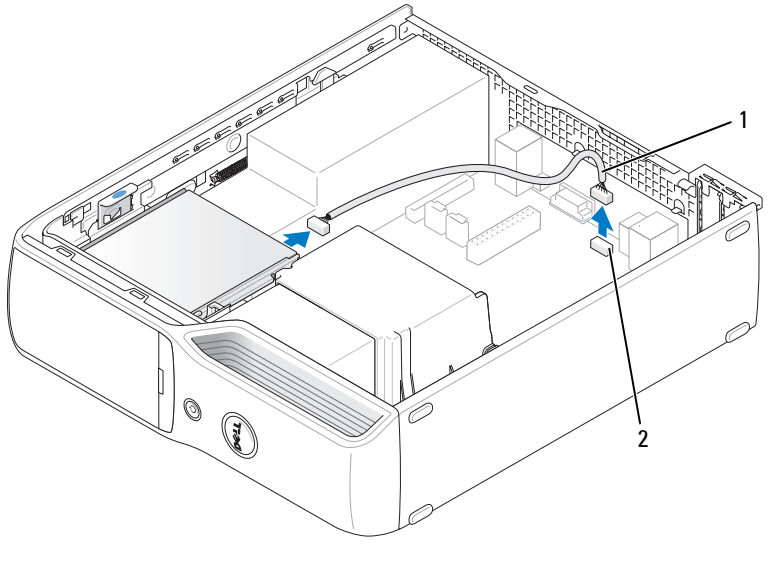

1 인터페이스 케이 2 매체 카드 판독기 커넥터 블

 드라이브 분리 래치를 위로 당기고 매체 카드 판독기를 컴퓨터 후면으로 민 다음 들어내여 드라 이브를 컴퓨터에서 분리하십시오 .

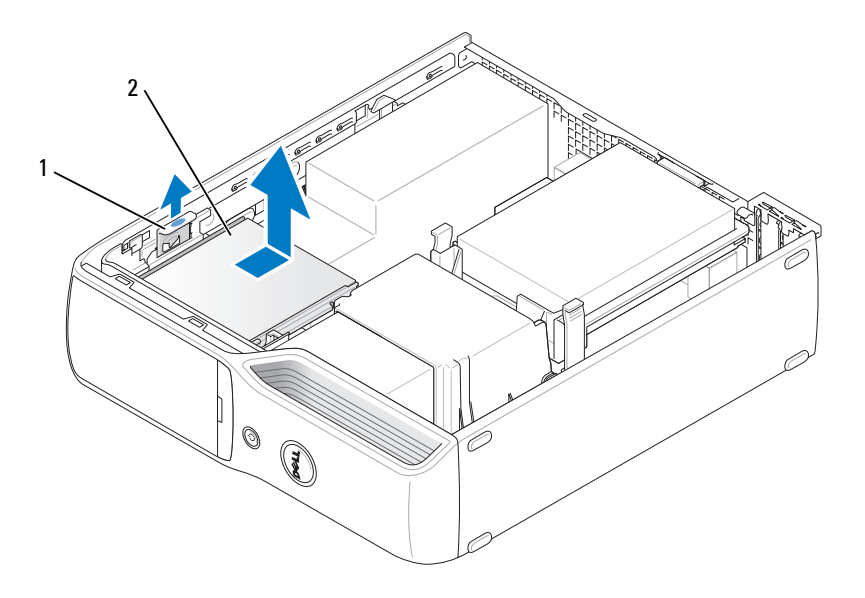

```
1 드라이브 분리 래치 2 매체 카드 판독기
```
## 매체 카드 판독기 설치

- 63 페이지 " [시작하기](#page-62-0) 전에 " 의 절차를 따르십시오 .
- 매체 카드 판독기를 포장에서 꺼내십시오 .
- 딸깍하는 소리가 나거나 드라이브가 단단히 설치될 때까지 드라이브를 제자리에 밀어 넣으십 시오 .

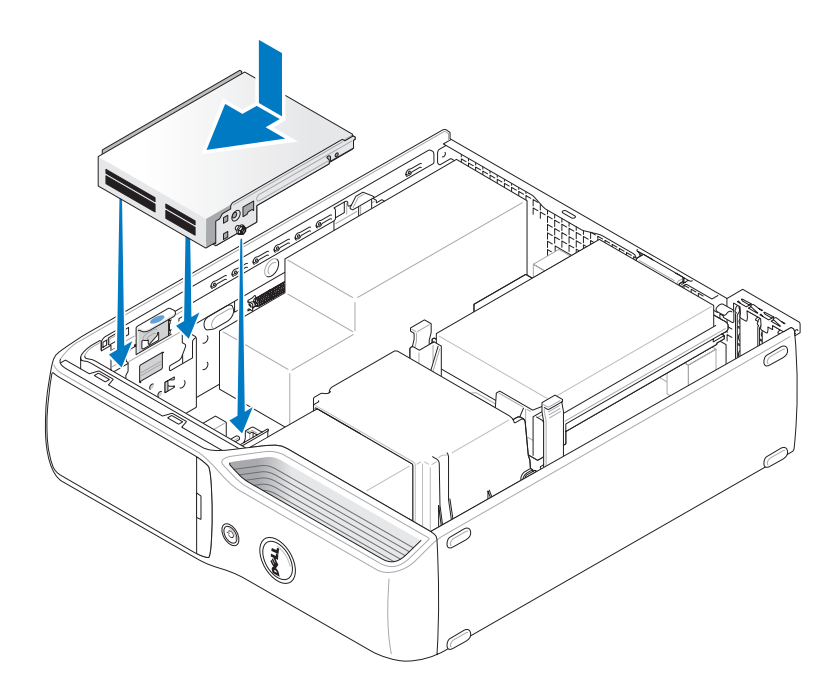

**4** 매체 카드 판독기의 후면과 시스템 보드의 매체 카드 판독기 커넥터에 인터페이스 케이블을 연 결하십시오 .

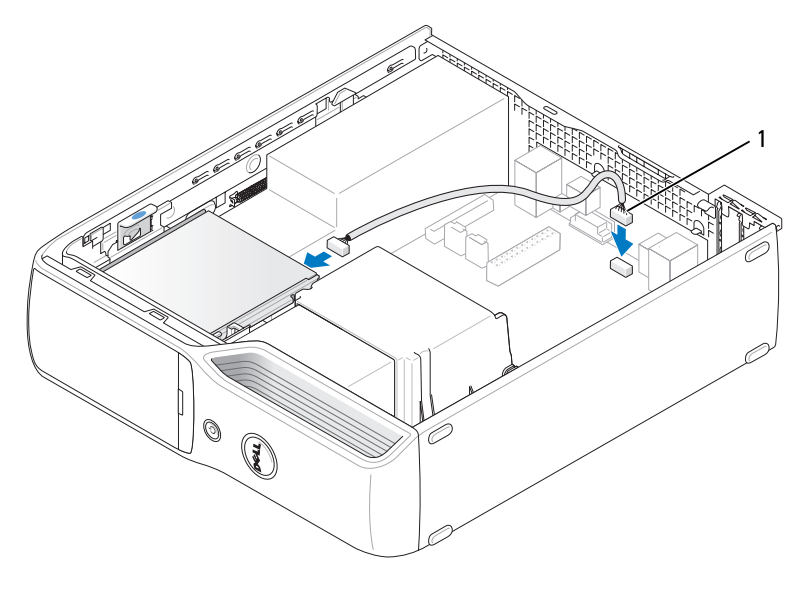

1 인터페이스 케 이블

- **5** CD/DVD 드라이브를 장착하십시오 (86 페이지 ["CD/DVD](#page-85-0) 드라이브 설치 " 참조 ).
- **6** 하드 드라이브를 장착하십시오 (81 페이지 " 하드 [드라이브](#page-80-0) 설치 " 참조 ).
- **7** 컴퓨터 덮개를 장착하십시오 (99 [페이지](#page-98-0) " 컴퓨터 덮개 장착 " 참조 ).
- 주의사항 **:** 네트워크 케이블을 연결하려면 먼저 케이블을 네트워크 장치에 꽂은 다음 컴퓨터에 꽂으십시 오 .
- **8** 컴퓨터와 장치를 전원 콘센트에 연결하고 전원을 켜십시오 . 드라이브를 작동하는 데 필요한 소프트웨어를 설치하는 지침은 드라이브와 함께 제공된 설명 서를 참조하십시오 .
- **9** 시스템 설치 프로그램을 시작하고(105페이지 "시스템 설치 [프로그램](#page-104-0)" 참조) 해당 **Drive** 옵션을 선택하십시오 .
- **10** Dell 진단 프로그램을 실행하여 컴퓨터가 올바르게 작동하는지 확인하십시오 (55 [페이지](#page-54-0) "Dell 진단 [프로그램](#page-54-0) " 참조 ).

# 플로피 드라이브 **(** 선택사양 **)**

주의 **:** 이 항목의 절차를 수행하기 전에 제품정보안내에 있는 안전 지침을 따르십시오 **.**

주의 **:** 전기 충격을 방지하려면 덮개를 분리하기 전에 항상 컴퓨터를 전원 콘센트에서 분리해놓으십시오 **.**

#### 플로피 드라이브 분리

- **1** 63 페이지 " [시작하기](#page-62-0) 전에 " 의 절차를 따르십시오 .
- **2** CD/DVD 드라이브를 분리하십시오 (84 페이지 ["CD/DVD](#page-83-0) 드라이브 분리 " 참조 ).
- **3** 드라이브 분리 래치를 위로 당기고 드라이브를 컴퓨터 뒤쪽으로 밀어 넣으십시오 .
- **4** 연결된 인터페이스 케이블이 손상되지 않게 드라이브를 컴퓨터에서 조심스럽게 들어 올려 빼 십시오 .

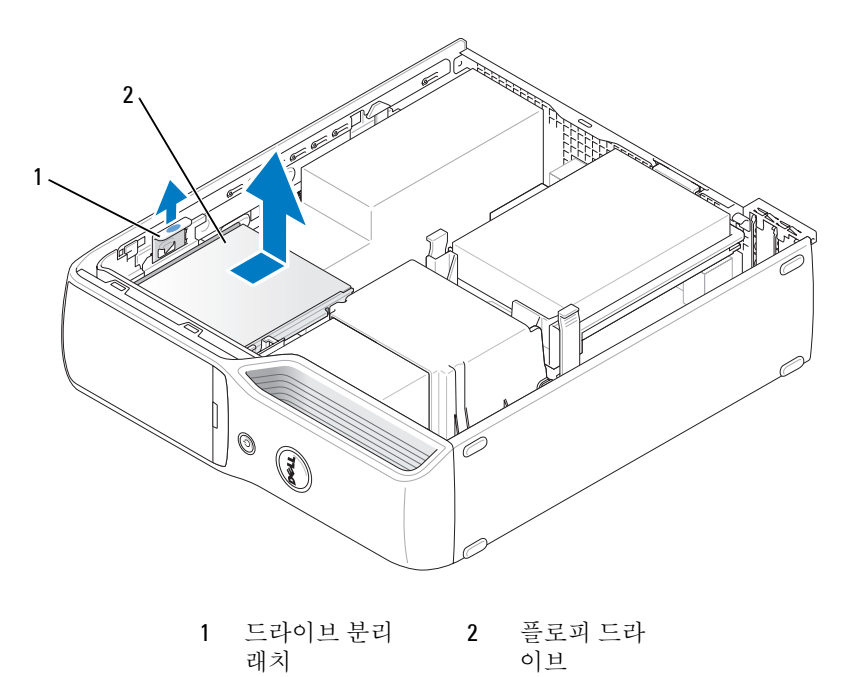

- **5** 인터페이스 케이블을 시스템 보드에서 분리하십시오(67페이지 "시스템 보드 [구성요소](#page-66-0)" 참조 ).
- **주 :** 인터페이스 케이블은 금속 드라이브 브래킷으로 제자리에 고정되며 드라이브에서 분리할 필요가 없습니다 .

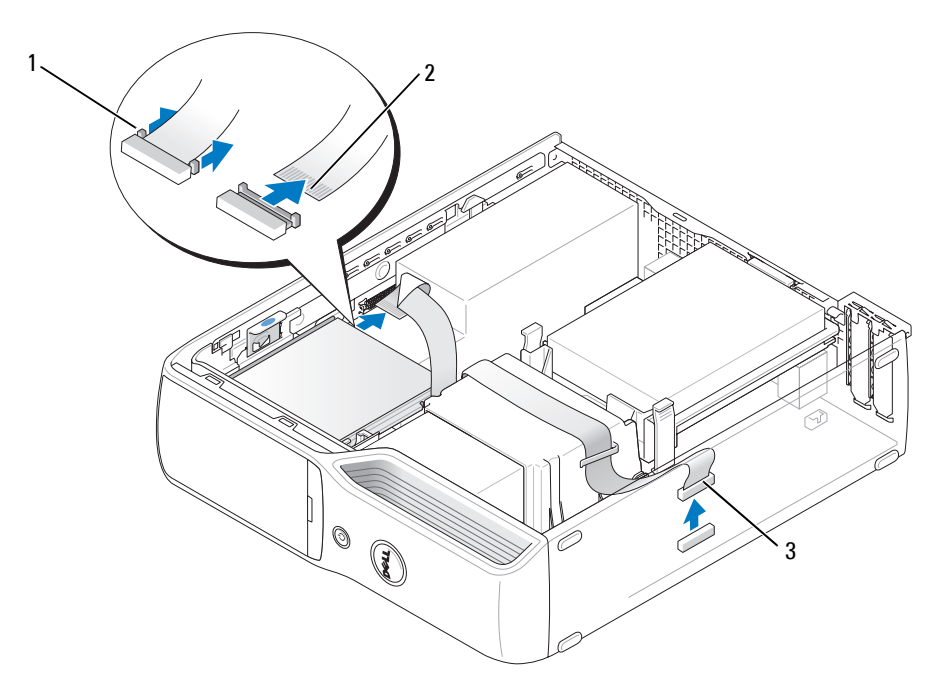

1 케이블 분리 탭 2 인터페이스 케이블 에지 커 3 인터페이스 케 넥터 이블

## 플로피 드라이브 설치

- 주 **:** 인터페이스 케이블은 금속 드라이브 브래킷으로 제자리에 고정되며 드라이브에서 분리할 필요가 없습 니다 .
- **1** 63 페이지 " [시작하기](#page-62-0) 전에 " 의 절차를 따르십시오 .
- **2** 딸깍하는 소리가 들리거나 단단히 설치될 때까지 드라이브를 제자리에 조심스럽게 밀어 넣으 십시오 .

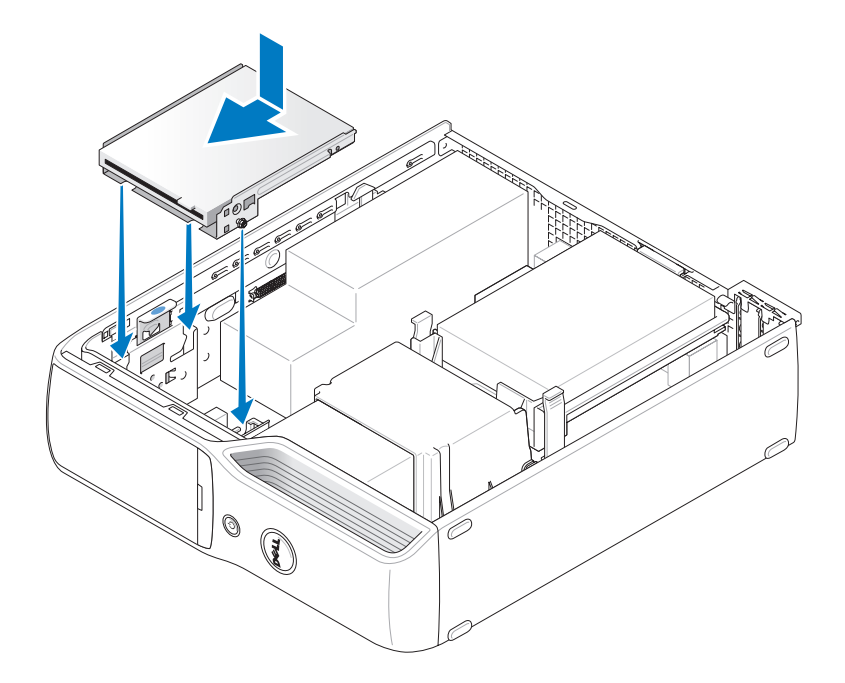

**3** 인터페이스 케이블을 시스템 보드에 연결하십시오 (67 페이지 " 시스템 보드 [구성요소](#page-66-0) " 참조 ).

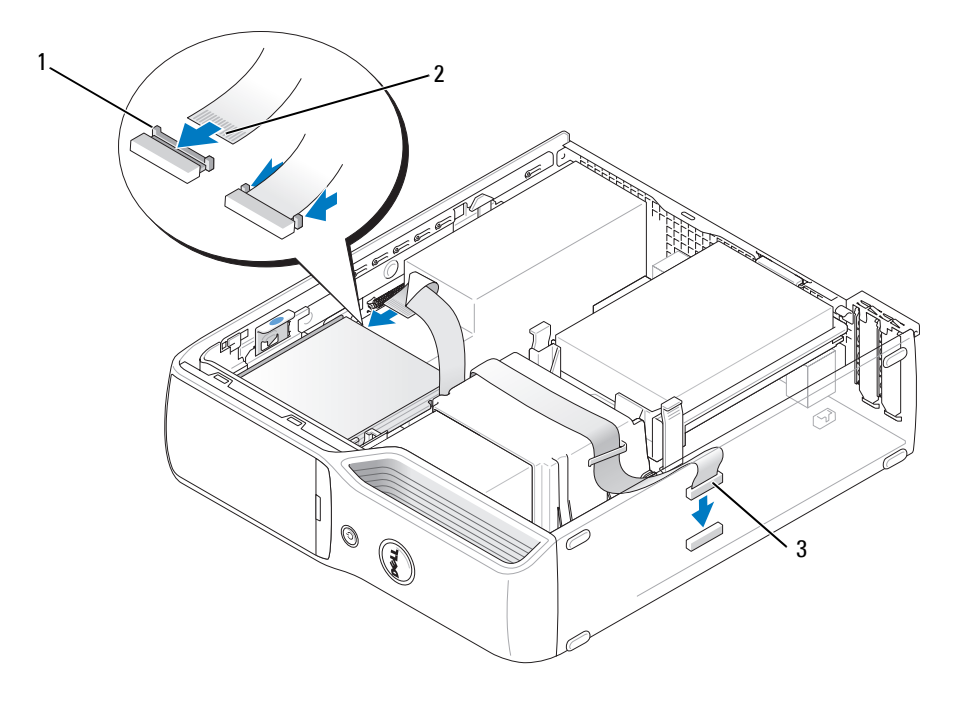

1 케이블 분리 탭 2 인터페이스 케이블 에지 커 3 인터페이스 케 넥터 이블

- **4** 모든 케이블 연결을 점검하고 , 팬 및 냉각 환풍구의 공기 흐름이 잘 되도록 케이블을 접어 주십시  $\varphi$
- **5** CD/DVD 드라이브를 장착하십시오 (86 페이지 ["CD/DVD](#page-85-0) 드라이브 설치 " 참조 ).
- **6** 컴퓨터 덮개를 장착하십시오 (99 [페이지](#page-98-0) " 컴퓨터 덮개 장착 " 참조 ).
- 주의사항 **:** 네트워크 케이블을 연결하려면 먼저 케이블을 네트워크 장치에 꽂은 다음 컴퓨터에 꽂으십시 오 .
- **7** 컴퓨터와 장치를 전원 콘센트에 연결하고 전원을 켜십시오 . 드라이브를 작동하는 데 필요한 소프트웨어를 설치하는 지침은 드라이브와 함께 제공된 설명 서를 참조하십시오 .
- **8** 시스템 설치 프로그램을 시작하고 (105 페이지 " 시스템 설치 [프로그램](#page-104-0) " 참조 ) 해당 **Diskette Drive** 옵션을 선택하십시오 .
- **9** Dell 진단 프로그램을 실행하여 컴퓨터가 올바르게 작동하는지 확인하십시오 (55 [페이지](#page-54-0) "Dell 진단 [프로그램](#page-54-0) " 참조 ).

## 모뎀

- 주의 **:** 이 항목의 절차를 수행하기 전에 제품정보안내에 있는 안전 지침을 따르십시오 **.**
- **□ 주의사항** : 모뎀을 분리 또는 설치하기 전에 모든 전화 및 네트워크 케이블을 컴퓨터에서 분리했는지 확 인하십시오 .
- 주의사항 **:** 컴퓨터 내부 구성요소의 정전기를 방지하려면 전자적 구성요소를 만지기 전에 사용자 몸의 정 전기를 제거하십시오 . 섀시의 도색되어 있지 않은 금속 표면을 만져 사용자 몸에 있는 정전기를 제거하십 시오 .

#### 모뎀 교체

- **1** 63 페이지 " [시작하기](#page-62-0) 전에 " 의 절차를 따르십시오 .
- <mark>◇</mark> 주 : 모뎀에 쉽게 액세스할 수 있도록 전원 케이블을 시스템 보드의 전원 커넥터에서 분리해야 할 필요가 있습니다 (67 페이지 " 시스템 보드 [구성요소](#page-66-0) " 참조 ).

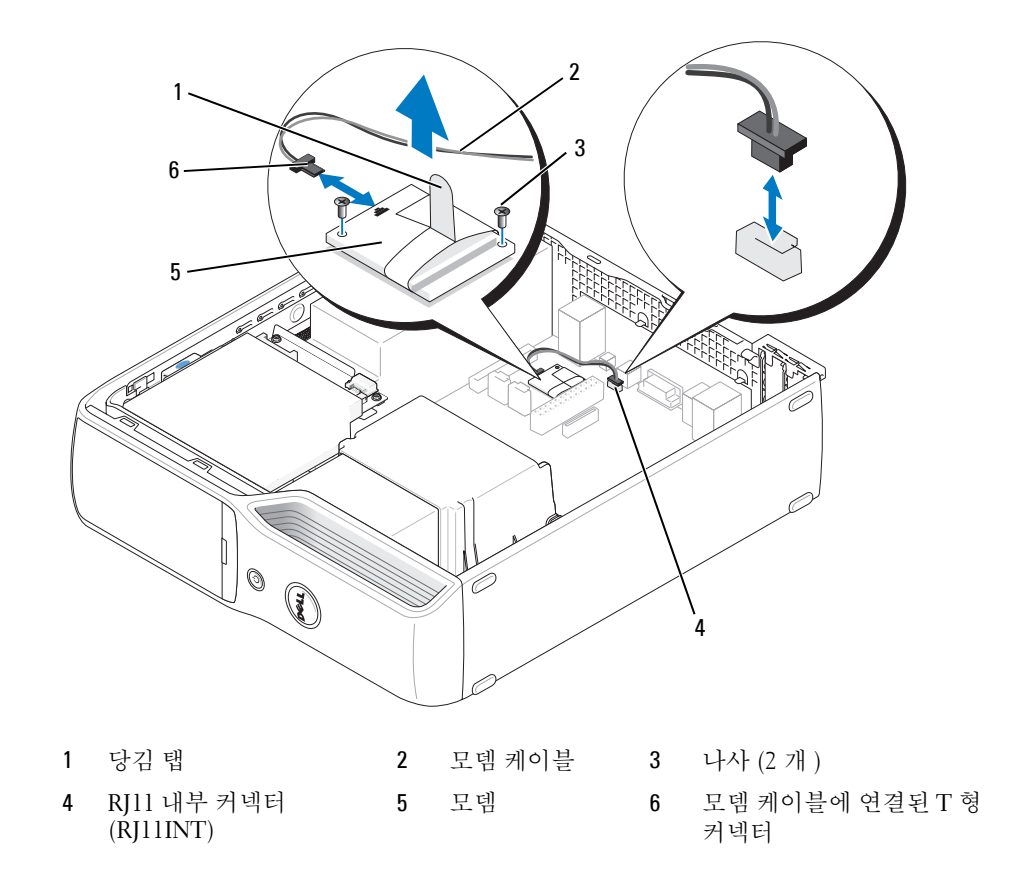

- **2** 기존 모뎀 분리 :
	- **a** 모뎀 케이블을 RJ11 내부 커넥터에서 분리하십시오 .
	- **b** 소형 십자 드라이버를 사용하여 모뎀을 시스템 보드에 고정시키는 2 개의 나사를 분리한 다 음 하쪽에 두십시오
	- **c** 모뎀의 당김 탭을 위로 수직으로 잡아 당겨서 시스템 보드의 커넥터로부터 모뎀을 들어 올 리십시오 .
	- **d** 모뎀 케이블을 모뎀에서 분리하십시오 .

#### **3** 새 모뎀 설치 :

- **a** 모뎀 케이블의 T 형 커넥터를 모뎀에 장착하십시오 .
- **b** 모뎀을 나사 구멍에 맞춘 다음 시스템 보드의 해당 커넥터로 모뎀을 눌러주십시오 .
- 주의사항 **:** 올바른 삽입을 위해 커넥터에는 방향이 있습니다 . 모뎀이 잘 들어가지 않는다면 커넥터의 방 향을 확인한 다음 카드를 다시 맞추십시오 .
	- **c** 십자 드라이버를 사용하여 모뎀을 시스템 보드에 고정시키는 2 개의 나사를 장착하고 조이 십시오 .
	- **d** 모뎀 케이블의 다른 한쪽 끝을 RJ11 내부 커넥터에 연결하십시오 .
- **4** 컴퓨터 덮개를 장착하십시오 (99 [페이지](#page-98-0) " 컴퓨터 덮개 장착 " 참조 ).

# 전지

#### 주의 **:** 이 항목의 절차를 수행하기 전에 제품정보안내에 있는 안전 지침을 따르십시오 **.**

주의사항 **:** 컴퓨터 내부 구성요소의 정전기를 방지하려면 전자적 구성요소를 만지기 전에 사용자 몸의 정 전기를 제거하십시오 . 섀시의 도색되어 있지 않은 금속 표면을 만져 사용자 몸에 있는 정전기를 제거하십 시오 .

코인 셀 전지는 컴퓨터 구성 , 날짜 및 시간 정보를 유지해줍니다 . 전지 수명은 몇 년 정도 지속됩니 다 . 컴퓨터 전원을 켠 후 계속해서 시간 및 날짜 정보를 재설정해야 할 경우 전지를 교체하십시오 .

#### 주의 **:** 새 전지를 잘못 설치하면 전지가 폭발할 위험이 있습니다 **.** 제조업체에서 권장하는 것과 동일하거 나 동등한 종류의 전지로만 교체하십시오 **.** 사용한 전지는 제조업체의 지시사항에 따라 폐기하십시오 **.**

#### 전지 교체

**■ 주 :** 코인 셀 전지 종류에 대한 정보는 104 [페이지](#page-103-0) " 전원 " 을 참조하십시오 .

- **1** [단계](#page-97-0) 9 에서 올바른 설정값을 복원할 수 있도록 시스템 설치 프로그램 화면에 표시된 모든 항목 을 기록하십시오 (105 페이지 " 시스템 설치 [프로그램](#page-104-0) " 참조 ).
- **2** 63 페이지 " [시작하기](#page-62-0) 전에 " 의 절차를 따르십시오 .
- **3** 컴퓨터 덮개를 분리하십시오 (64 [페이지](#page-63-0) " 컴퓨터 덮개 분리 " 참조 ).
- **4** 전지 소켓을 찾으십시오 (67 페이지 " 시스템 보드 [구성요소](#page-66-0) " 참조 ).
- 주의사항 **:** 단단한 물체를 사용하여 소켓에서 전지를 꺼낼 경우 , 시스템 보드를 건드리지 않도록 주의하 십시오 . 전지를 분리하기 전에 날카롭지 않은 물체를 전지와 소켓 사이에 끼우십시오 . 그렇지 않으면 소켓 이 손상되거나 시스템 보드의 회로판이 파손되어 시스템 보드에 결함이 발생할 수 있습니다 .
	- **5** 시스템 전지를 분리하십시오 .
		- **a** 전지 분리 레버를 눌러 전지를 작은 각도로 올리십시오 .
		- **b** 전지 커넥터를 받치면서 전지를 고정 탭 밖으로 들어 빼내십시오 .

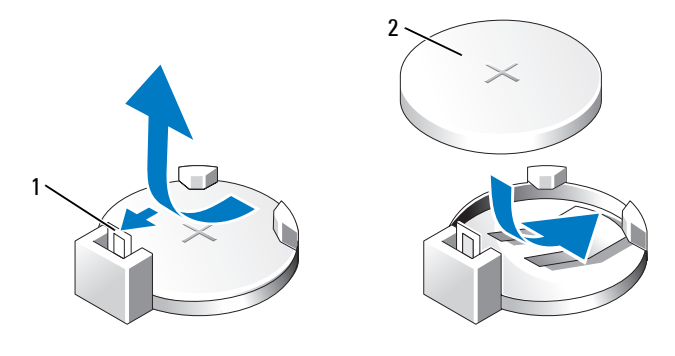

1 전지 분리 레버 2 전지 ( 양극 방향 )

- 주의사항 **:** 전지 커넥터가 손상되지 않도록 하려면 전지를 설치하거나 분리하는 동안 커넥터를 단단히 잡 고 있어야 합니다 .
- **6** "+" 표시가 위로 향하도록 전지를 잡고 제자리에 걸릴 때까지 커넥터에 곧게 밀어 넣으십시오 .
- **7** 컴퓨터 덮개를 장착하십시오 (99 [페이지](#page-98-0) " 컴퓨터 덮개 장착 " 참조 ).
- 주의사항 **:** 네트워크 케이블을 연결하려면 먼저 케이블을 네트워크 장치에 끼운 다음 컴퓨터에 끼우십시 오 .
- **8** 컴퓨터와 장치를 전원 콘센트에 연결하고 전원을 켜십시오 .
- <span id="page-97-0"></span>**9** 시스템 설치 프로그램을 시작(105페이지 "시스템 설치 [프로그램](#page-104-0)" 참조)하여 1단계에서 기록해 두었던 설정을 복원하십시오 .
- **10** 낡은 전지는 올바르게 폐기하십시오 . 전지 폐기 정보는 제품 정보 안내를 참조하십시오 .

# <span id="page-98-0"></span>컴퓨터 덮개 장착

주의 **:** 이 항목의 절차를 수행하기 전에 제품정보안내에 있는 안전 지침을 따르십시오 **.**

- **1** 모든 케이블이 연결되어 있고 케이블이 경로 밖으로 나오지 않도록 접으십시오 . 전원 케이블이 드라이브 밑부분에 걸리지 않도록 앞으로 가볍게 당기십시오 .
- **2** 컴퓨터 내부에 도구나 다른 부품이 남아 있지 않도록 확인하십시오 .
- **3** 다음과 같이 덮개를 설치하십시오 .
	- **a** 덮개의 아래와 컴퓨터의 맨 아래 모서리를 따라 있는 탭을 나란히 맞추십시오 .
	- **b** 탭을 지렛대로 사용하여 덮개를 아래쪽으로 돌리십시오 .

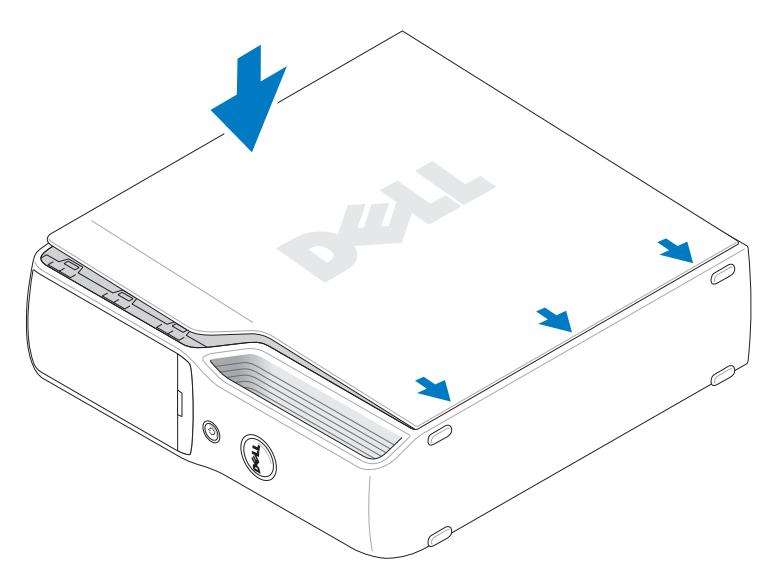

- **c** 덮개 분리 래치를 뒤로 당긴 후 덮개가 제자리에 놓이면 래치를 놓아서 덮개를 제자리에 거 십시오 .
- **d** 컴퓨터를 수직으로 이동하기 전에 먼저 덮개가 올바르게 장착되어 있는지 확인하십시오 .
- 주의사항 **:** 네트워크 케이블을 연결하려면 먼저 케이블을 네트워크 장치에 끼운 다음 컴퓨터에 끼우십시 오 .
- **4** 컴퓨터와 장치를 전원 콘센트에 연결하고 전원을 켜십시오 .

# 사양

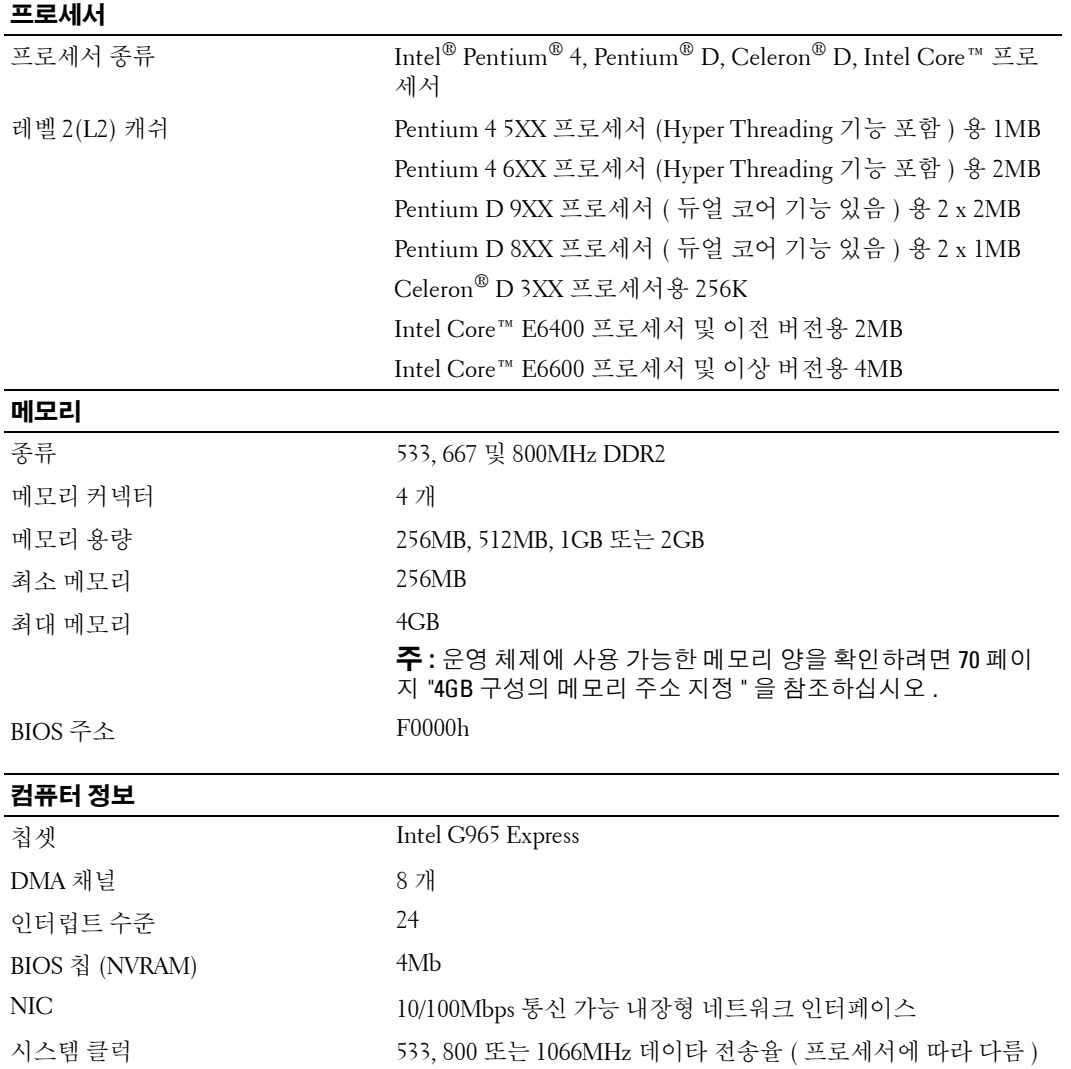

**5**

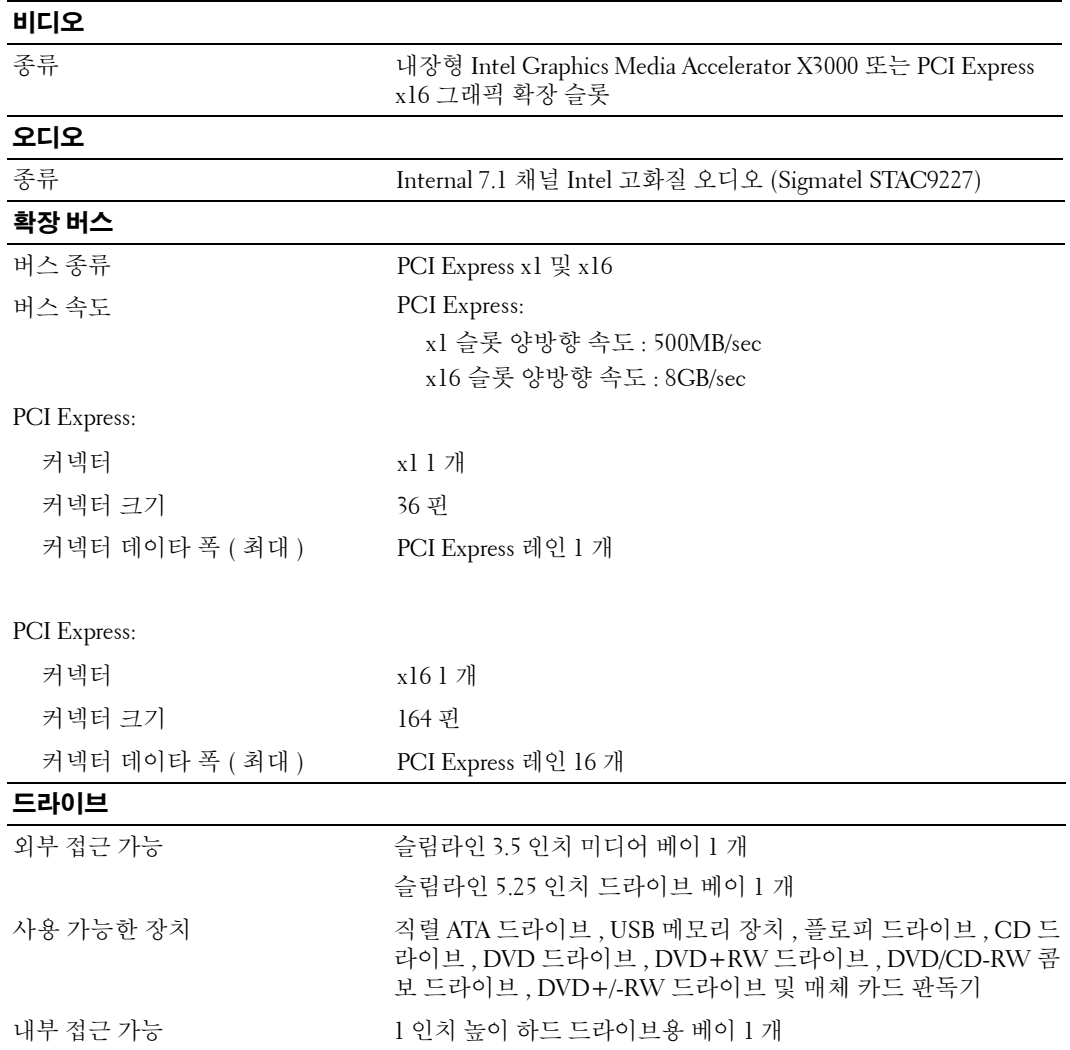

## 커넥터

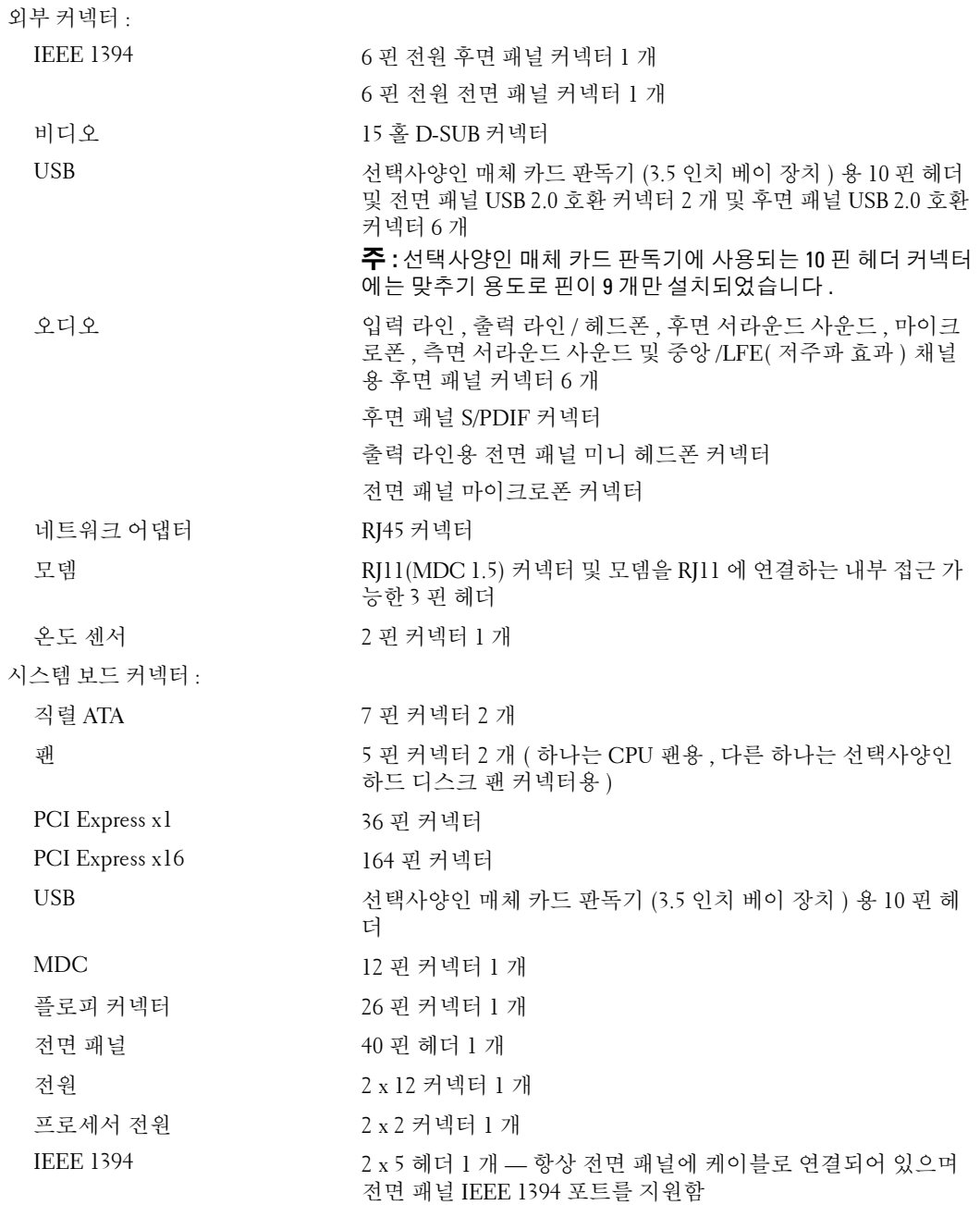

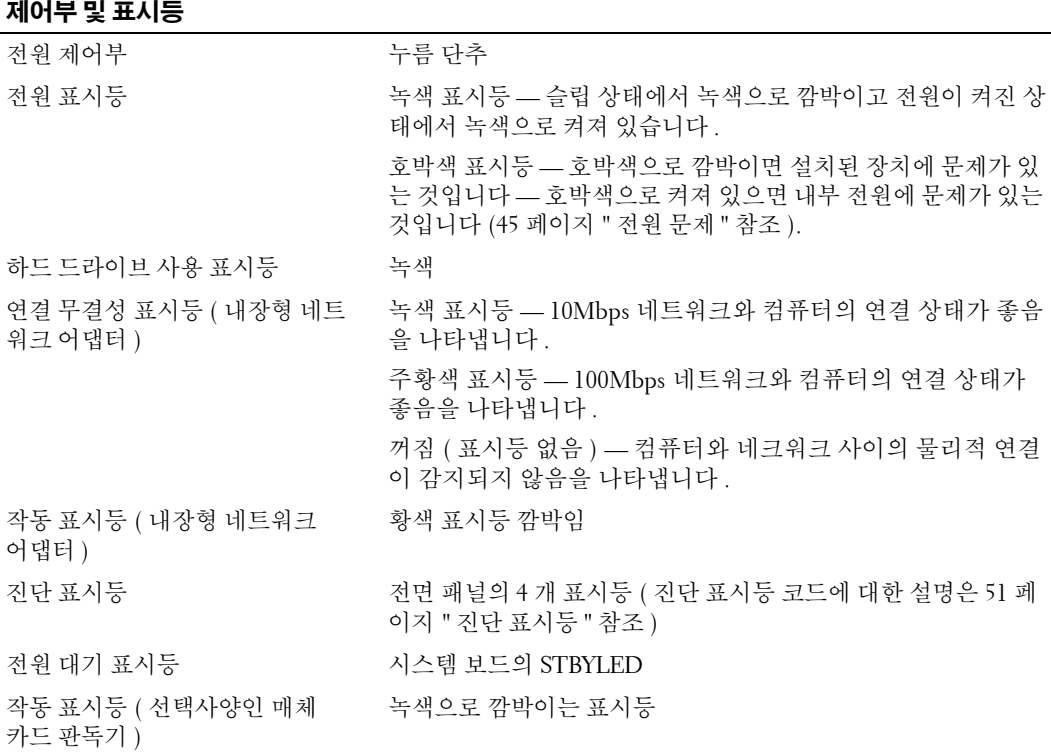

## <span id="page-103-0"></span>전원

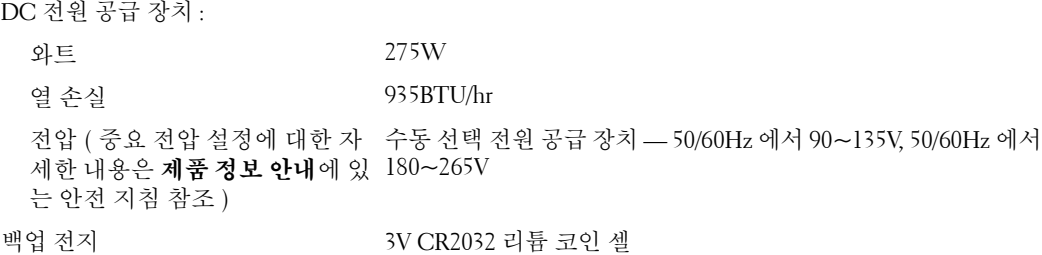

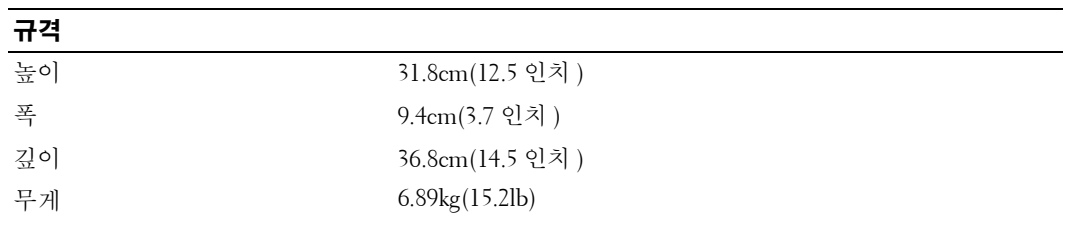

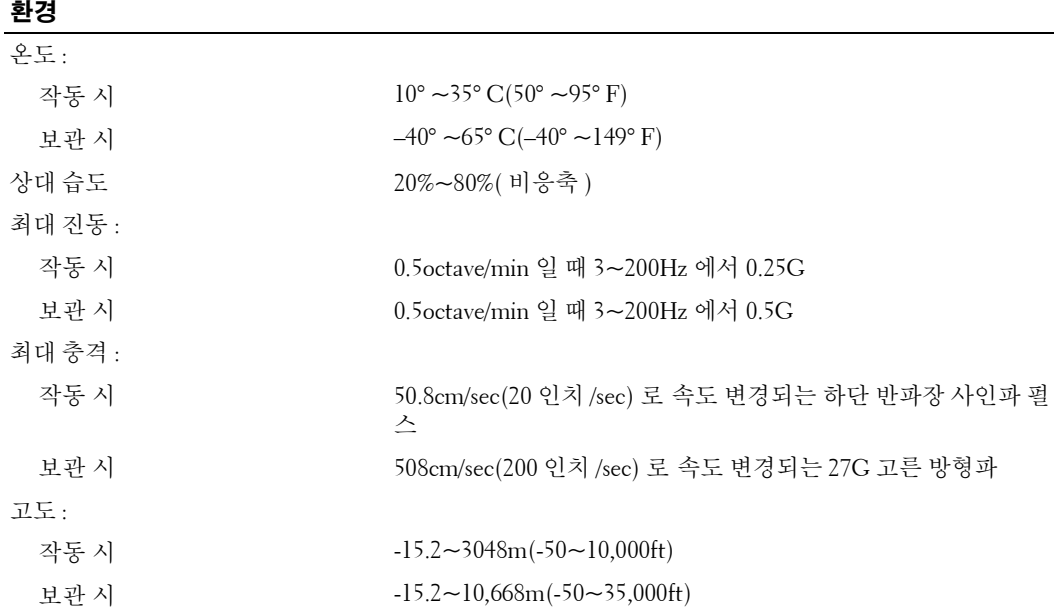

# <span id="page-104-0"></span>시스템 설치 프로그램

## 개요

다음과 같은 경우 시스템 설치 프로그램을 사용하십시오 .

- 컴퓨터의 하드웨어를 추가 , 교체 , 분리한 후 시스템 구성 정보를 변경하는 경우
- 사용자 암호 등 사용자가 선택할 수 있는 옵션을 설정 또는 변경하는 경우
- 현재 메모리 용량을 읽거나 설치된 하드 드라이브 종류를 설정하는 경우

시스템 설치 프로그램을 사용하기 전에 나중에 참조할 수 있도록 시스템 설치 프로그램 화면 정보를 기록해 두는 것이 좋습니다 .

**○ 주의사항** : 컴퓨터 전문가가 아니면 시스템 설치 프로그램의 설정을 변경하지 마십시오 . 일부 변경사항 으로 인해 컴퓨터가 올바르게 작동하지 않을 수 있습니다 .

## 시스템 설치 프로그램 시작

- **1** 컴퓨터를 켜거나 재시작하십시오 .
- **2** DELL 로고가 나타나면 즉시 <F2> 키를 누르십시오 .

주 **:** 키보드의 키를 오랫동안 누르고 있으면 키보드 오류가 발생할 수 있습니다 . 키보드 오류를 방지 하려면 시스템 설치 프로그램 화면이 나타날 때까지 <F2> 키를 동일한 간격으로 눌렀다 놓으십시오 . 시간이 초과되어 운영 체제 로고가 나타나면 Microsoft® Windows® 바탕 화면이 표시될 때까지 기다렸다가 컴퓨터를 종료하고 다시 시도해 보십시오 .

#### 시스템 설치 프로그램 화면

시스템 설치 프로그램 화면에는 컴퓨터의 현재 구성 정보 또는 변경 가능한 구성 정보가 표시됩니다 . 화면의 정보는 옵션 목록 , 활성 옵션 필드 및 키 기능 등 세 부분으로 구성되어 있습니다 .

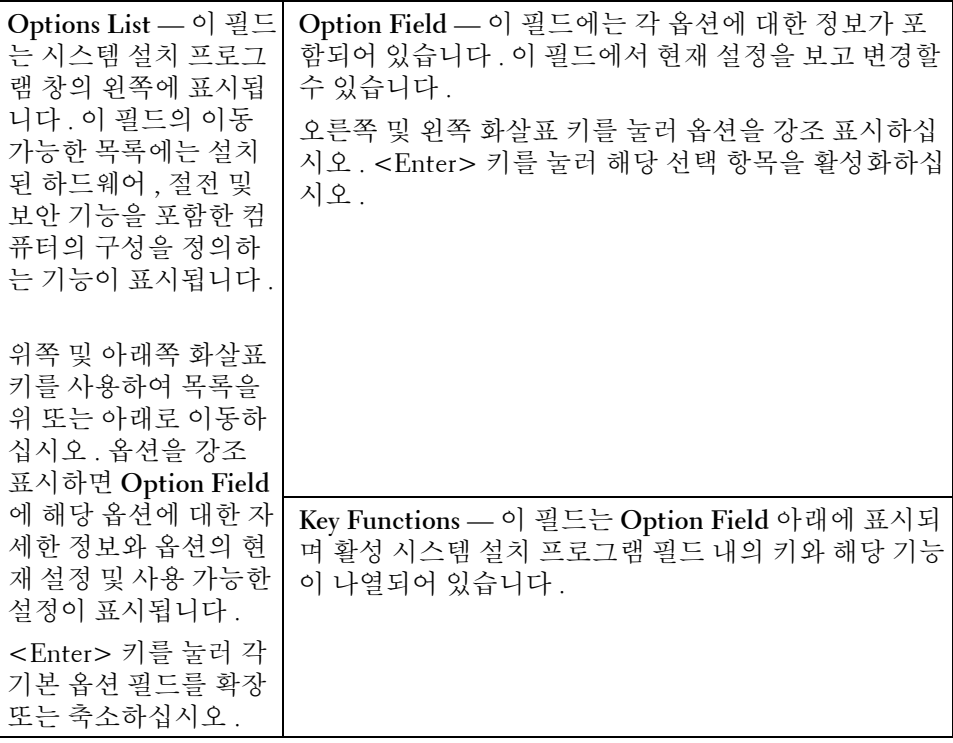

## 시스템 설치 프로그램 옵션

주 **:** 해당 컴퓨터 , BIOS 버전 및 설치된 장치에 따라서 섹션에 나열된 항목이 표시되지 않거나 , 나열된 항 목 전부가 표시되지 않을 수도 있습니다 .

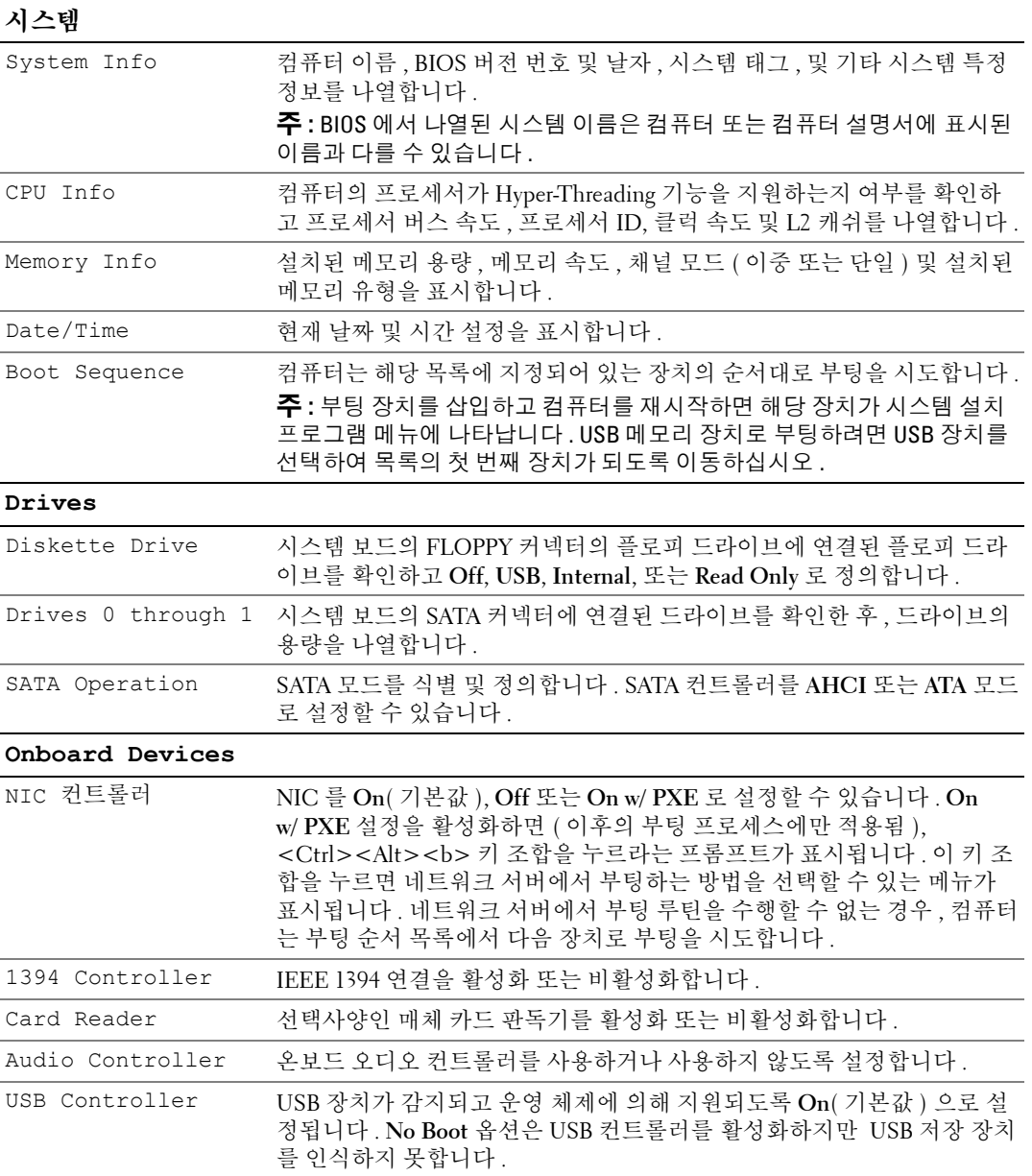

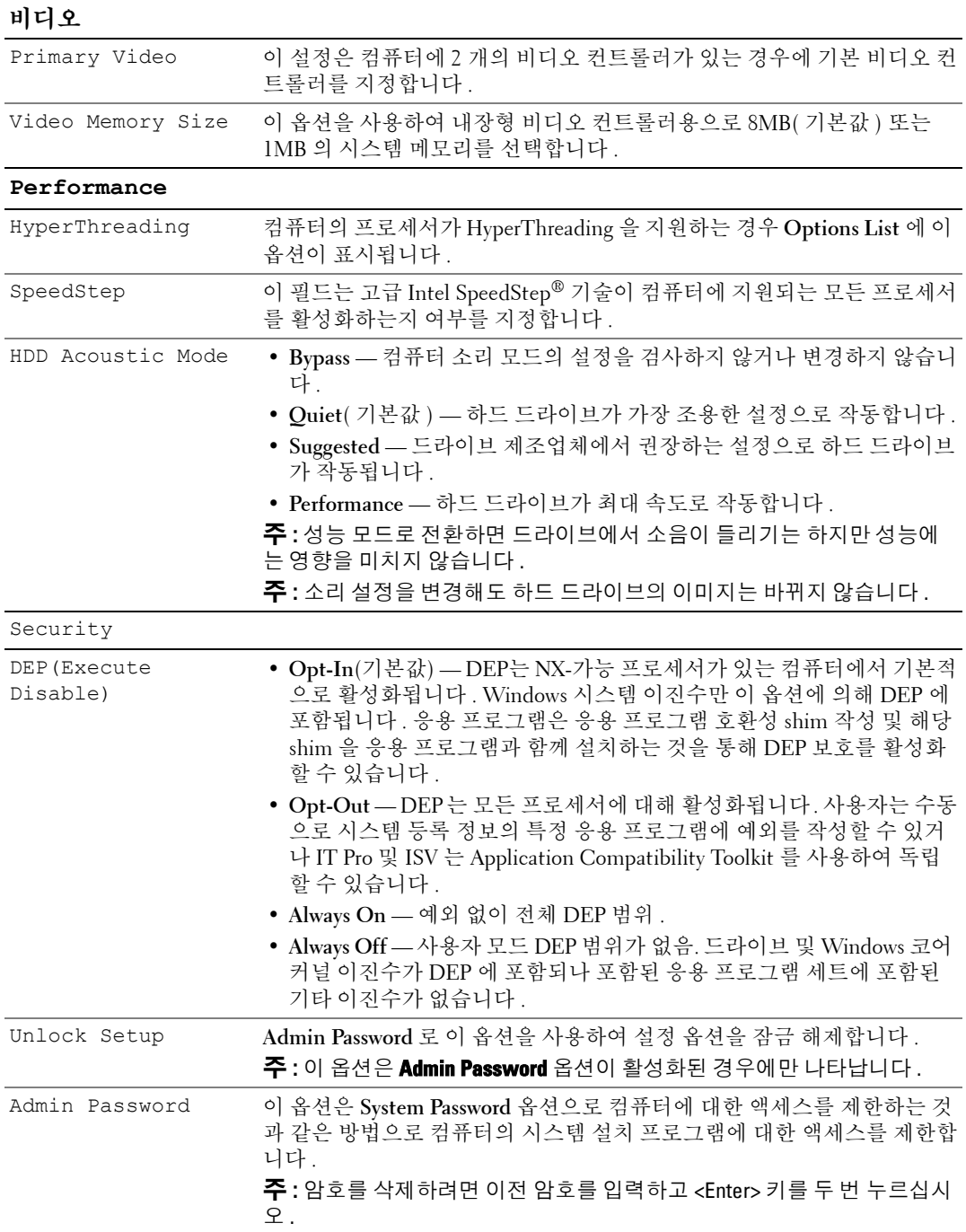
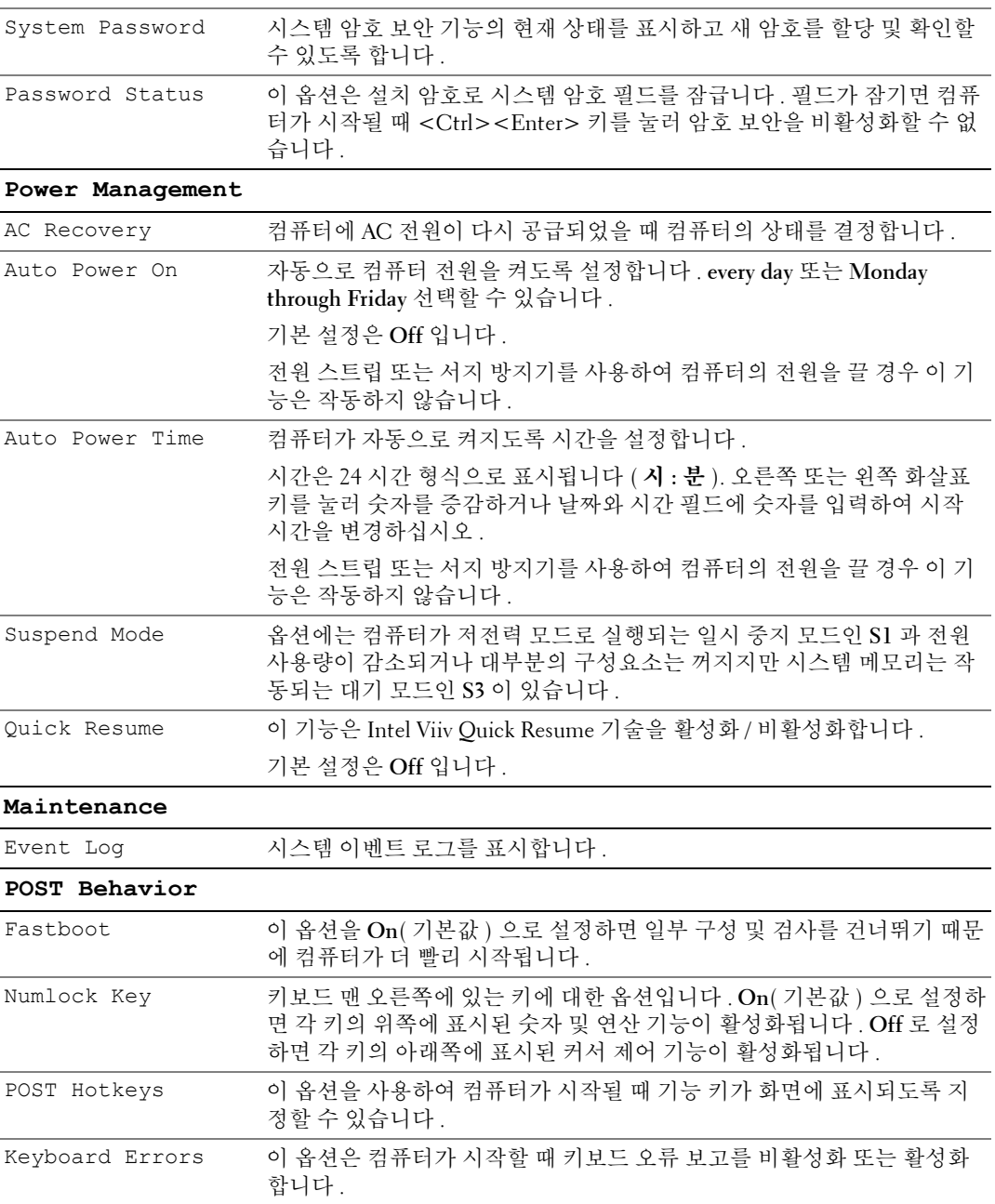

## <span id="page-109-1"></span>부팅 순서

이 기능을 사용하여 장치 부팅 순서를 변경할 수 있습니다 .

주의사항 **:** 임의의 부팅 순서 설정을 수정한 경우 새로운 설정을 저장하여 변경 내용을 유실하지 않도록 하십시오 .

#### <span id="page-109-2"></span>옵션 설정

- **Diskette Drive** —컴퓨터가 플로피 드라이브로 부팅을 시도합니다. 드라이브의 플로피 디스크가 부팅 가능하지 않은 경우 컴퓨터에서 오류 메시지를 생성합니다 . 드라이브에 플로피 디스크가 없거나 컴퓨터에 플로피 드라이브가 설치되지 않은 경우 , 컴퓨터는 부팅 순서에서 다음 부팅 가 능한 장치로 부팅을 시도합니다 .
- **Hard Drive** 컴퓨터가 기본 하드 드라이브로 부팅을 시도합니다 . 드라이브에 운영 체제가 설 치되어 있지 않은 경우 컴퓨터는 부팅 순서에서 다음 부팅 가능한 장치로 부팅을 시도합니다 .
- **CD Drive** 컴퓨터가 CD 드라이브로 부팅을 시도합니다 . 드라이브에 CD 가 없거나 CD 에 운 영 체제가 없을 경우 컴퓨터는 부팅 순서에서 다음 부팅 가능한 장치로 부팅을 시도합니다 .
- **USB Flash Device**  메모리 장치를 USB 포트에 넣고 컴퓨터를 재시작합니다 . 화면 우측 상단 구석에 F12 = Boot Menu 가 나타나면 <F12> 키를 누르십시오 . BIOS 에서 장치를 감지하여 USB 플래시 옵션을 부팅 메뉴에 추가합니다 .
- 주 **:** USB 장치로 부팅하려면 해당 장치가 부팅 가능해야 합니다 . 장치가 부팅 가능한지 확인하려면 해당 장치 설명서를 참조하십시오 .

#### <span id="page-109-0"></span>현재 부팅 순서 변경

예를 들어 , 이 기능을 사용하여 플로피 드라이브 또는 메모리 키와 같은 USB 장치로 컴퓨터를 부팅 할 수 있습니다 .

- **1** USB 장치로 부팅하는 경우, USB 장치를 USB 커넥터에 연결하십시오(13페이지 "[컴퓨터의](#page-12-0) 전면 및 후면 [모습](#page-12-0) " 참조 ).
- **2** 컴퓨터를 켜거나 재시작하십시오 .
- **3** Dell 로고가 나타나면 즉시 <F12> 키를 누르십시오 .

주 **:** 키보드의 키를 오랫동안 누르고 있으면 키보드 오류가 발생할 수 있습니다 . 가능한 키보드 오류 를 방지하려면 **Boot Device Menu** 가 나타날 때까지 일정한 간격 내에 <F12> 키를 눌렀다 놓으십시오 . 시간이 초과되어 운영 체제 로고가 나타나면 Microsoft Windows 바탕 화면이 표시될 때까지 기 다렸다가 컴퓨터를 종료하고 다시 시도해 보십시오 .

**4 Boot Device Menu** 에서 위쪽 또는 아래쪽 화살표 키를 사용하거나 키보드의 해당 숫자를 눌러 현재 부팅에만 사용될 장치를 강조 표시하고 <Enter> 키를 누르십시오 .

예를 들어 , USB 메모리 키로 부팅하는 경우 **USB Flash Device** 를 선택하고 <Enter> 키를 누르 십시오 .

주 **:** USB 장치로 부팅하려면 해당 장치가 부팅 가능해야 합니다 . 장치가 부팅 가능한지 확인하려면 해당 장치 설명서를 참조하십시오 .

#### 이후 부팅을 위한 부팅 순서 변경

- <span id="page-110-0"></span>**1** 시스템 설치 프로그램을 시작하십시오 (106 페이지 " 시스템 설치 [프로그램](#page-105-0) 시작 " 참조 ).
- **2** 화살표 키를 눌러 **Boot Sequence** 메뉴 옵션을 강조 표시한 다음 <Enter> 키를 눌러 메뉴를 사 용하십시오 .

주 **:** 부팅 순서를 원래대로 복구할 경우에 대비하여 현재의 부팅 순서를 기록해 두십시오 .

- **3** 위쪽 및 아래쪽 화살표 키를 눌러 장치 목록 사이에서 이동하십시오 .
- **4** 장치를 활성화하거나 비활성화하려면 스페이스바를 누르십시오(활성화된 장치에는 확인 표시 가 있음 ).
- 5 <u> 키 또는 <d> 키를 눌러 선택한 장치를 목록에서 위쪽 또는 아래쪽으로 이동하십시오.

# 점퍼 설정

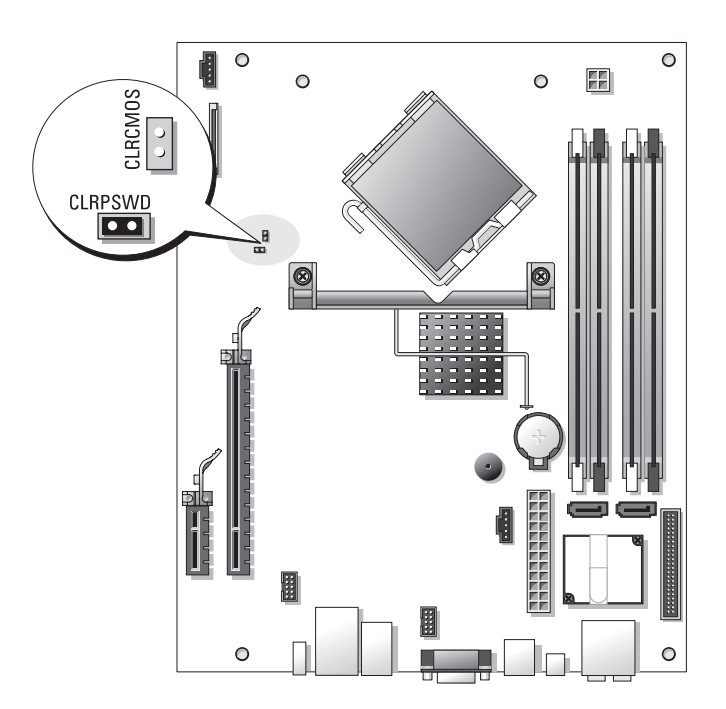

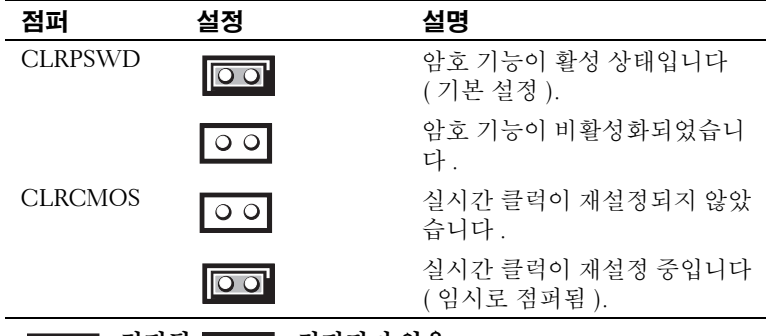

<span id="page-111-0"></span>□□ <sup>점퍼됨</sup> ○ □ <sup>점퍼되지 않음</sup>

# 잊은 암호 삭제

#### 주의 **:** 이 항목의 절차를 수행하기 전에 제품정보안내에 있는 안전 지침을 따르십시오 **.**

- 주의사항 **:** 이 절차를 수행하면 시스템 암호 및 관리자 암호가 모두 삭제됩니다 .
- **1** 63 페이지 " [시작하기](#page-62-0) 전에 " 의 절차를 따르십시오 .
- **2** 컴퓨터 덮개를 분리하십시오 (64 [페이지](#page-63-0) " 컴퓨터 덮개 분리 " 참조 ).
- **3** 시스템 보드에서 2핀 암호 점퍼(CLRPSWD)를 찾아서 분리하여 암호를 지우십시오(67[페이지](#page-66-0) " 시스템 보드 [구성요소](#page-66-0) " 참조 ).
- **4** 컴퓨터 덮개를 장착하십시오 (99 페이지 " [컴퓨터](#page-98-0) 덮개 장착 " 참조 ).
- **5** 컴퓨터와 모니터를 전원 콘센트에 연결한 다음 전원을 켜십시오 .
- **6** Microsoft® Windows® 바탕 화면이 나타나면 컴퓨터를 종료하십시오 (63페이지 "[컴퓨터](#page-62-1) 끄기 " 참조 ).
- **7** 모니터의 전원을 끄고 , 전원 콘센트에서 시스템을 분리하십시오 .
- **8** 컴퓨터 전원 케이블을 전원 콘센트에서 분리한 다음 전원 단추를 눌러 시스템 보드를 접지시키 십시오 .
- **9** 컴퓨터 덮개를 분리하십시오 (99 [페이지](#page-98-0) " 컴퓨터 덮개 장착 " 참조 ).
- **10** 시스템 보드에서 2핀 암호 점퍼(CLRPSWD)를 찾아서(67페이지 "시스템 보드 [구성요소](#page-66-0)" 참조) 장착하여 암호 기능을 다시 사용하도록 설정하십시오 .
- **11** 컴퓨터 덮개를 장착하십시오 (99 페이지 " [컴퓨터](#page-98-0) 덮개 장착 " 참조 ).
- 주의사항 **:** 네트워크 케이블을 연결하려면 먼저 케이블을 네트워크 벽면 잭에 끼운 다음 컴퓨터에 끼우십 시오 .
- **12** 컴퓨터와 장치를 전원 콘센트에 연결한 다음 전원을 켜십시오 .
- **<u>∅ -</u> 주 :** 시스템 설치 [프로그램](#page-104-0) (105 페이지 " 시스템 설치 프로그램 " 참조 ) 에서 시스템 및 관리자 암호 옵션은 모두 **Not Set** 로 표시됩니다 . 암호 기능은 활성화되지만 암호는 지정되지 않습니다 .
- **13** 필요에 따라 , 새 시스템 암호 및 / 또는 관리자 암호를 지정하십시오 .

# <span id="page-112-0"></span>**CMOS** 설정 삭제

주의 **:** 이 항목의 절차를 수행하기 전에 제품정보안내에 있는 안전 지침을 따르십시오 **.**

- **<mark>◇</mark> 주 :** 이 절차는 시스템 및 설치 암호를 삭제하거나 재설정하지 않습니다 .
- **1** 63 페이지 " [시작하기](#page-62-0) 전에 " 의 절차를 따르십시오 .
- **2** 컴퓨터 덮개를 분리하십시오 (64 [페이지](#page-63-0) " 컴퓨터 덮개 분리 " 참조 ).
- **3** 현재 CMOS 설정을 재설정하십시오 .
- **4** 시스템 보드에서 2 핀 암호 (CLRPSWD) 및 CMOS(CLRCMOS) 점퍼를 찾으십시오 (67 [페이](#page-66-0) 지 " 시스템 보드 [구성요소](#page-66-0) " 참조 ).
- **5** 암호 점퍼 플러그를 분리한 다음 플러그를 CLRCMOS 점퍼 핀에 장착하고 약 5 초간 기다리십 시오 .
- 주의사항 **:** 암호 점퍼 플러그는 암호 기능을 활성화하도록 암호 점퍼 핀에 재설치되어야 합니다 .
- **6** CLRCMOS 점퍼 핀에서 점퍼 플러그를 빼내 다시 암호 점퍼 핀에 장착하십시오 .
- **7** 컴퓨터 덮개를 장착하십시오 (99 [페이지](#page-98-0) " 컴퓨터 덮개 장착 " 참조 ).
- 주의사항 **:** 네트워크 케이블을 연결하려면 먼저 케이블을 네트워크 벽면 잭에 끼운 다음 컴퓨터에 끼우십 시오 .
- <span id="page-112-1"></span>**8** 컴퓨터와 장치를 전원 콘센트에 연결한 다음 전원을 켜십시오 .

# 컴퓨터 청소

주의 **:** 이 항목의 절차를 수행하기 전에 제품정보안내에 있는 안전 지침을 따르십시오 **.**

#### 컴퓨터 **,** 키보드 및 모니터

주의 **:** 컴퓨터를 청소하기 전에 전원 콘센트에서 컴퓨터를 분리하십시오 **.** 물기있는 부드러운 천을 사용하 여 컴퓨터를 청소하십시오 **.** 인화성 물질이 포함된 액체 세제나 에어졸 클리너를 사용하지 마십시오 **.**

• 솔이 달린 진공 청소기를 사용하여 컴퓨터에 있는 슬롯과 구멍 및 키보드의 키 사이에 있는 먼 지를 조심스럽게 제거하십시오 .

주의사항 **:** 디스플레이 화면을 비누나 알코올로 닦지 마십시오 . 이 용액으로 닦으면 반사 방지 코팅 처리 가 벗겨질 수 있습니다 .

- 모니터 화면을 닦으려면 부드럽고 깨끗한 천에 물을 살짝 적십니다. 가능하면 모니터의 정전기 방지 코팅 처리에 적합한 특수 처리된 화면 청소 티슈나 세제를 사용하십시오 .
- 식기 세제와 물을 1:3의 비율로 혼합하여 부드럽고 깨끗한 천에 묻혀 키보드, 컴퓨터, 모니터의 플라스틱 처리된 부부을 닦으십시오.

천을 적시거나 물이 컴퓨터 또는 키보드에 떨어지지 않도록 하십시오 .

### 마우스

화면의 커서가 제대로 움직이지 않거나 이상하게 움직이면 마우스를 청소하십시오 . 광마우스가 아 닌 마우스를 청소하려면 :

- **1** 마우스 밑면에 있는 고정 고리를 시계 반대 방향으로 돌려 볼을 꺼내십시오 .
- **2** 깨끗하고 보풀이 없는 천으로 볼을 닦으십시오 .
- **3** 입으로 볼 케이지 안쪽을 조심스럽게 불어 먼지와 보풀을 제거하십시오 .
- **4** 볼 케이지 안에 있는 롤러가 더러운 경우 소독용 알코올을 살짝 적신 면봉으로 롤러를 닦으십시 오 .
- **5** 롤러의 위치가 잘못되어 있으면 제자리로 돌려놓으십시오 . 면봉의 솜털이 롤러에 남아 있지 않 도록 확인하십시오 .
- **6** 볼과 지탱 고리를 장착하고 제자리에 고정될 때까지 지탱 고리를 시계 방향으로 돌리십시오 .

#### **CD** 및 **DVD**

주의사항 **:** 항상 압축 공기를 사용하여 CD/DVD 드라이브의 렌즈를 닦고 반드시 사용 지침을 따르십시오 . 드라이브의 렌즈를 절대 손으로 만지지 마십시오 .

CD 나 DVD 재생 상태가 좋지 않은 ( 예를 들면 튕김 ) 경우 , 디스크를 청소하십시오 .

- **1** 디스크를 잡을 때는 바깥쪽 테두리를 잡으십시오 . 중앙 부분의 구멍 모서리를 잡아도 됩니다 .
- **□ 주의사항** : 원을 그리면서 디스크를 닦으면 표면이 손상됩니다.
- **2** 부드러운 천을 사용하여 디스크 밑면 ( 레이블이 없는 쪽 ) 을 중앙에서 바깥쪽을 향해 직선으로 조심스럽게 닦으십시오 .

찌든 때는 물이나 물과 중성 세제를 혼합하여 닦으십시오. 시중에서 판매하는 제품을 사용해도 디스크를 청소하고 먼지 , 지문 , 긁힘 등을 방지할 수 있습니다 . CD 청소 제품은 DVD 에 사용 해도 됩니다.

# <span id="page-113-0"></span>**Dell** 사에 문의하기

인터넷으로 Dell 사에 문의하려면 다음 웹 사이트를 이용하십시오 .

- **www.dell.com**
- **support.dell.com**( 지원 )

국가 / 지역별 웹 주소는 아래 표에 나와있는 해당 지역을 찾아 보시기 바랍니다 .

주 **:** 수신자 부담 번호는 목록에 명시되어 있는 국가 / 지역에서만 사용할 수 있습니다 .

주 **:** 일부 국가에서 Dell™ XPS™ 컴퓨터의 특정 지원은 해당 국가를 위해 별도로 제공된 전화 번호를 사용 하여 문의할 수 있습니다 . XPS 컴퓨터에 대해 별도로 제공된 전화 번호를 찾을 수 없는 경우에는 제공된 지 원 번호를 사용하여 Dell 사에 문의할 수 있으며 사용자의 전화는 해당 부서로 연결됩니다 .

Dell 사에 문의하려면 다음 표에 나와 있는 전화 번호 , 코드 , 전자 우편 주소를 사용하십시오 . 사용 할 코드를 확인하려면 , 지역 또는 국제 교환원에게 문의하십시오 .

**∅ 주 :** 제공된 연락처 정보는 인쇄되기 전까지 정확한 것으로 간주되며 변경될 수 있습니다 .

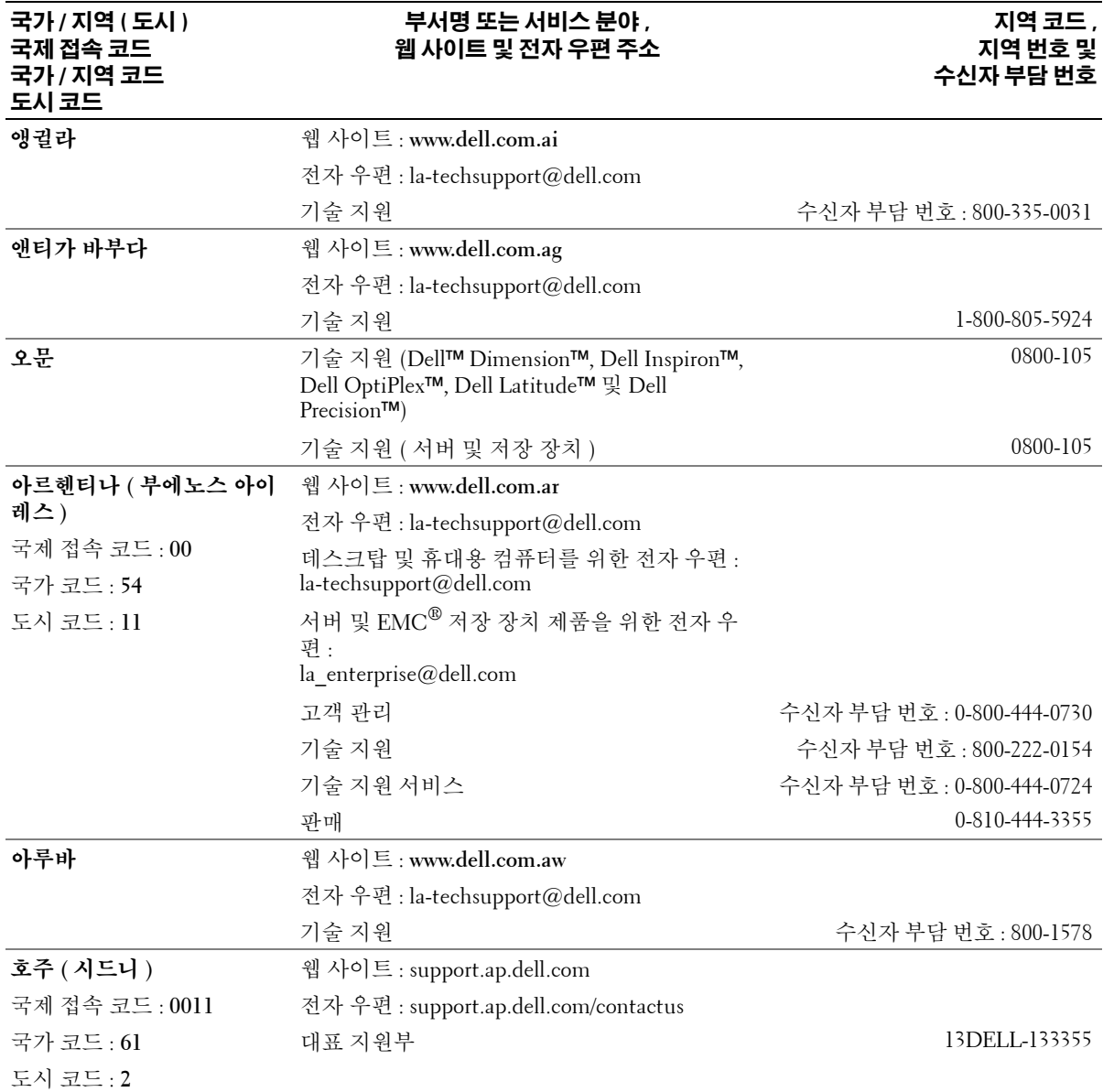

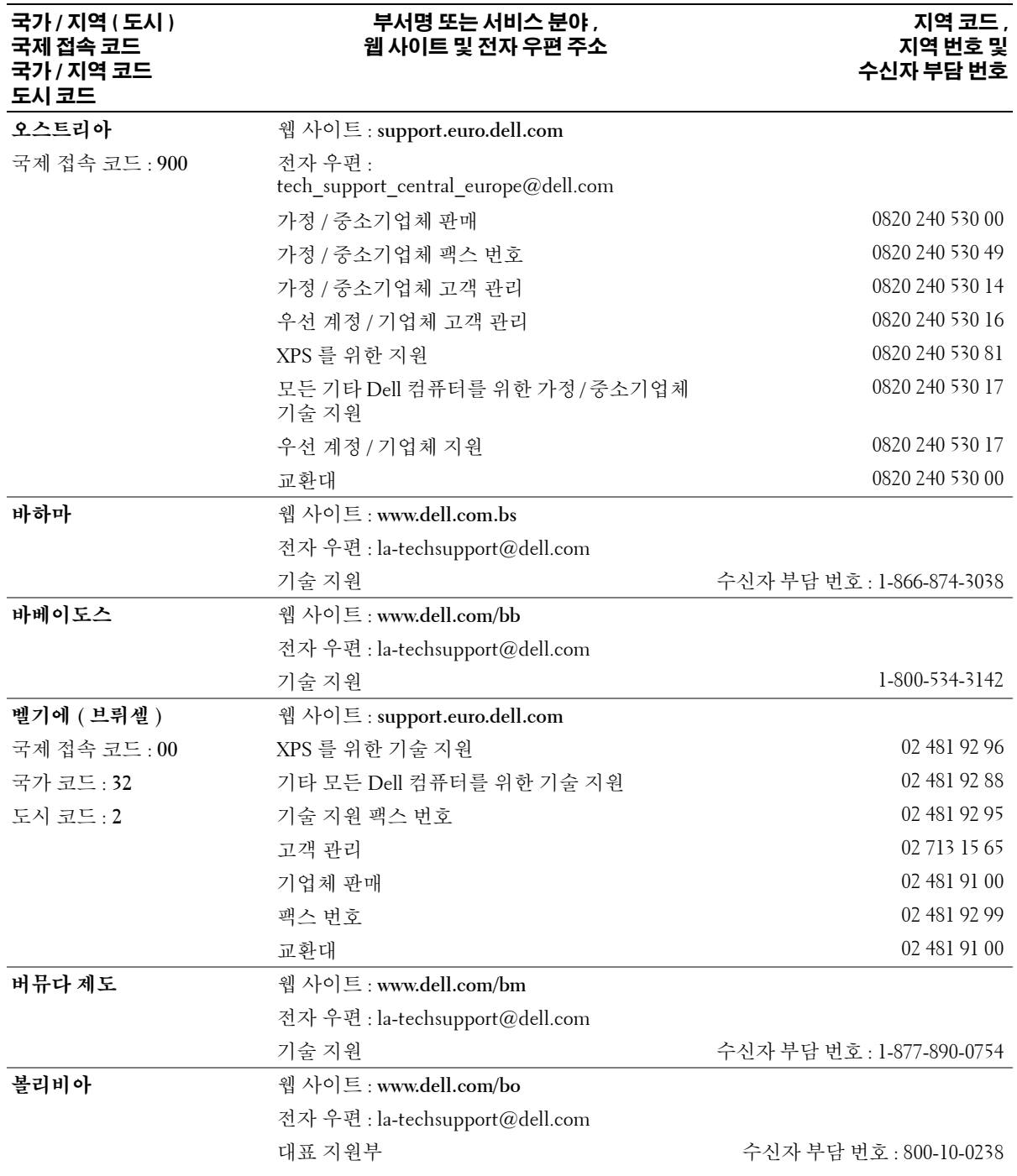

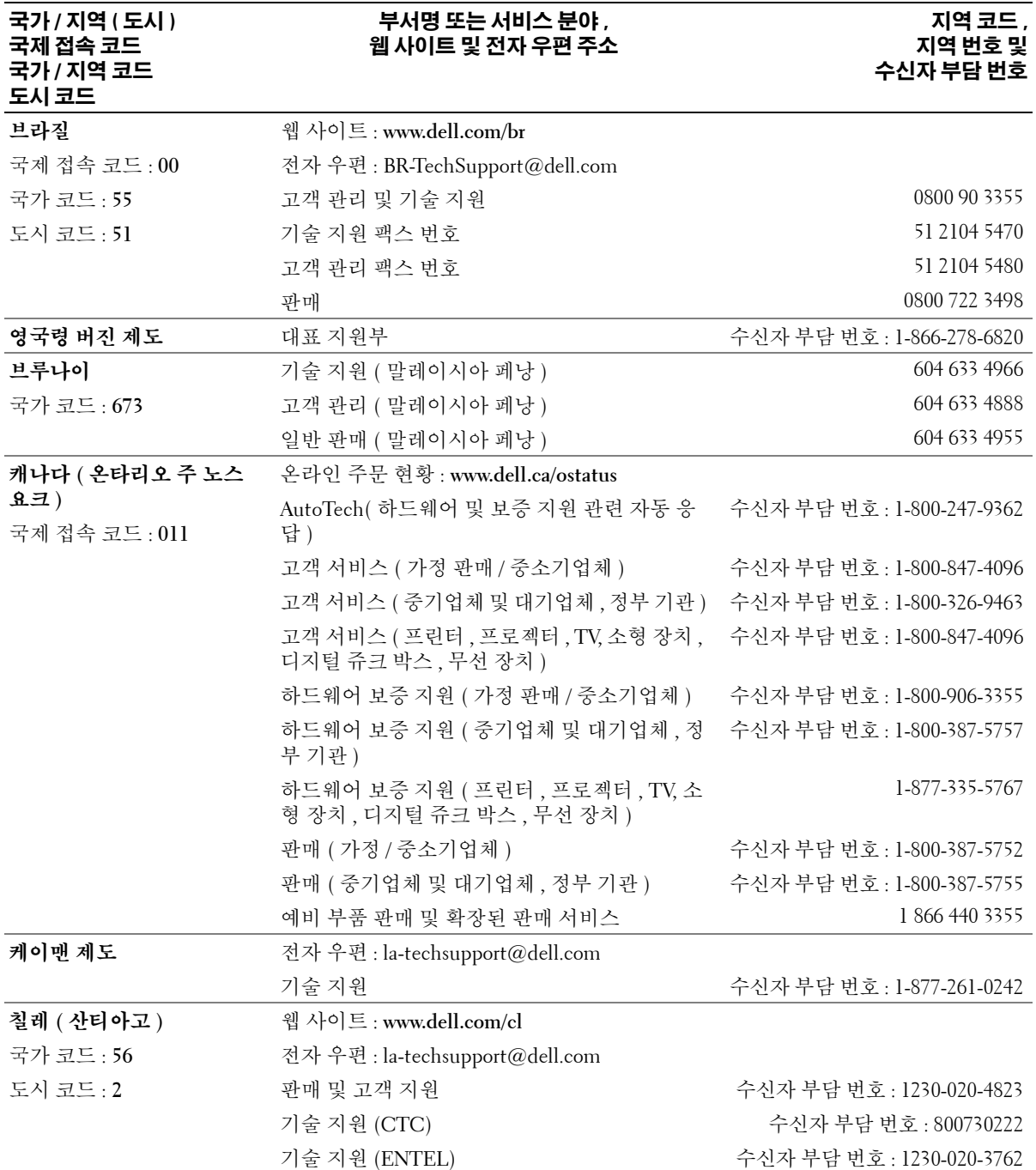

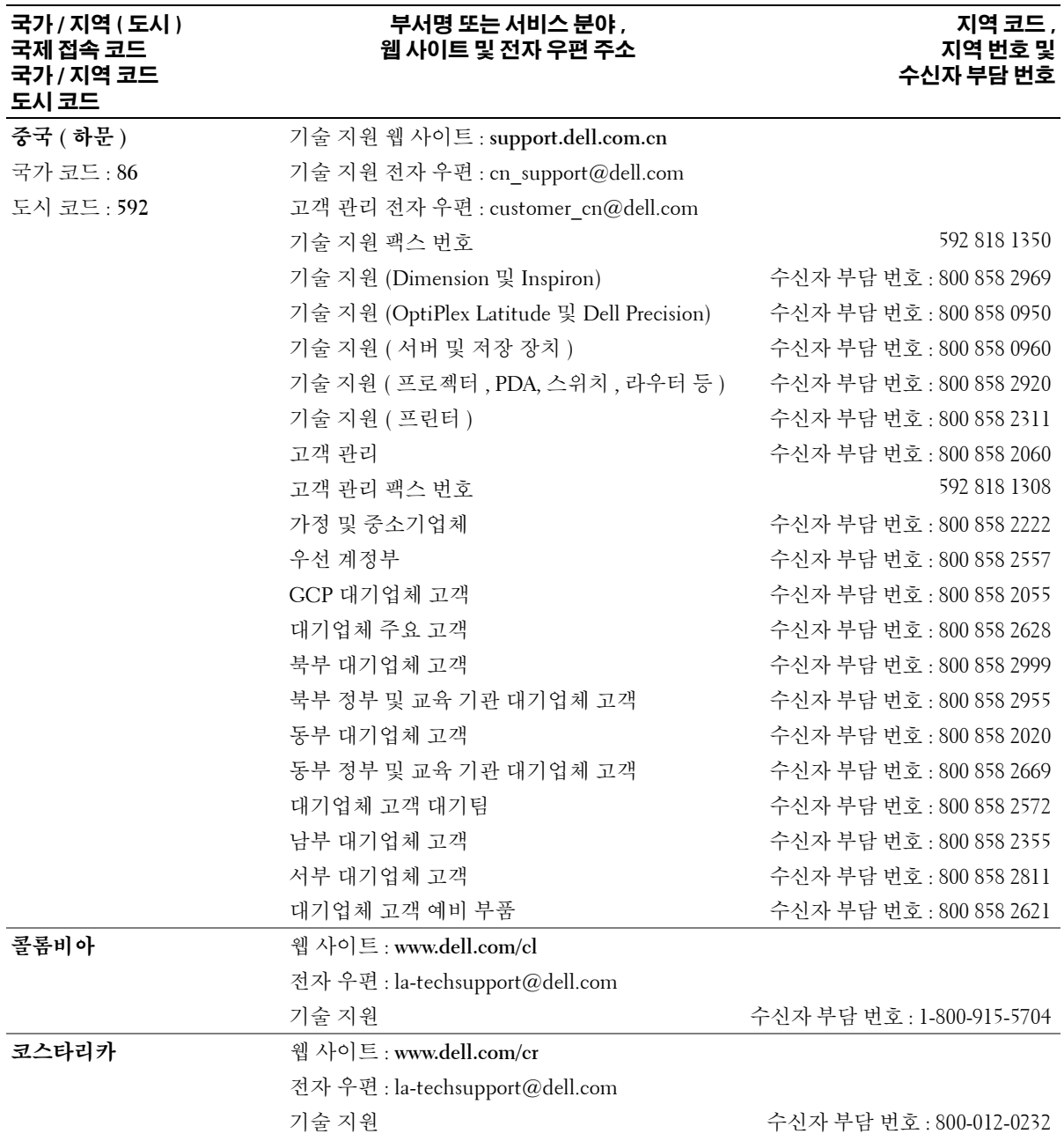

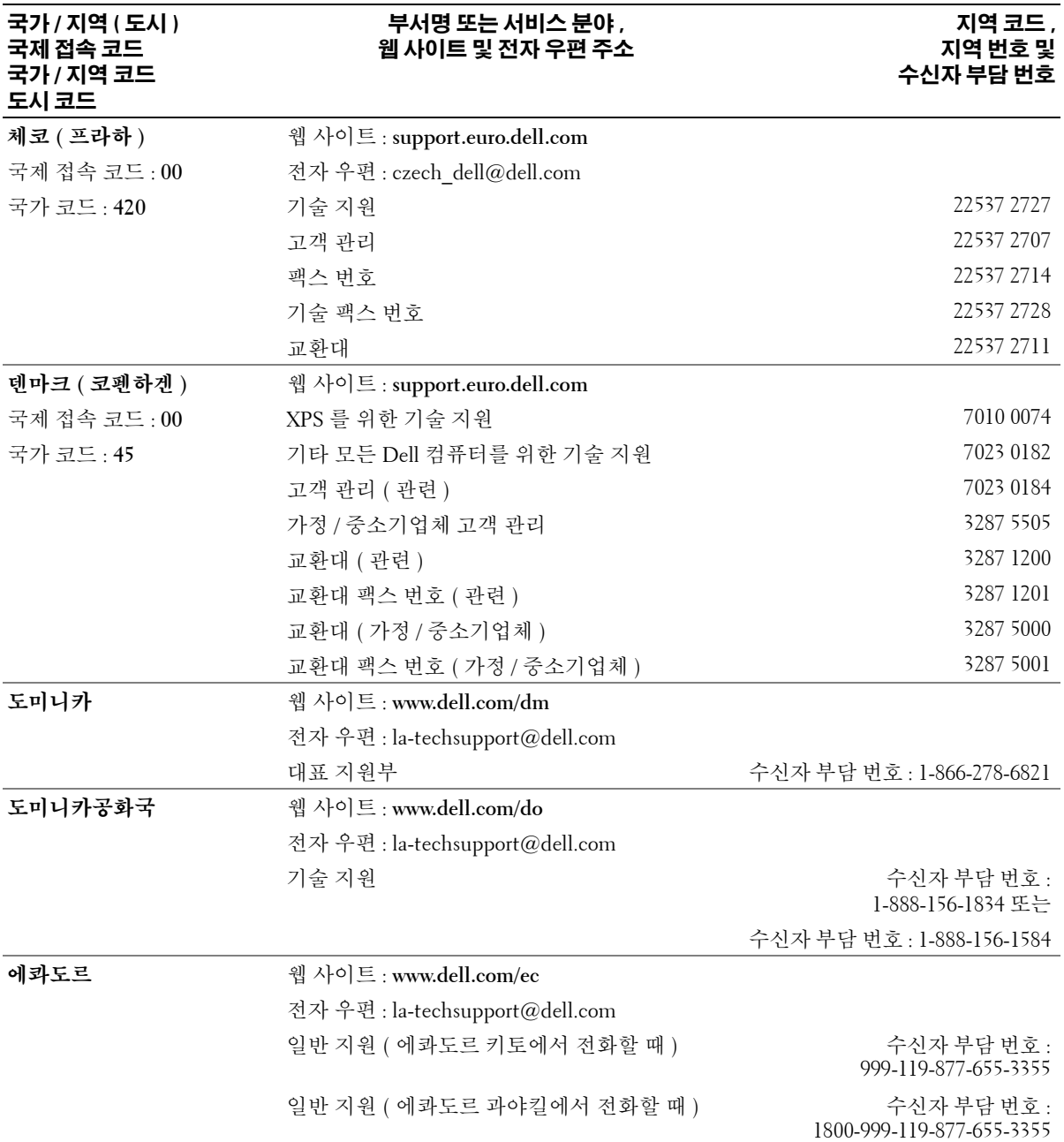

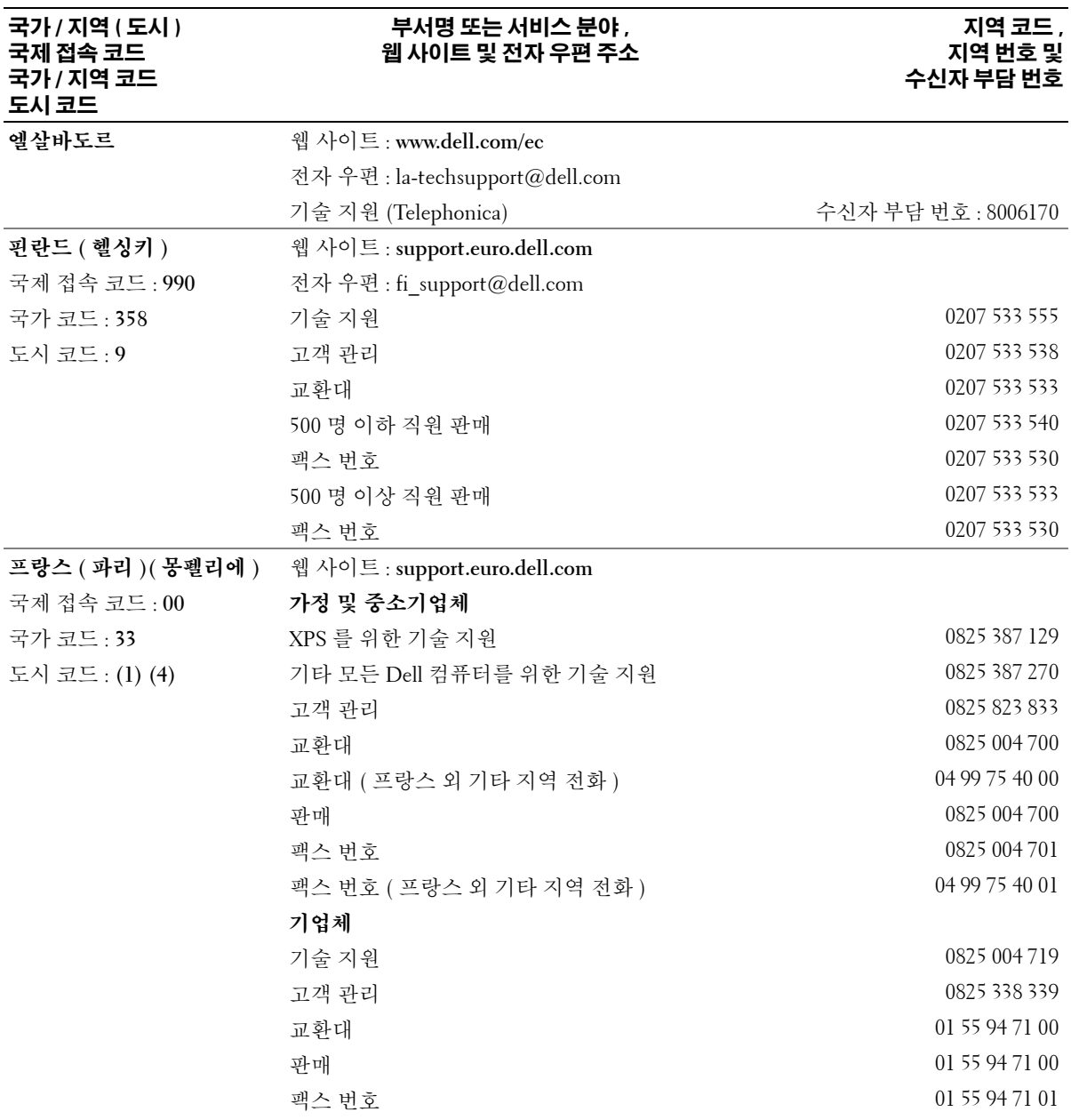

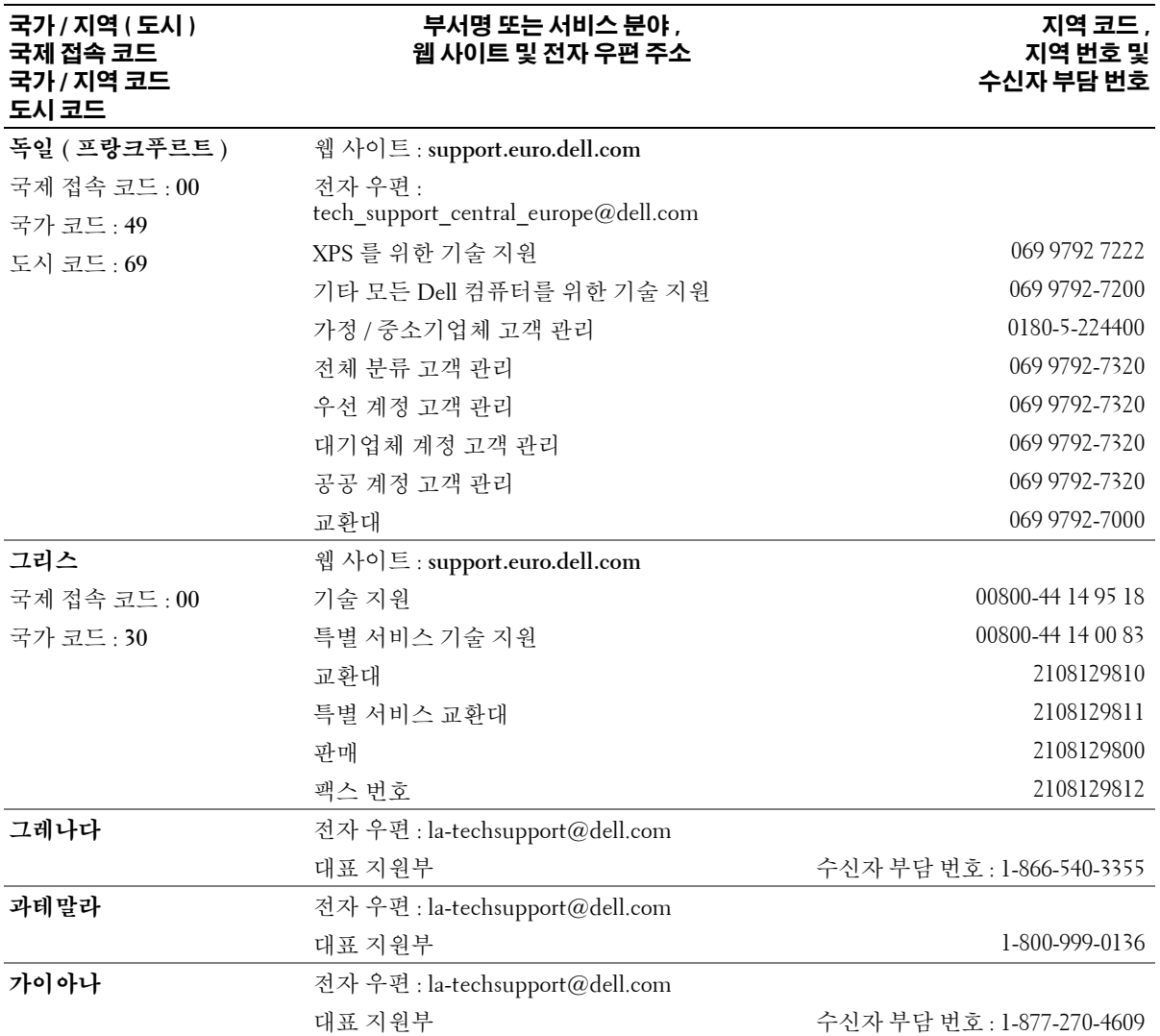

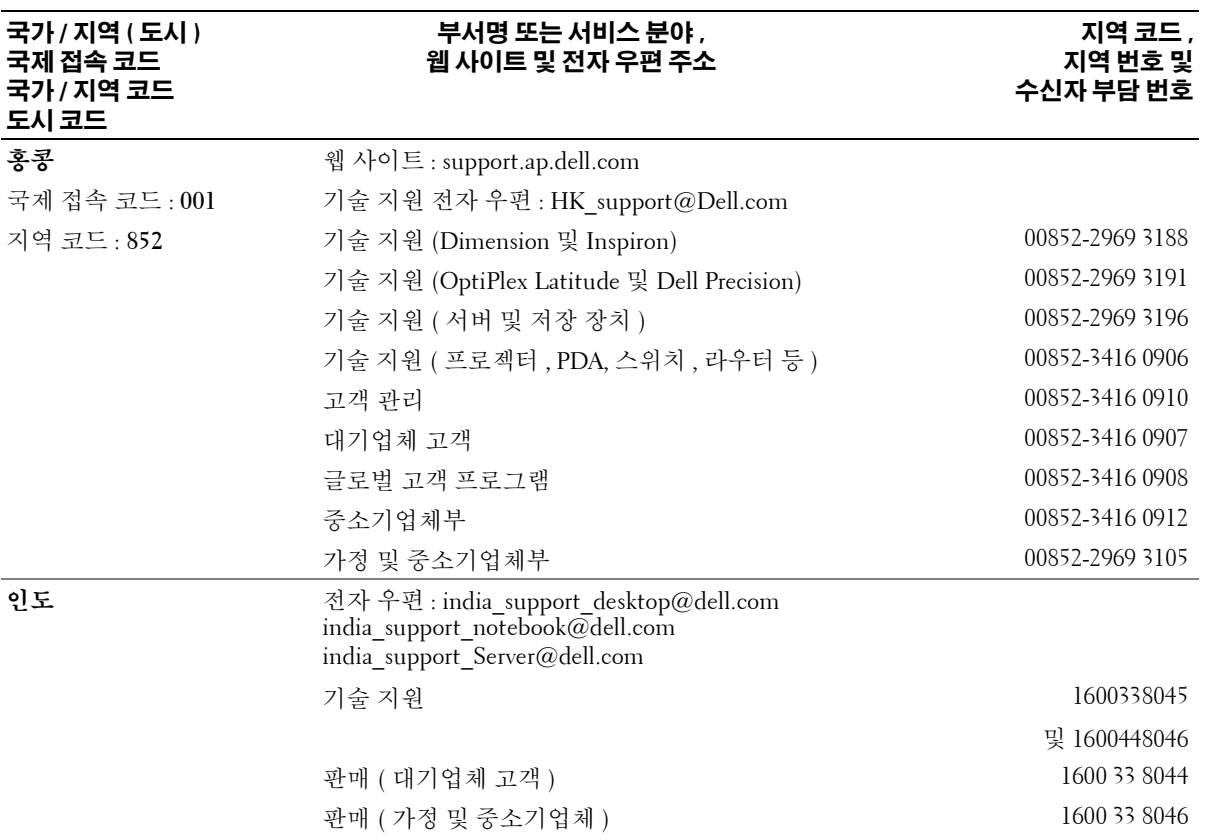

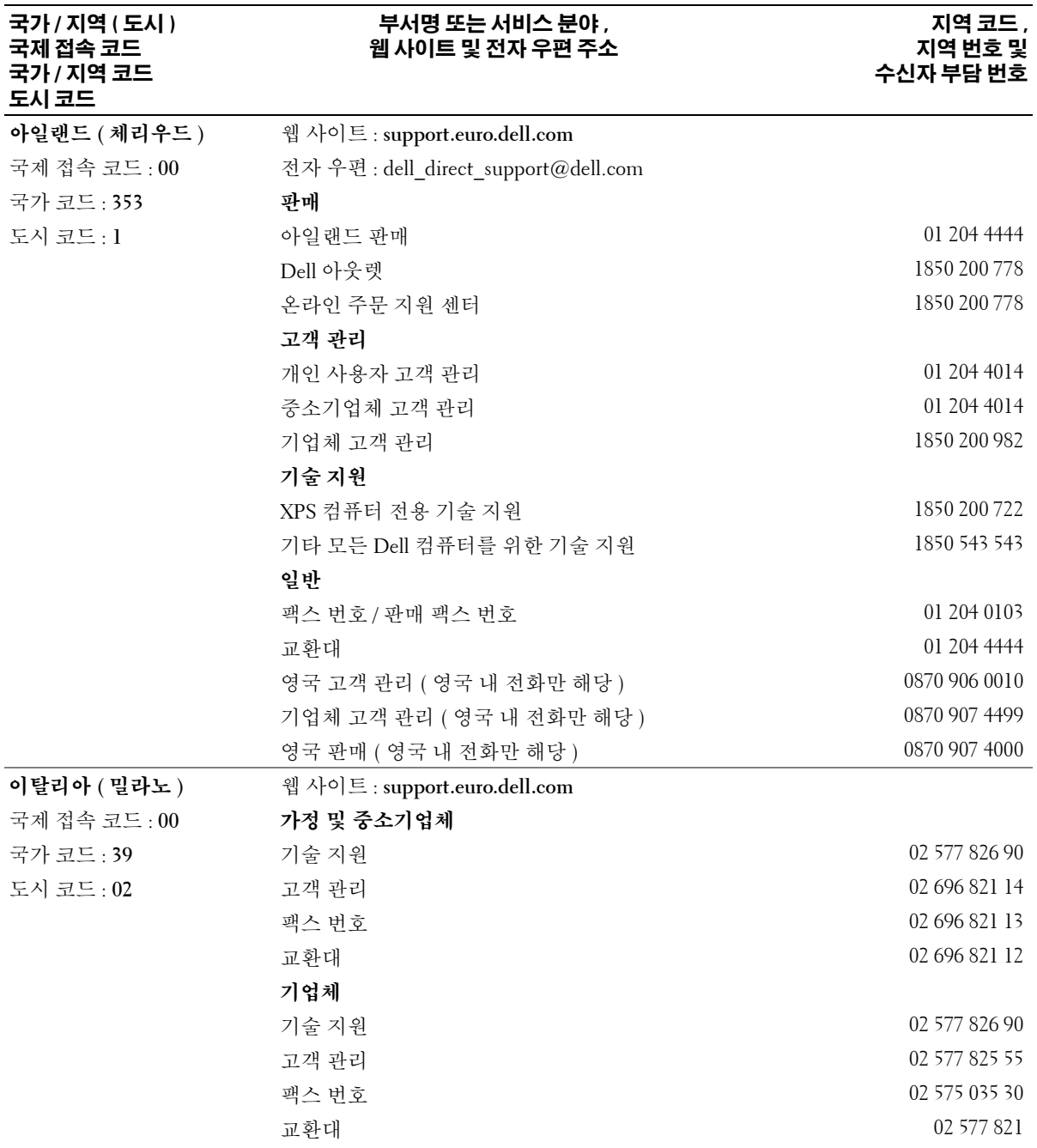

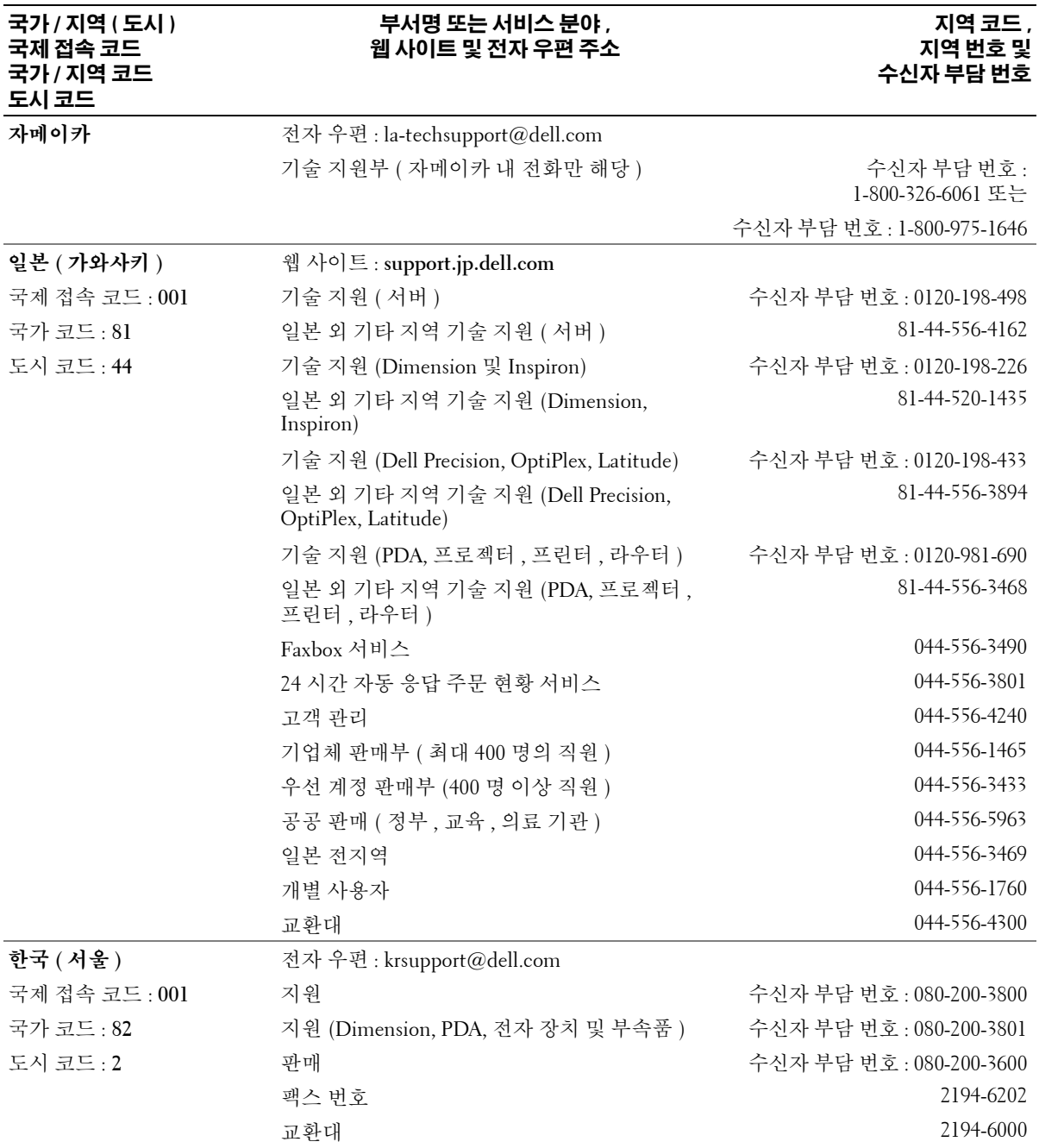

# **124** 사양

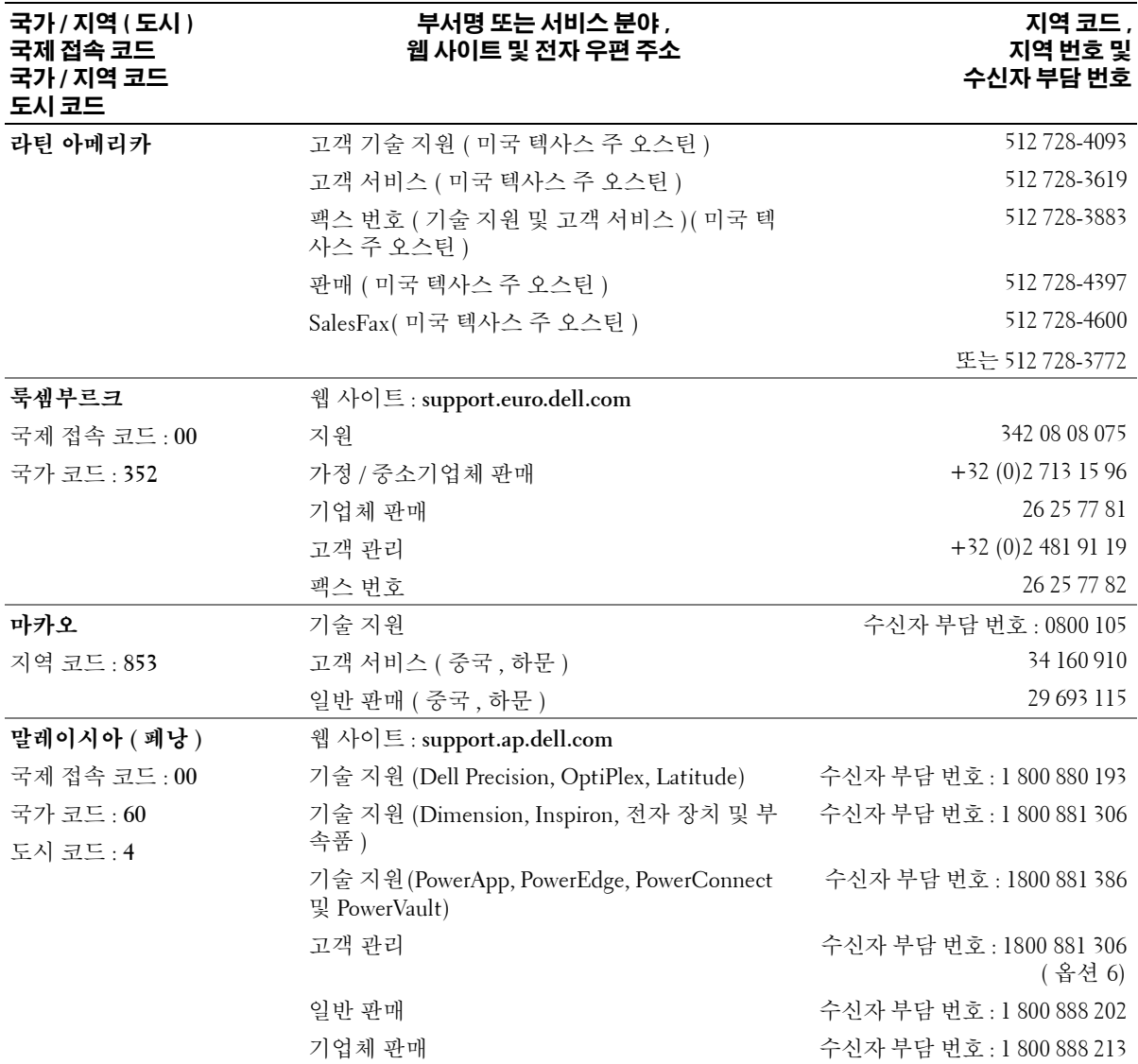

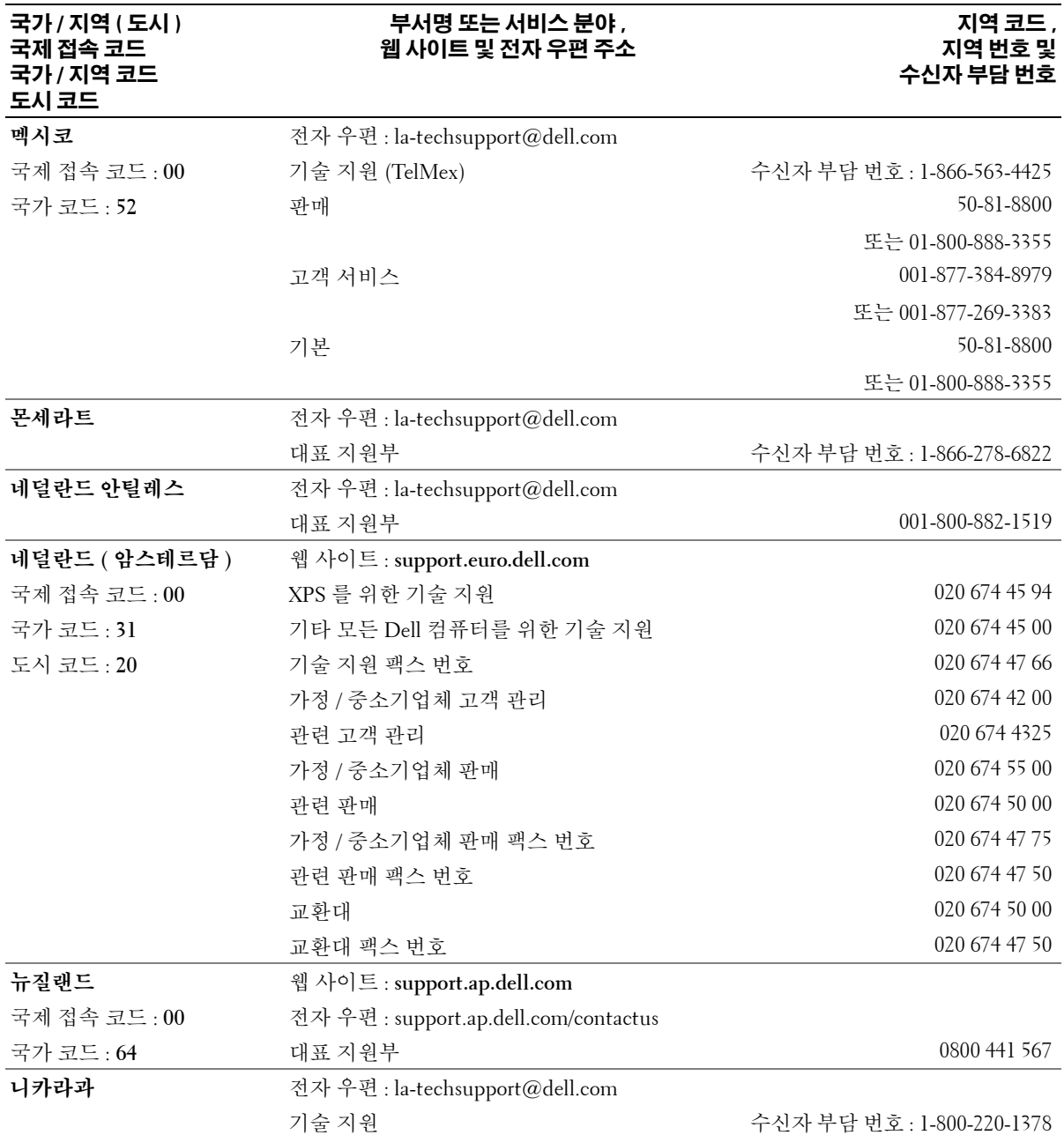

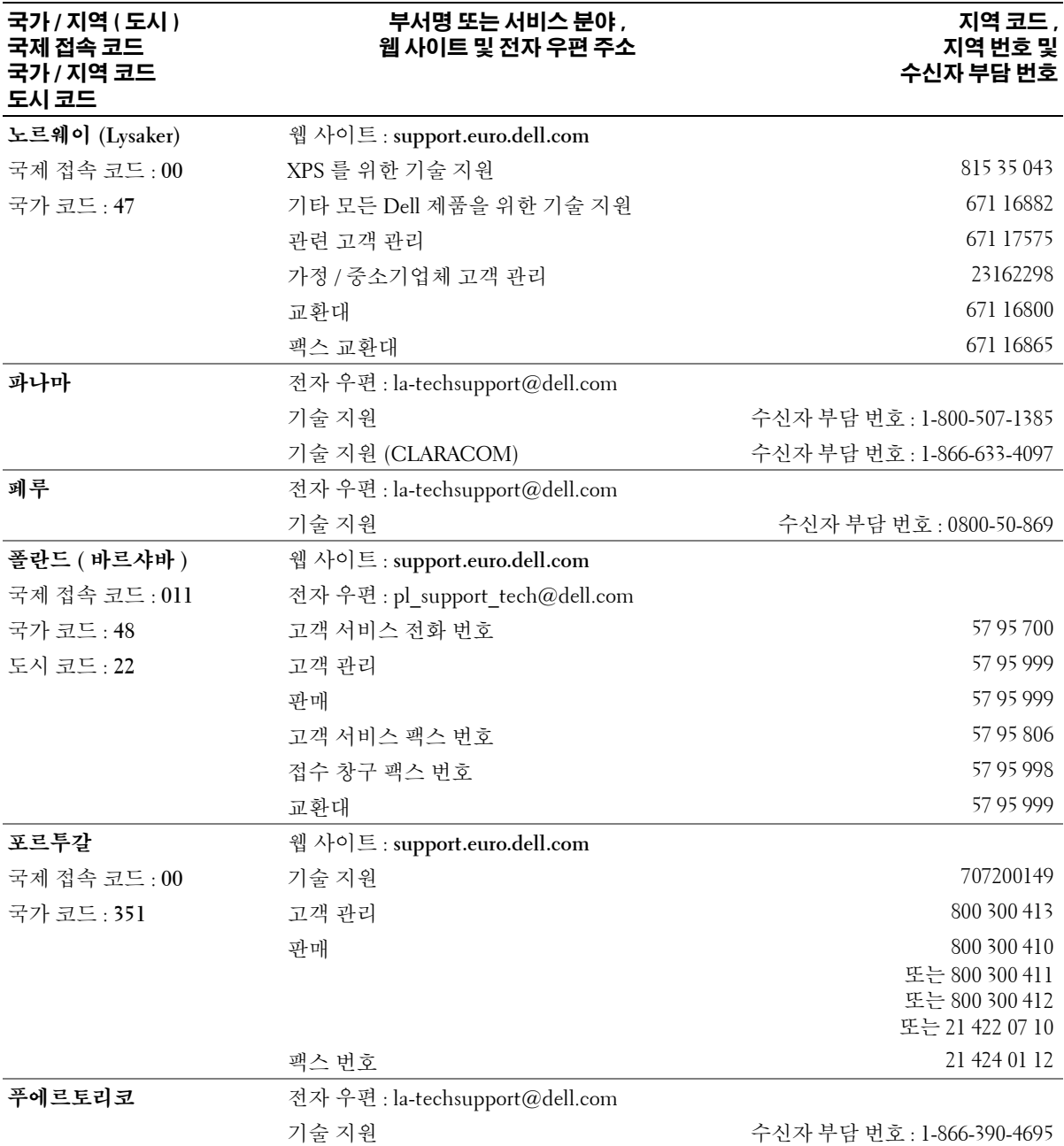

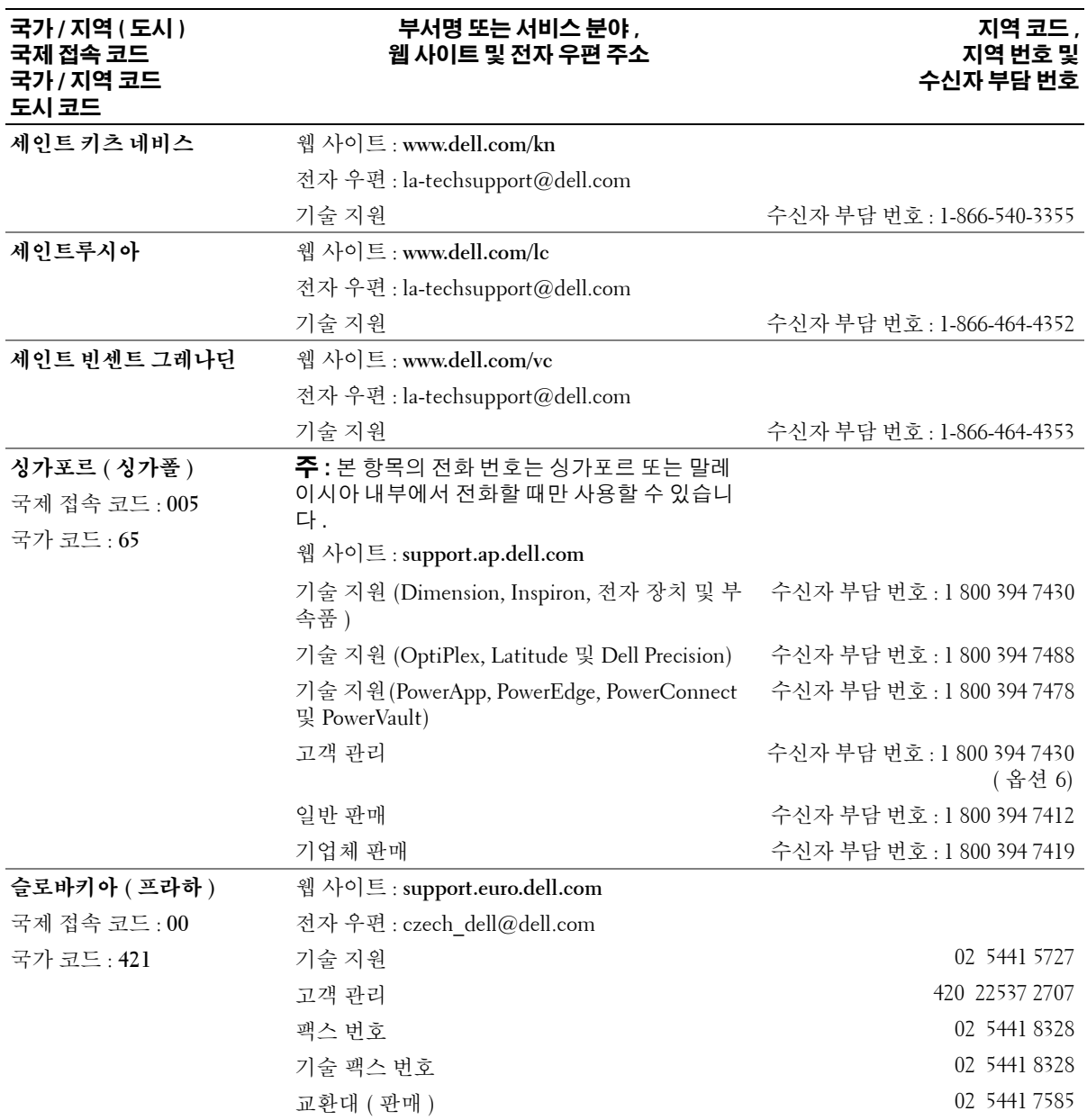

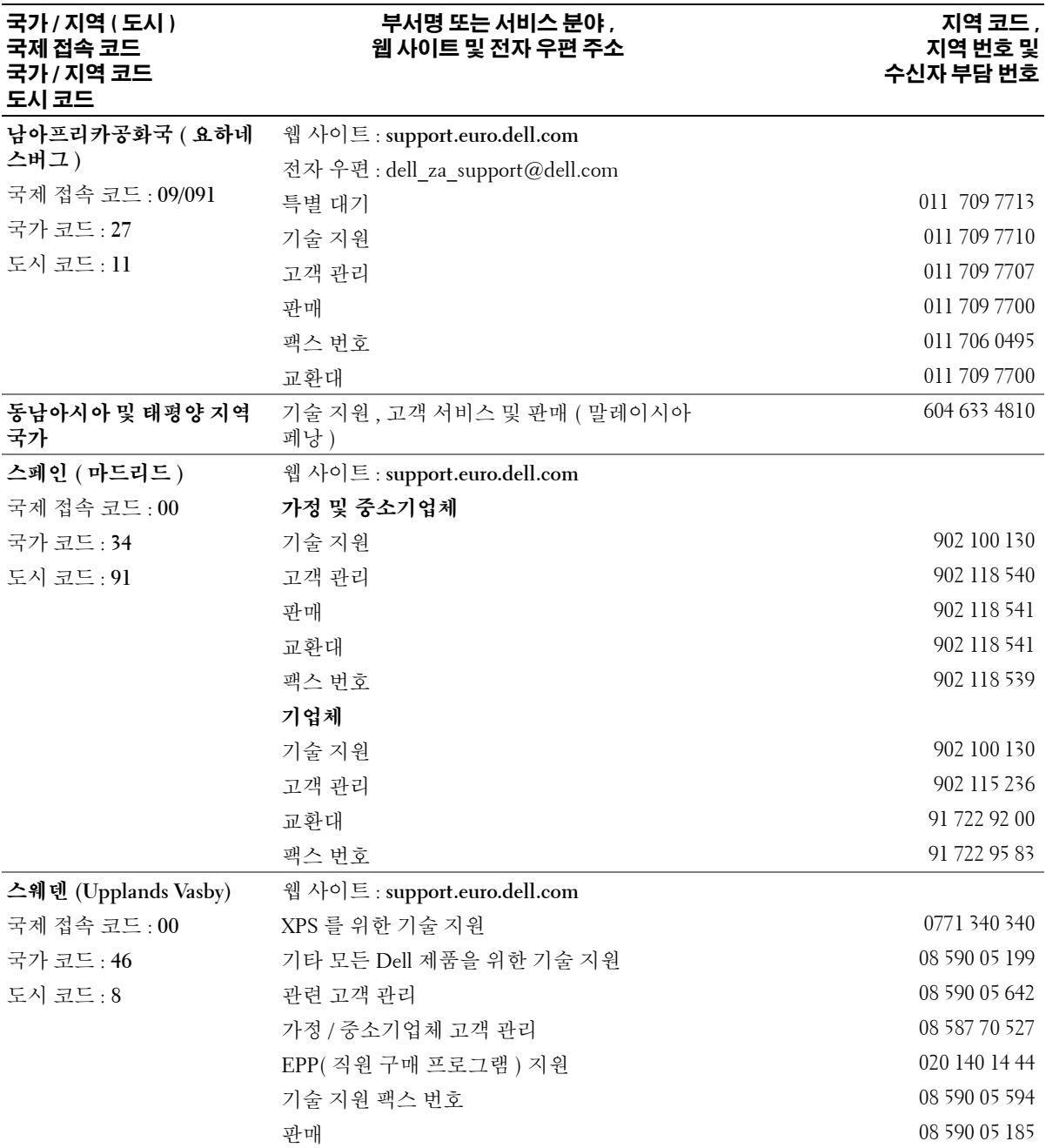

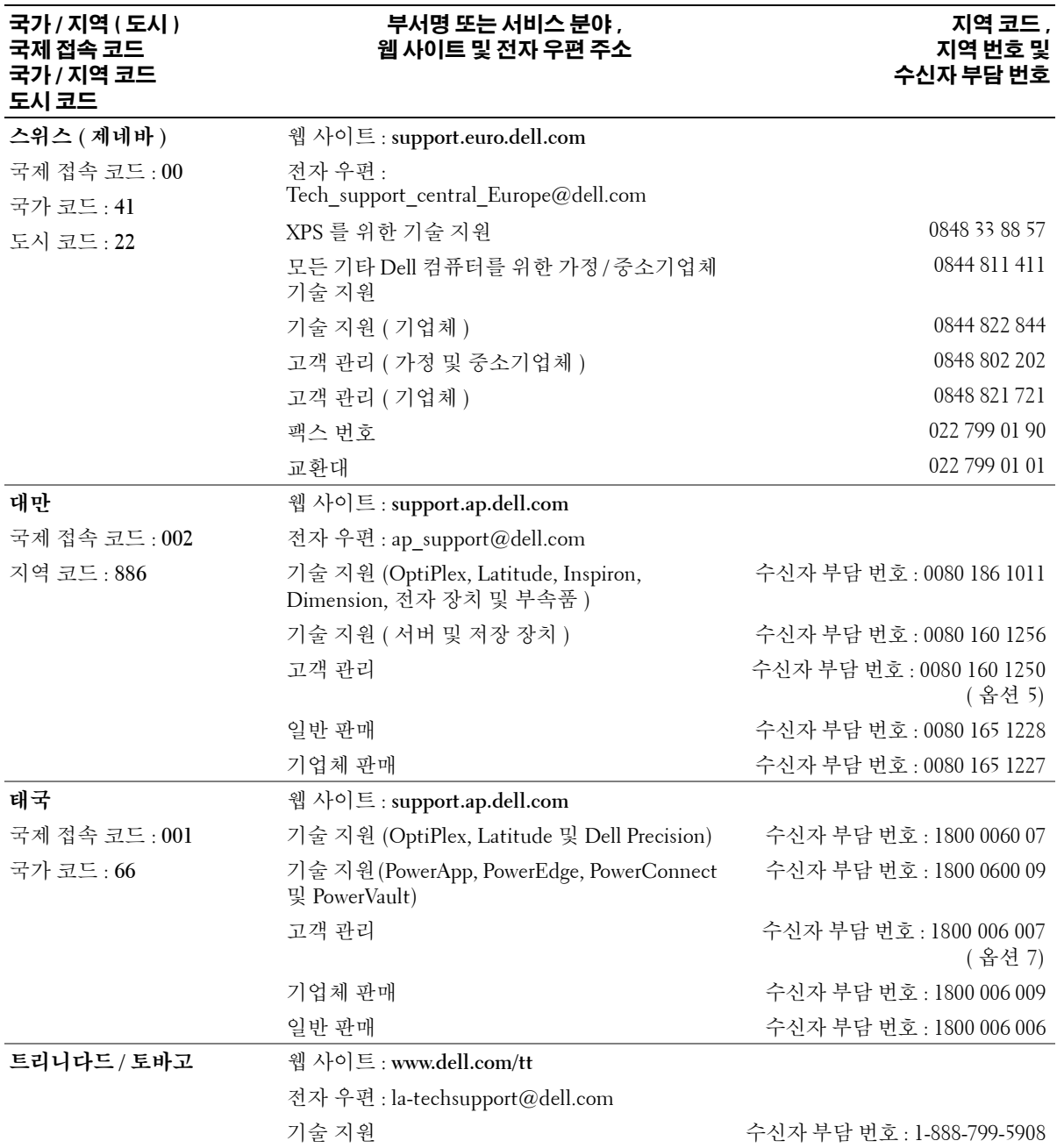

#### 투르크 카이코스 제도 웹 사이트 : **www.dell.com/tc** 전자 우편 : la-techsupport@dell.com 대표 지원부 수신자 부담 번호 : 1-877-441-4735 영국 **(Bracknell)** 국제 접속 코드 : **00** 국가 코드 : **44** 도시 코드 : **1344** 웹 사이트 : **support.euro.dell.com** 전자 우편 : dell\_direct\_support@dell.com 고객 관리 웹 사이트 : **support.euro.dell.com/uk/en/ECare/form /home.asp** 판매 가정 및 중소기업체 판매 0870 907 4000 기업체 / 공공 기관 판매 01344 860 456 고객 관리 가정 및 중소기업체 고객 관리 0870 906 0010 기업체 고객 관리 01344 373 185 우선 계정 (500~5000 명 직원 ) 0870 906 0010 전체 계정 고객 관리 01344 373 186 중앙 정부 고객 관리 01344 373 193 지역 정부 및 교육 기관 고객 관리 01344 373 199 의료 기관 고객 관리 01344 373 194 기술 지원 XPS 컴퓨터 전용 기술 지원 0870 366 4180 기술 지원 ( 기업체 / 우선 계정 /PAD[1000 명 이 상 직원 ]) 0870 908 0500 기타 모든 제품을 위한 기술 지원 0870 353 0800 일반 가정 및 중소기업체 팩스 번호 0870 907 4006 우루과이 웹 사이트 : **www.dell.com/uy** 전자 우편 : la-techsupport@dell.com 기술 지원 수신자 부담 번호 : 413-598-2522 국가 **/** 지역 **(** 도시 **)** 국제 접속 코드 국가 **/** 지역 코드 도시 코드 부서명 또는 서비스 분야 **,** 웹 사이트 및 전자 우편 주소 지역 코드 **,** 지역 번호 및 수신자 부담 번호

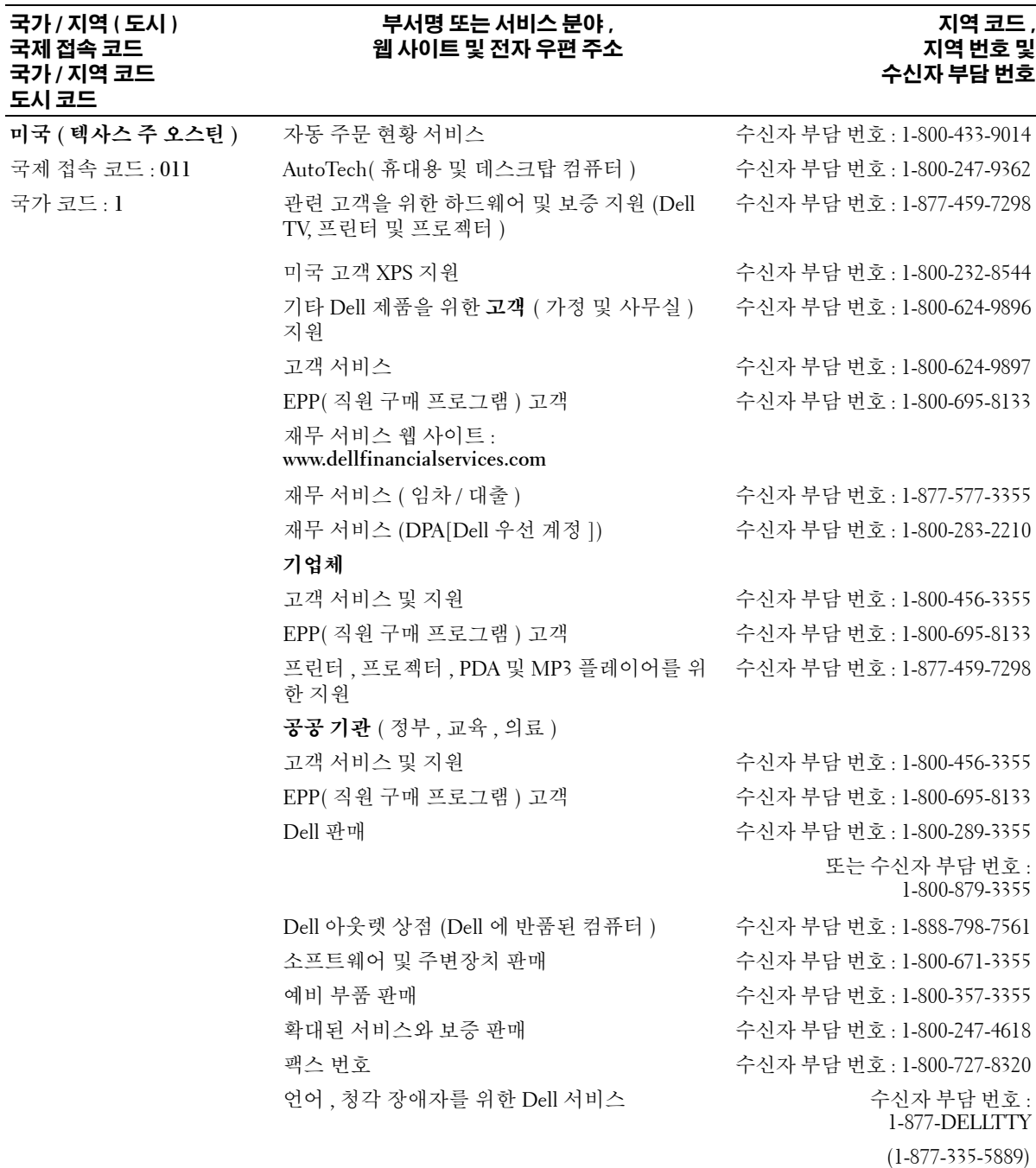

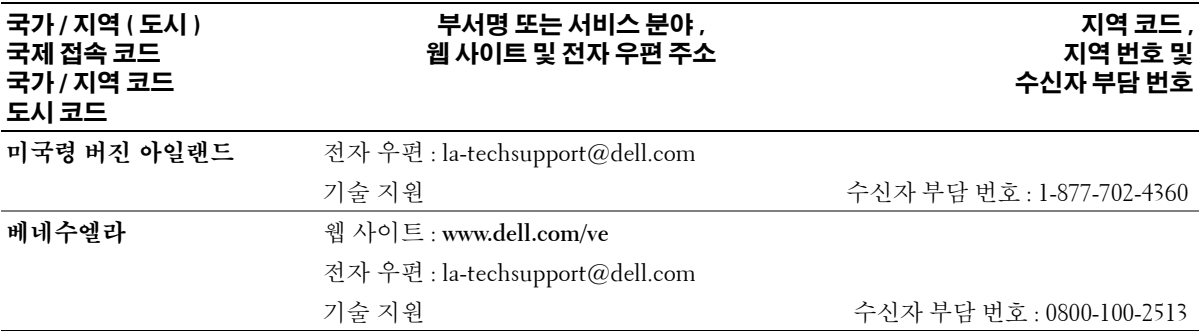

# 색 인

### **B**

BIOS[, 105](#page-104-1)

## **C**

C[D, 26](#page-25-0) 운영 체제 [, 12](#page-11-0) 재생 [, 23](#page-22-0) CD 복사 방법 [, 27](#page-26-0) 유용한 정보 [, 28](#page-27-0) 일반 정보 [, 26](#page-25-0) CD/DVD 드라이브 문제 [, 36](#page-35-0) CD/DVD-RW 드라이브 문제 [, 37](#page-36-0) CMOS 설정 삭제 [, 113](#page-112-0)

# **D**

Dell Dell 진단 프로그램 [, 55](#page-54-0) 문의하기 [, 114](#page-113-0) 지원 정책 [, 114](#page-113-0) Dell 지원 사이트 [, 11](#page-10-0) Drivers and Utilities CD[, 9](#page-8-0) DVD[, 26](#page-25-0) 재생 [, 23](#page-22-0)

DVD 드라이브 문제 [, 36](#page-35-0) DVD 복사 방법 [, 27](#page-26-0) 유용한 정보 [, 28](#page-27-0) 일반 정보 [, 26](#page-25-0)

# **H**

Hyper-Threading[, 33](#page-32-0)

# **I**

IEEE 1394 문제 [, 40](#page-39-0)

## **M**

Microsoft Windows 레이블 [, 10](#page-9-0)

## **P**

PC 복원 [, 59](#page-58-0) PCI Express 카드 분리 [, 77](#page-76-0) 설치 [, 74](#page-73-0)

## **S**

[SATA.](#page-79-0) 직렬 **ATA** 참조

# **T**

TV 컴퓨터에 연결 [, 20](#page-19-0)

### **U**

USB 장치로 부팅 [, 110](#page-109-0)

## **W**

Windows XP Hyper-Threadin[g, 33](#page-32-0) 네트워크 설치 마법사 [, 22](#page-21-0) 도움말 및 지원 센터 [, 11](#page-10-1) 복원 [, 59](#page-58-0) 스캐너 [, 47](#page-46-0) 시스템 복원 [, 59](#page-58-1) 장치 드라이버 롤백 [, 58](#page-57-0) 재설치 [, 12](#page-11-0) 프로그램 호환성 마법사 [, 42](#page-41-0) 하드웨어 문제 해결사 [, 59](#page-58-2)

# ㄱ

규정사항 [, 9](#page-8-1) 기술 지원 정책 [, 114](#page-113-0)

#### ㄴ

네트워크 네트워크 설치 마법사 [, 22](#page-21-0) 문제 [, 45](#page-44-0) 설치 [, 21](#page-20-0) 네트워크 설치 마법사 [, 22](#page-21-0)

#### ㄷ

대기 모드 [, 29](#page-28-0) 덮개 닫기 [, 99](#page-98-1) 열기 [, 64](#page-63-0) 도움말 및 지원 센터 [, 11](#page-10-1) 도움말 파일 Windows 도움말 및 지원 센터 [, 11](#page-10-1) 드라이버 식별 [, 57](#page-56-0) 정보 [, 57](#page-56-1) 드라이브 문제 [, 36](#page-35-1) 직렬 AT[A, 80](#page-79-0) 플로피 분리[, 92](#page-91-0) 플로피 설치 [, 94](#page-93-0) 하드 드라이브 [, 80](#page-79-0) 하드 드라이브 분리 [, 80](#page-79-1) 하드 드라이브 설치 [, 81](#page-80-0) 디스크 점검 [, 37](#page-36-1) [디스플레이](#page-48-0) 모니터 참조

#### ㄹ

레이블 Microsoft Windows[, 10](#page-9-0) 서비스 태그 [, 10](#page-9-0)

#### $\blacksquare$

[마더보드](#page-66-1) . 시스템 보드 참조 마법사 네트워크 설치 마법사 [, 22](#page-21-0) 프로그램 호환성 마법사 [, 42](#page-41-0) 마우스 문제 [, 44](#page-43-0) 매체 카드 판독기 문제 [, 40](#page-39-1) 분리 [, 88](#page-87-0) 사용 [, 19](#page-18-0) 설치 [, 90](#page-89-0) 메모리 4GB 구성 [, 70](#page-69-0) DDR2 개요 [, 68](#page-67-0) 문제 [, 43](#page-42-0) 분리 [, 72](#page-71-0) 설치 [, 70](#page-69-1) 설치 지침 [, 68](#page-67-0) 지원되는 종류 [, 68](#page-67-1) 메시지 오류 [, 39](#page-38-0) 모니터 TV 연결 [, 20](#page-19-0) 공백 [, 49](#page-48-1) 디스플레이 설정 [, 20](#page-19-1) 문제 [, 49](#page-48-0) 읽기 어려움 [, 50](#page-49-0) 클론 모드 [, 20](#page-19-1) 확장 데스크탑 모드 [, 20](#page-19-1)

모뎀 문제 [, 37](#page-36-2) 추가 [, 96](#page-95-0) 문제 CD 드라이브 [, 36](#page-35-0) CD/DVD-RW 드라이브 [, 37](#page-36-0) Dell 진단 프로그램 [, 55](#page-54-0) DVD 드라이브 [, 36](#page-35-0) IEEE 139[4, 40](#page-39-0) 기술 지원 정책 [, 114](#page-113-0) 네트워크 [, 45](#page-44-0) 드라이브 [, 36](#page-35-1) 마우스 [, 44](#page-43-0) 매체 카드 판독기 [, 40](#page-39-1) 메모리 [, 43](#page-42-0) 모니터가 비어 있음 [, 49](#page-48-1) 모니터를 읽기 어려움 [, 50](#page-49-0) 모뎀 [, 37](#page-36-2) 문제 해결 추가 정보 [, 35](#page-34-0) 볼륨 조절 [, 48](#page-47-0) 비디오 및 모니터 [, 49](#page-48-0) 사운드 및 스피커 [, 48](#page-47-1) 소프트웨어 [, 42-](#page-41-1)[43](#page-42-1) 스캐너 [, 47](#page-46-1) 오류 메시지 [, 39](#page-38-0) 이전 운영 상태로 복원 [, 59](#page-58-1) 인터넷 [, 37](#page-36-2) 일반 [, 41](#page-40-0) 전원 [, 45](#page-44-1) 전원 표시등 상태 [, 45](#page-44-1) 전자 우편 [, 37](#page-36-2) 전지 [, 35](#page-34-1) 진단 표시등 [, 51](#page-50-0) 청색 화면 [, 42](#page-41-2) 컴퓨터가 응답하지 않는 경우 [, 41](#page-40-1) 컴퓨터가 충돌하는 경우 [, 41-](#page-40-1)[42](#page-41-2)

문제 ( 계속 ) 키보드 [, 41](#page-40-2) 프로그램과 Windows 호 환성 [, 42](#page-41-0) 프로그램이 응답하지 않음 [, 42](#page-41-1) 프로그램이 충돌하는 경우 [, 42](#page-41-3) 프린터 [, 46](#page-45-0) 하드 드라이브 [, 37](#page-36-1) 화면을 읽기 어려움 [, 50](#page-49-0) 화면이 비어 있음 [, 49](#page-48-1) 문제 해결 Dell 진단 프로그램 [, 55](#page-54-0) 도움말 및 지원 센터 [, 11](#page-10-1) 이전 운영 상태로 복원 [, 59](#page-58-1) 진단 표시등 [, 51](#page-50-0) 추가 정보 [, 35](#page-34-0) 하드웨어 문제 해결사 [, 59](#page-58-2)

#### ㅂ

보증 정보 [, 9](#page-8-1) 복원 Windows X[P, 59](#page-58-0) 볼륨 조절 [, 48](#page-47-0) 부팅 순서 [, 110](#page-109-1) 변경 [, 110-](#page-109-0)[111](#page-110-0) 옵션 설정 [, 110](#page-109-2) 부팅 중 USB 장치로 [, 110](#page-109-0) 부품 설치 권장 도구 [, 63](#page-62-2) 시작하기 전에 [, 63](#page-62-3) 컴퓨터 끄기 [, 63](#page-62-4)

비디오 문제 [, 49](#page-48-0)

#### ㅅ

사양 규격 [, 104](#page-103-0) 기술 [, 101](#page-100-0) 드라이브 [, 102](#page-101-0) 메모리 [, 101](#page-100-1) 비디오 [, 102](#page-101-1) 오디오 [, 102](#page-101-2) 전원 [, 104](#page-103-1) 제어부 및 표시등 [, 104](#page-103-2) 커넥터 [, 103](#page-102-0) 컴퓨터 정보 [, 101](#page-100-2) 프로세서 [, 101](#page-100-3) 확장 버스 [, 102](#page-101-3) 환경 [, 105](#page-104-2) 사운드 문제 [, 48](#page-47-1) 볼륨 [, 48](#page-47-1) 서비스 태그 [, 10](#page-9-0) 설명서 규정 [, 9](#page-8-1) 보증 [, 9](#page-8-1) 안전 [, 9](#page-8-1) 온라인 [, 11](#page-10-0) 인체 공학적 [, 9](#page-8-1) 제품 정보 안내 [, 9](#page-8-1) 최종 사용자 사용권 계약 [, 9](#page-8-1) 설정 시스템 설치 프로그램 [, 105](#page-104-1) 소프트웨어 Hyper-Threadin[g, 33](#page-32-0) 문제 [, 42-](#page-41-1)[43](#page-42-1)

스캐너 문제 [, 47](#page-46-1) 스피커 문제 [, 48](#page-47-1) 볼륨 [, 48](#page-47-1) 시스템 보드 [, 67](#page-66-1) 시스템 복원 [, 59](#page-58-1) 시스템 설치 프로그램 시작 [, 106](#page-105-1) 옵션 [, 107](#page-106-0) 화면 [, 106](#page-105-2)

#### ㅇ

안전 지침 [, 9](#page-8-1) 암호 삭제 [, 112](#page-111-0) 점퍼 [, 112](#page-111-0) [오디오](#page-47-1) 사운드 참조 오류 메시지 진단 표시등 [, 51](#page-50-0) 운영 체제 복원 [, 59](#page-58-0) 재설치 [, 12](#page-11-0) 운영 체제 C[D, 12](#page-11-0) 인체 공학적 정보 [, 9](#page-8-1) 인터넷 문제 [, 37](#page-36-2) 연결 , 설치 [, 22](#page-21-1) 연결 , 옵션 [, 22](#page-21-2) 연결 , 정보 [, 22](#page-21-2)

# ㅈ 재생 CD[, 23](#page-22-0) DV[D, 23](#page-22-0) 전원 관리 [, 29](#page-28-1) 대기 모드 [, 29](#page-28-0) 문제 [, 45](#page-44-1) 옵션 [, 30](#page-29-0) 옵션 , 고급 [, 31](#page-30-0) 옵션 , 구성표 [, 30](#page-29-1) 옵션 , 최대 절전 [, 31](#page-30-1) 절전 [, 29](#page-28-1) 최대 절전 모드 [, 29,](#page-28-2) [31](#page-30-1) 전원 옵션 등록 정보 [, 30](#page-29-0) 전원 표시등 상태 [, 45](#page-44-1) 전자 우편 문제 [, 37](#page-36-2) 전지 교체 [, 97](#page-96-0) 문제 [, 35](#page-34-1) 제품 정보 안내 [, 9](#page-8-1) 지원 Dell 사에 문의하기 [, 114](#page-113-0) 정책 [, 114](#page-113-0) 지원 웹 사이트 [, 11](#page-10-0) 직렬 ATA[, 80](#page-79-0) 진단 표시등 [, 51](#page-50-0) 진단 표시등 [, 51](#page-50-0) 진단 프로그램 Dell[, 55](#page-54-0)

ㅊ 최대 절전 모드 [, 29,](#page-28-2) [31](#page-30-1) 최종 사용자 사용권 계약 [, 9](#page-8-1)

#### ㅋ

카드 분리 [, 77](#page-76-0) 설치 [, 74](#page-73-0) 슬롯 [, 73](#page-72-0) 지원되는 종류 [, 73](#page-72-0) 컴퓨터 내부 부품 [, 66](#page-65-0) 응답하지 않은 경우 [, 41](#page-40-1) 이전 운영 상태로 복원 [, 59](#page-58-1) 청소 [, 113](#page-112-1) 충돌하는 경우 [, 41-](#page-40-1)[42](#page-41-2) 키보드 문제 [, 41](#page-40-2)

#### ㅍ

표시등 진단 [, 51](#page-50-0) 컴퓨터 후면 [, 51](#page-50-0) 프로그램 호환성 마법사 [, 42](#page-41-0) 프린터 US[B, 18](#page-17-0) 문제 [, 46](#page-45-0) 설치 [, 17](#page-16-0) 연결 [, 17](#page-16-0) 케이블 [, 17](#page-16-1) 플로피 드라이브 분리 [, 92](#page-91-0) 설치 [, 94](#page-93-0)

#### ㅎ

하드 드라이브 문제 [, 37](#page-36-1) 분리 [, 80](#page-79-1) 설치 [, 81](#page-80-0) 하드웨어 Dell 진단 프로그램 [, 55](#page-54-0) 하드웨어 문제 해결사 [, 59](#page-58-2) [화면](#page-48-0) 모니터 참조